<span id="page-0-1"></span>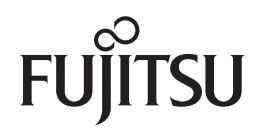

## Escáner de imagen **fi-65F**

# <span id="page-0-2"></span><span id="page-0-0"></span>Guía del usuario

Gracias por adquirir nuestro escáner de imagen.

Esta guía le explica acerca de las operaciones básicas y el manejo de este escáner. Para obtener información acerca de la instalación del escáner, conexión y la instalación de los software, consulte "Comenzando".

P3PC-4562-01ESZ0

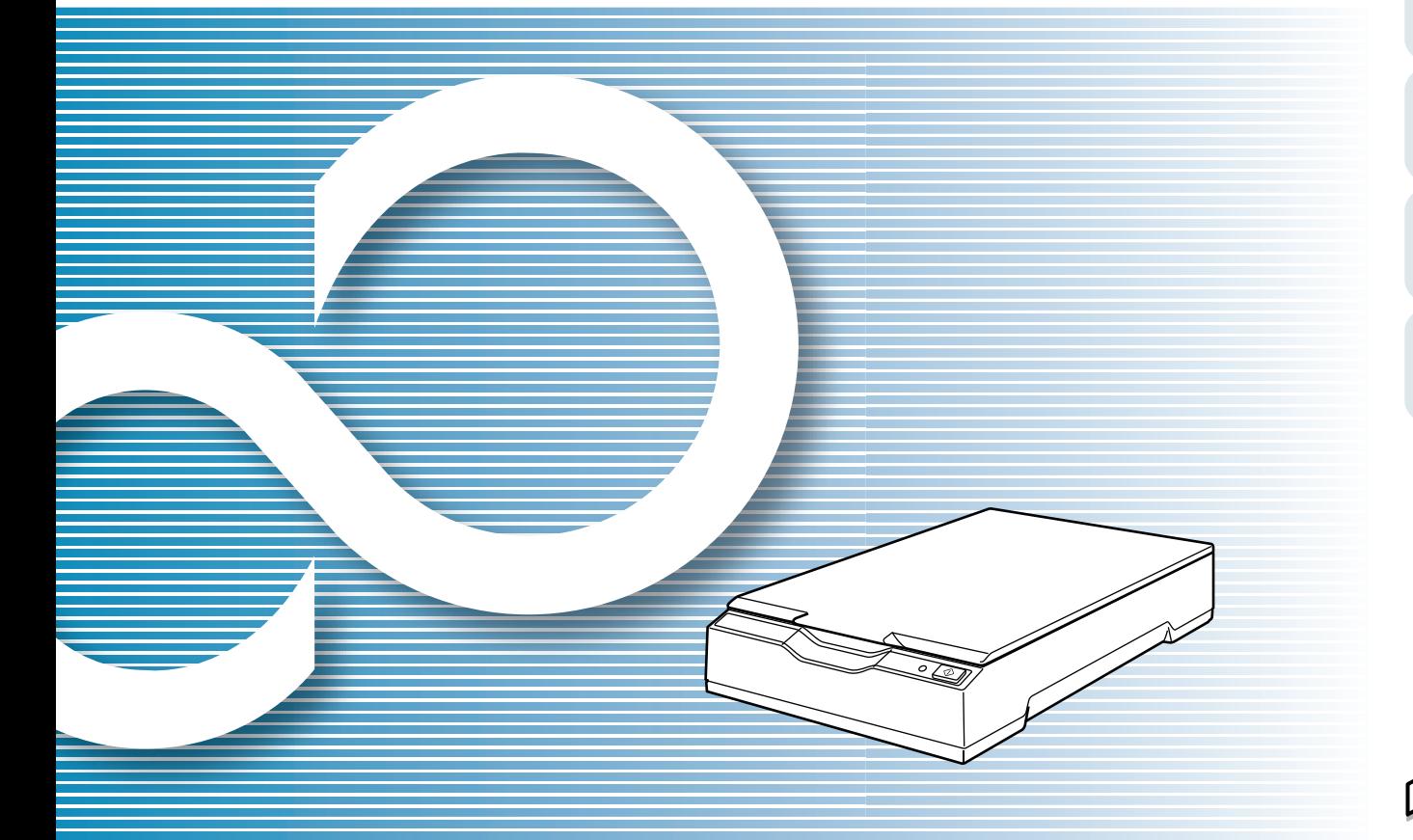

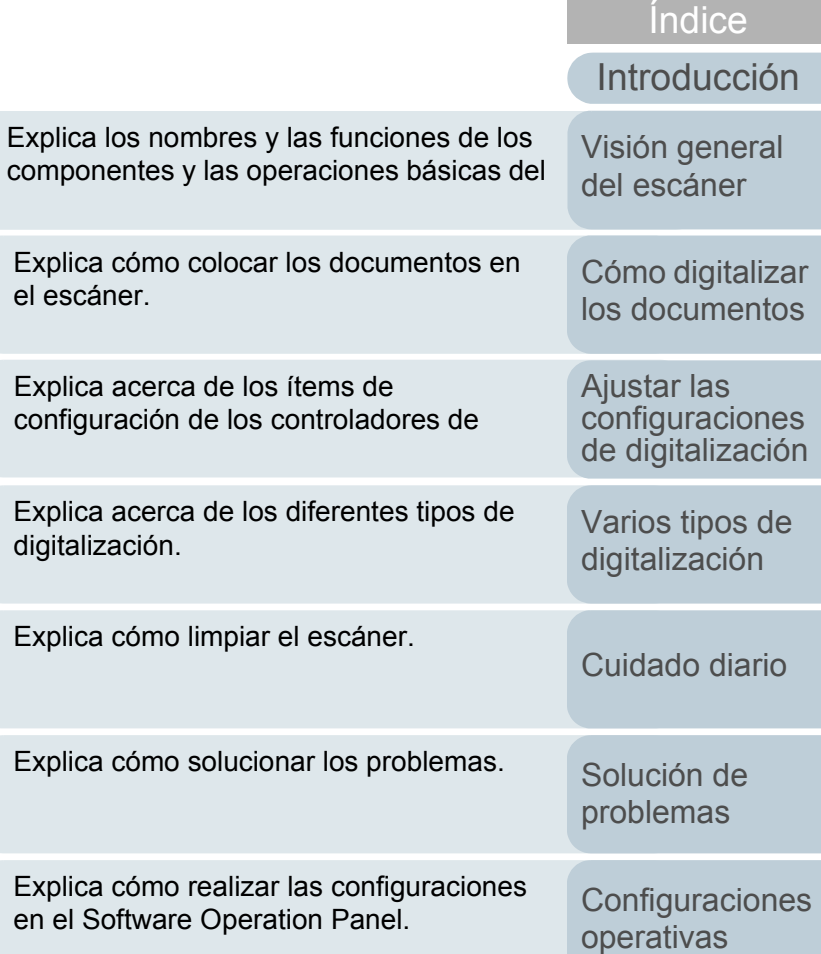

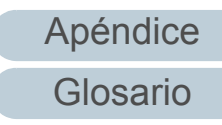

[Contenido](#page-6-0)[Portada](#page-0-0)

### [Cómo usar esta guía](#page-1-0)

## <span id="page-1-1"></span><span id="page-1-0"></span>**Cómo usar esta guía**

Puntos a tener en cuenta para usar rápida y fácilmente esta guía.

- $\bullet$  Para visualizar o imprimir esta guía, necesita Adobe® Acrobat® (7.0 o más reciente) o Adobe® Reader® (7.0 o más reciente).
- $\bullet$  En esta guía, puede usar las herramientas de búsqueda de Adobe $^\circledR$ Acrobat® o Adobe® Reader®.

Para obtener detalles, consulte la Ayuda de Adobe® Acrobat® o Adobe® Reader®.

- $\bullet$  Use la tecla [Re Pág (PageUp)] para regresar a la página anterior, y la tecla [Av Pág (PageDown)] para ir a la siguiente página.
- $\bullet$  Haga clic en la cadena de caracteres de color azul, fichas o contenidos/título del índice (cuando el puntero del cursor cambia a

esta forma  $\langle \bigcup_{n=1}^{\infty}$ ) para saltar al enlace.

Común en todas las páginas

Salta a la primera página de cada capítulo. Esta ficha está en cada página.

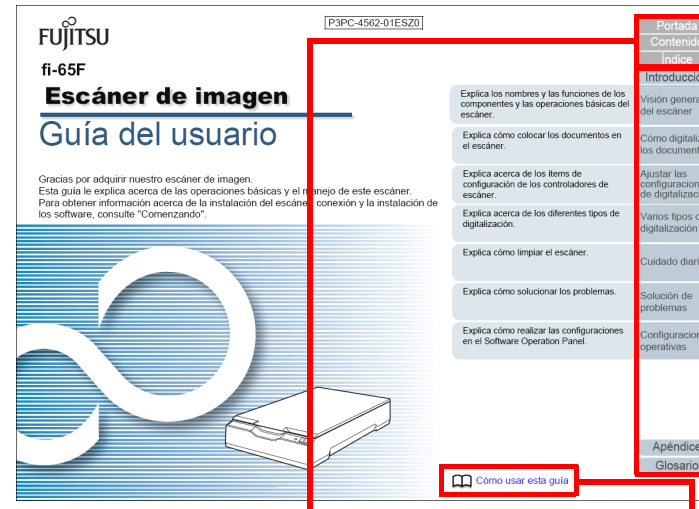

Portada: salta a la portada. Contenido: salta a la página de contenido.

Índice: salta a la página de índice. Esta ficha está en cada página.

Salta a esta página. Haga clic en una cadena de caracteres de color azul para saltar al enlace. [Visión general](#page-10-0)  [del escáner](#page-10-0)

[Cómo digitalizar](#page-19-0)  [los documentos](#page-19-1)

Ajustar las [configuraciones](#page-22-0)  [de digitalización](#page-22-1)

[Varios tipos de](#page-28-0)  [digitalización](#page-28-1)

[Cuidado diario](#page-34-0)

[Solución de](#page-38-1) [problemas](#page-38-0)

**Configuraciones** [operativas](#page-55-1)

[Glosario](#page-75-0)[Apéndice](#page-68-0)

### [Portada](#page-0-1)

[Contenido](#page-6-0)

[Introducción](#page-3-0)[Índice](#page-83-0)

#### - Contenido

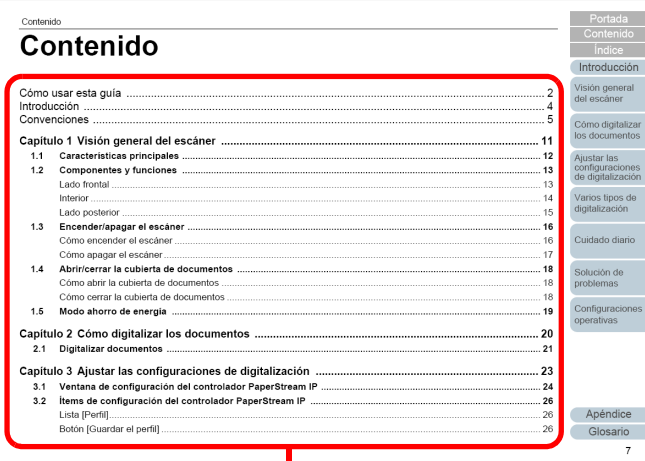

Haga clic en un título para saltar al enlace.

#### - Índice

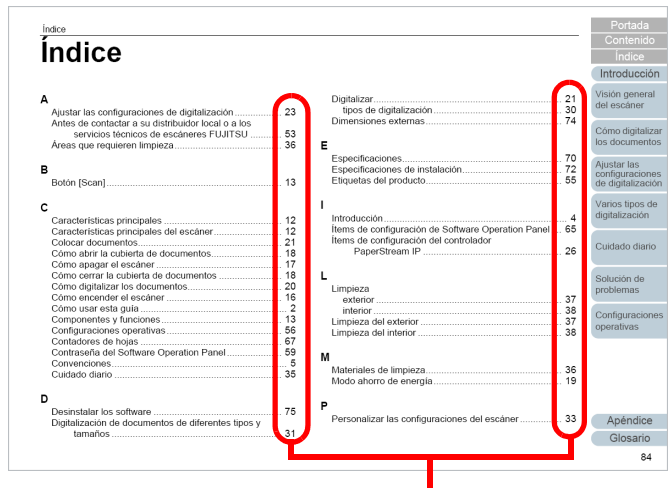

Haga clic en un número de página para saltar al enlace.

#### [Portada](#page-0-1)

[Contenido](#page-6-0)

[Índice](#page-83-0)

[Introducción](#page-3-0)

[Visión general](#page-10-0)  [del escáner](#page-10-0)

[Cómo digitalizar](#page-19-0)  [los documentos](#page-19-1)

Ajustar las [configuraciones](#page-22-0)  [de digitalización](#page-22-1)

[Varios tipos de](#page-28-0)  [digitalización](#page-28-1)

[Cuidado diario](#page-34-0)

[Solución de](#page-38-1) [problemas](#page-38-0)

**Configuraciones** [operativas](#page-55-1)

> [Glosario](#page-75-0)[Apéndice](#page-68-0)

## <span id="page-3-2"></span><span id="page-3-1"></span><span id="page-3-0"></span>**Introducción**

Gracias por adquirir el escáner de imagen a color fi Series.

### **Acerca de este producto**

Este escáner está equipado con una cama plana que le permite digitalizar documentos gruesos, tales como un libro o tarjetas de plástico y papeles finos.

### **Manuales**

Los siguientes manuales están incluidos en este producto. Léalos según sea necesario.

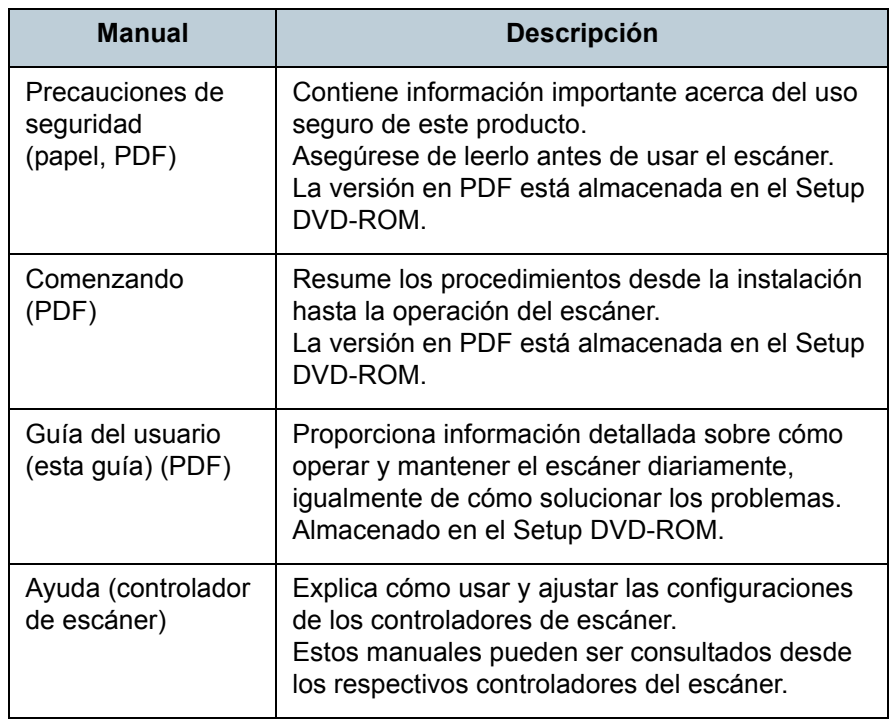

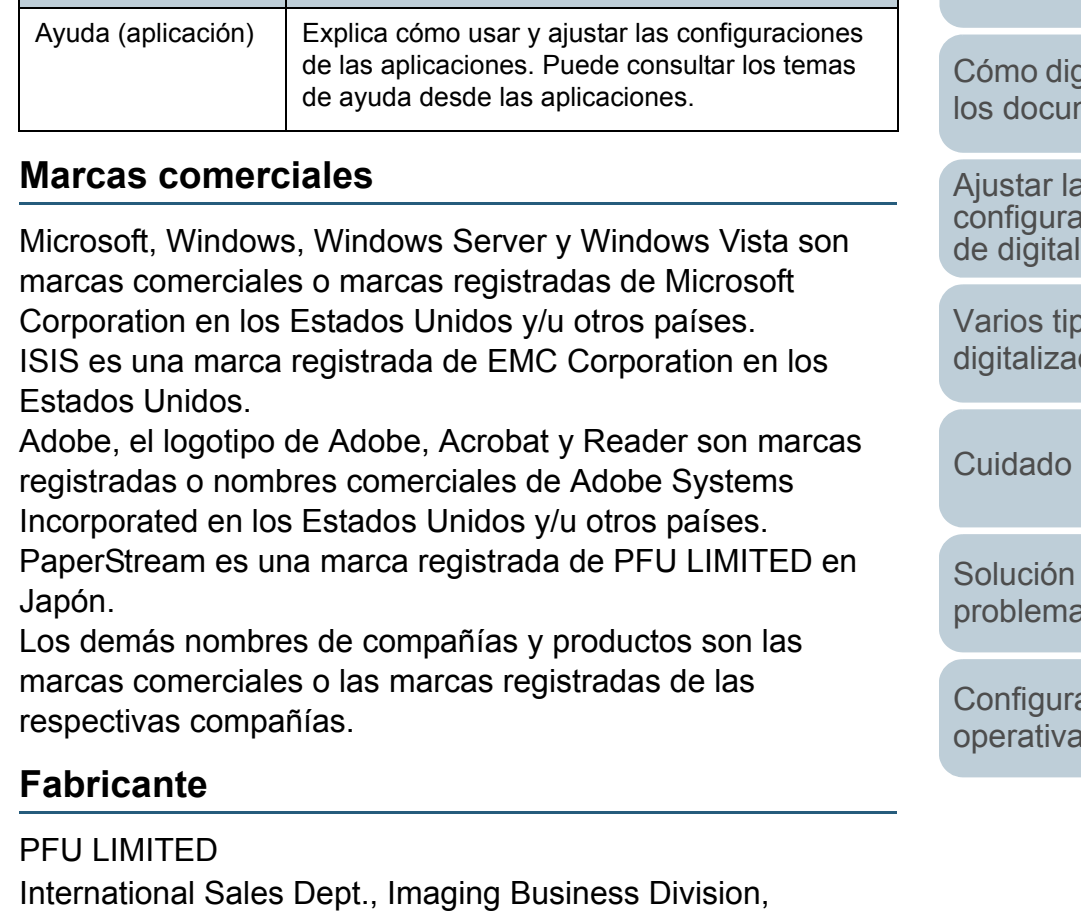

**Descripción**

Products Group Solid Square East Tower, 580 Horikawa-cho, Saiwai-ku,

Kawasaki, Kanagawa 212-8563, JAPAN.

Teléfono: (81-44) 540-4538 © PFU LIMITED 2013

**Manual**

[Apéndice](#page-68-0) [Glosario](#page-75-0)

### [Portada](#page-0-1)

[Contenido](#page-6-0)

[Índice](#page-83-0)

### [Introducción](#page-3-2)

[Visión general](#page-10-0)  [del escáner](#page-10-0)

aitalizar mentos

 $\overline{\textbf{s}}$ aciones lización

vos de ción

diario

de  $\overline{\text{as}}$ 

aciones  $\overline{\textbf{a}}$ 

## <span id="page-4-0"></span>**Convenciones**

### **Información de seguridad**

El manual suministrado "Precauciones de seguridad" contiene información importante acerca del uso seguro y correcto de este producto. Asegúrese de leer y entenderlo antes de usar el escáner.

### **Símbolos usados en esta guía**

Las siguientes indicaciones son usadas en esta guía para evitar cualquier accidente o daño al usuario y a los objetos y personas que se encuentran cerca del escáner. Las etiquetas de advertencia consisten de una símbolo indicando la gravedad y la nota de advertencia. Los símbolos y sus mensajes son los siguientes:

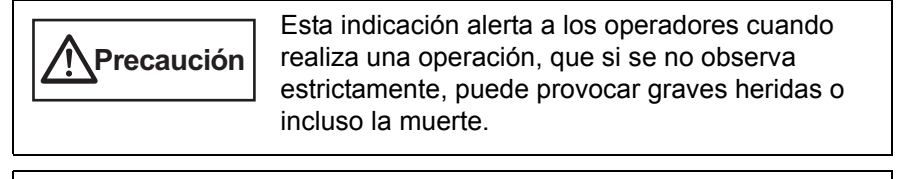

**Advertencia**

Esta indicación alerta a los operadores cuando realiza una operación, que si no se observa estrictamente, puede causar riesgos de seguridad al personal o daños al producto.

### **Abreviaciones usadas en esta guía**

Los sistemas operativos y productos que figuran en esta guía son indicados de la siguiente manera:

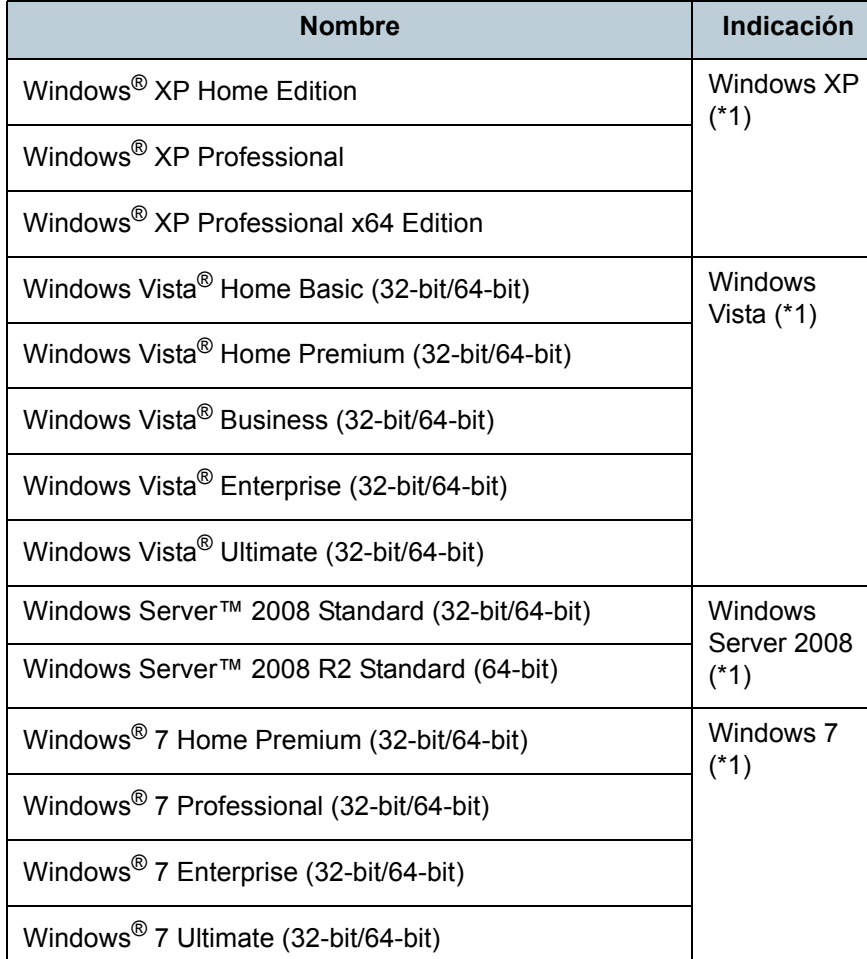

[Portada](#page-0-1)

[Contenido](#page-6-0)

[Índice](#page-83-0)

#### [Introducción](#page-3-0)

[Visión general](#page-10-0)  [del escáner](#page-10-0)

[Cómo digitalizar](#page-19-0)  [los documentos](#page-19-1)

Ajustar las [configuraciones](#page-22-0)  [de digitalización](#page-22-1)

[Varios tipos de](#page-28-0)  [digitalización](#page-28-1)

[Cuidado diario](#page-34-0)

[Solución de](#page-38-1) [problemas](#page-38-0)

**Configuraciones** [operativas](#page-55-1)

[Apéndice](#page-68-0)

[Glosario](#page-75-0)

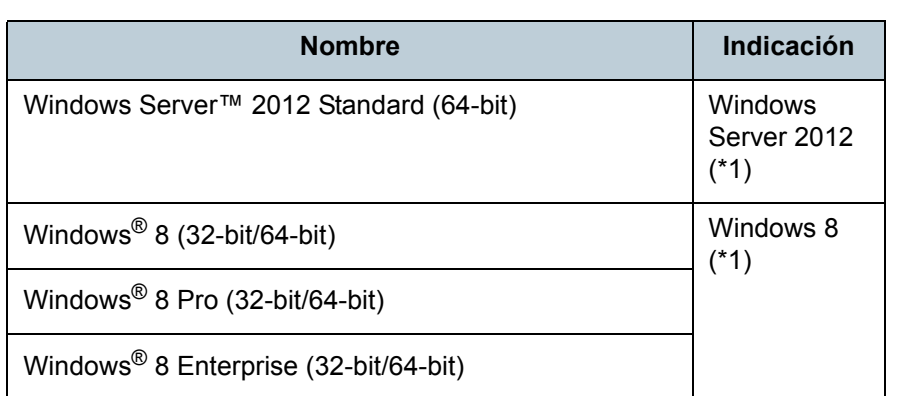

\*1: el término general "Windows" es usado cuando no hay ninguna distinción entre las diferentes versiones de los sistemas operativos mencionados arriba.

### **Símbolos de flecha usados en esta guía**

Los símbolos de la flecha derecha  $(\rightarrow)$  son usados para separar iconos o menú de opciones que debe seleccionar a sucesión.

Ejemplo: haga clic en el menú [Inicio] → [Panel de control].

### **Capturas de pantalla usadas en esta guía**

Las capturas de pantalla de Microsoft han sido reimpresas con el permiso de Microsoft Corporation.

Las capturas de pantalla de esta guía están sujetas a cambios sin previo aviso por el interés dado en la mejora del producto. Si la pantalla visualizada difiere de las capturas de pantalla de esta guía, opere siguiendo la actual pantalla visualizada mientras consulta el manual del usuario de la aplicación en uso.

Las capturas de pantalla usadas en esta guía son del controlador PaperStream IP (TWAIN), del controlador PaperStream IP (TWAIN x64) y del controlador PaperStream IP (ISIS).

Las capturas de pantalla usadas en esta guía son de Windows 7. Las ventanas y las operaciones actuales pueden diferir de acuerdo al sistema operativo. Además, tenga en cuenta que en algunos modelos de escáner, las pantallas y las operaciones descritas en esta guía pueden diferir cuando actualiza el controlador PaperStream IP (TWAIN), el controlador PaperStream IP (TWAIN x64) o el controlador PaperStream IP (ISIS). En dicho caso, consulte el manual suministrado al actualizar el controlador.

[Portada](#page-0-1)

[Contenido](#page-6-0)

[Índice](#page-83-0)

[Introducción](#page-3-0)

[Visión general](#page-10-0)  [del escáner](#page-10-0)

[Cómo digitalizar](#page-19-0)  [los documentos](#page-19-1)

Ajustar las [configuraciones](#page-22-0)  [de digitalización](#page-22-1)

[Varios tipos de](#page-28-0)  [digitalización](#page-28-1)

[Cuidado diario](#page-34-0)

[Solución de](#page-38-1) [problemas](#page-38-0)

**Configuraciones** [operativas](#page-55-1)

## <span id="page-6-2"></span><span id="page-6-1"></span><span id="page-6-0"></span>Contenido

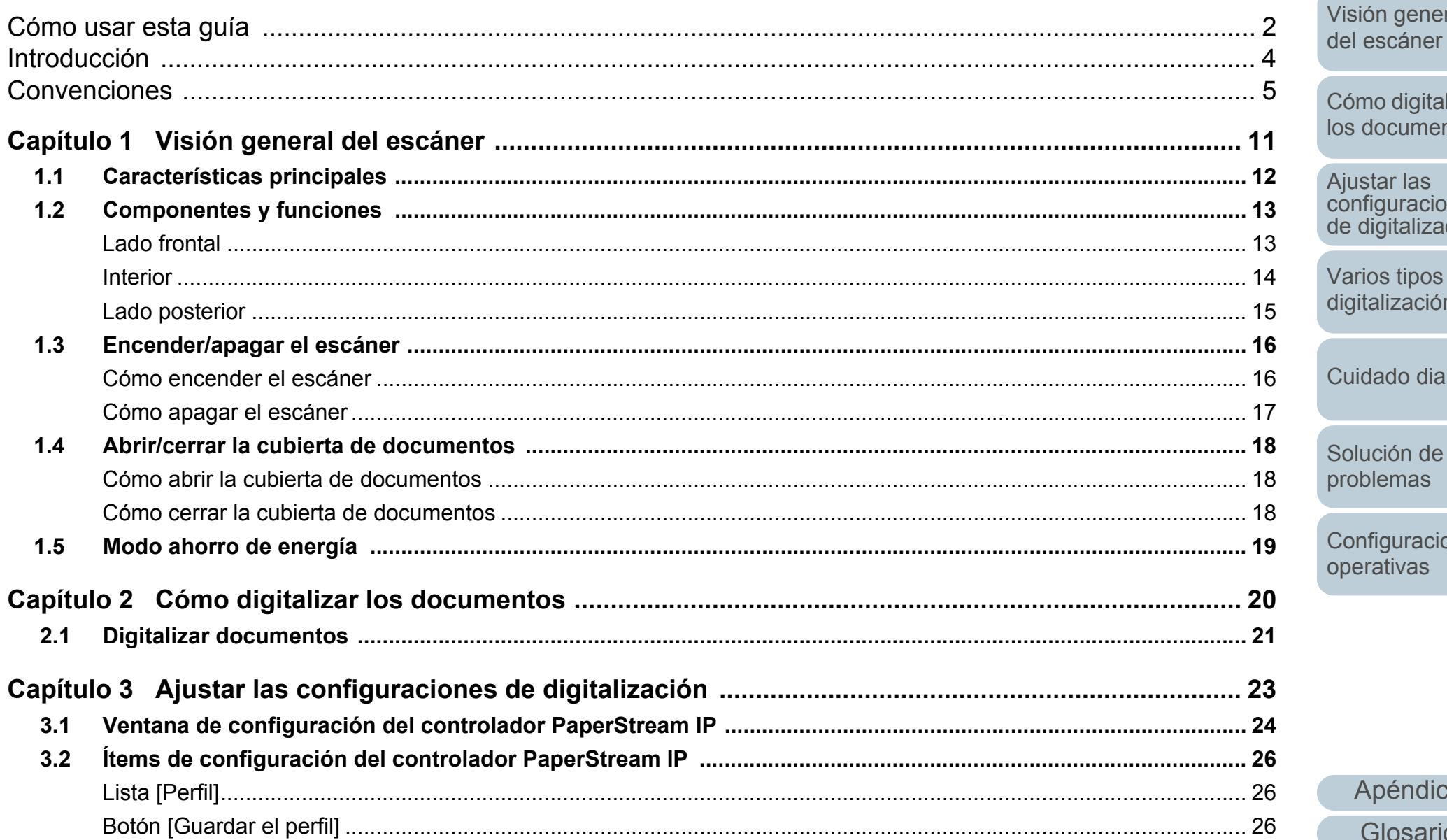

igitalizar *u*mentos

Portada

Contenido

Índice

Introducción

las<br>raciones alización

ipos de .<br>ación

diario

de as

raciones as

> ndice sario

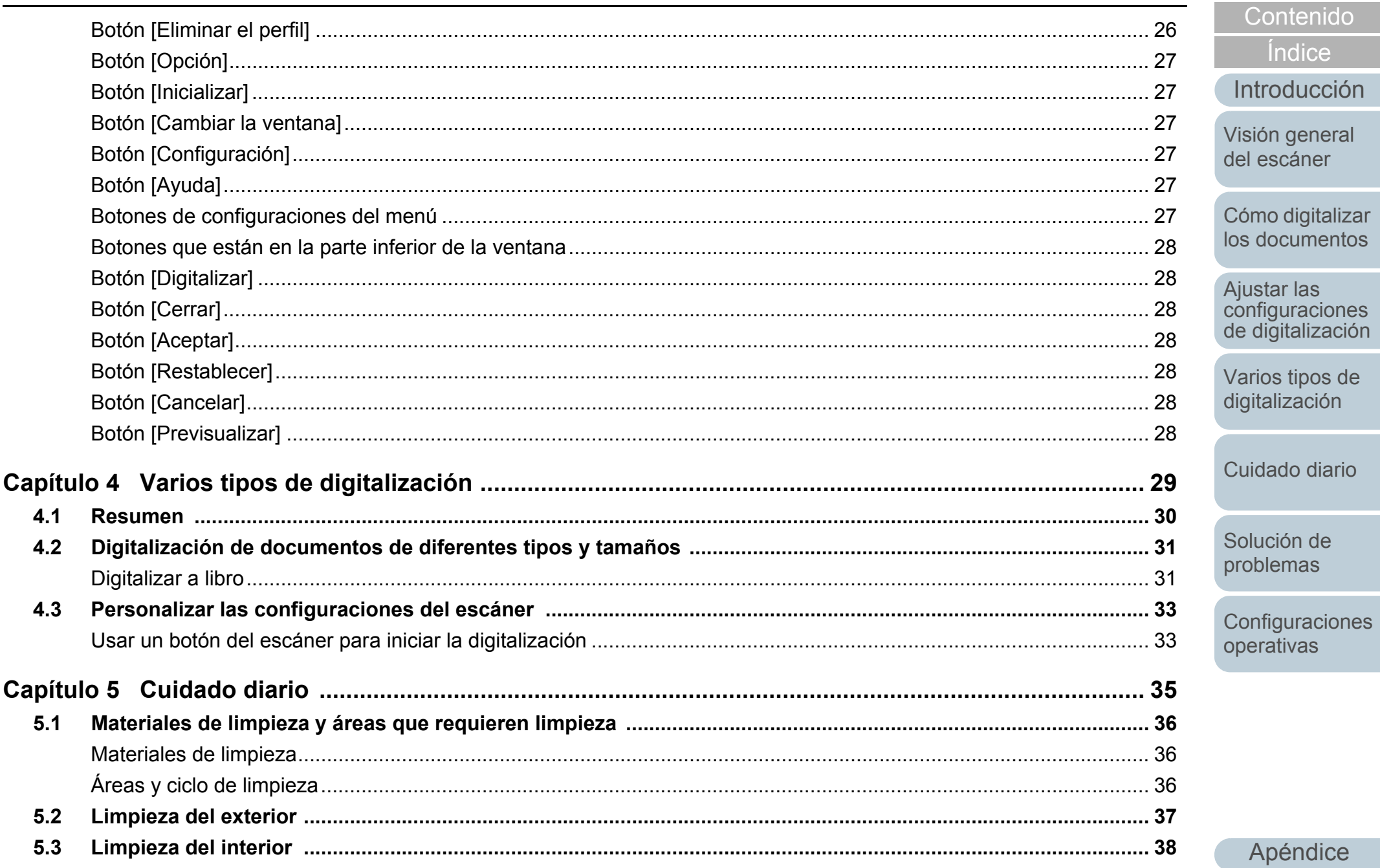

péndice Glosario

Portada

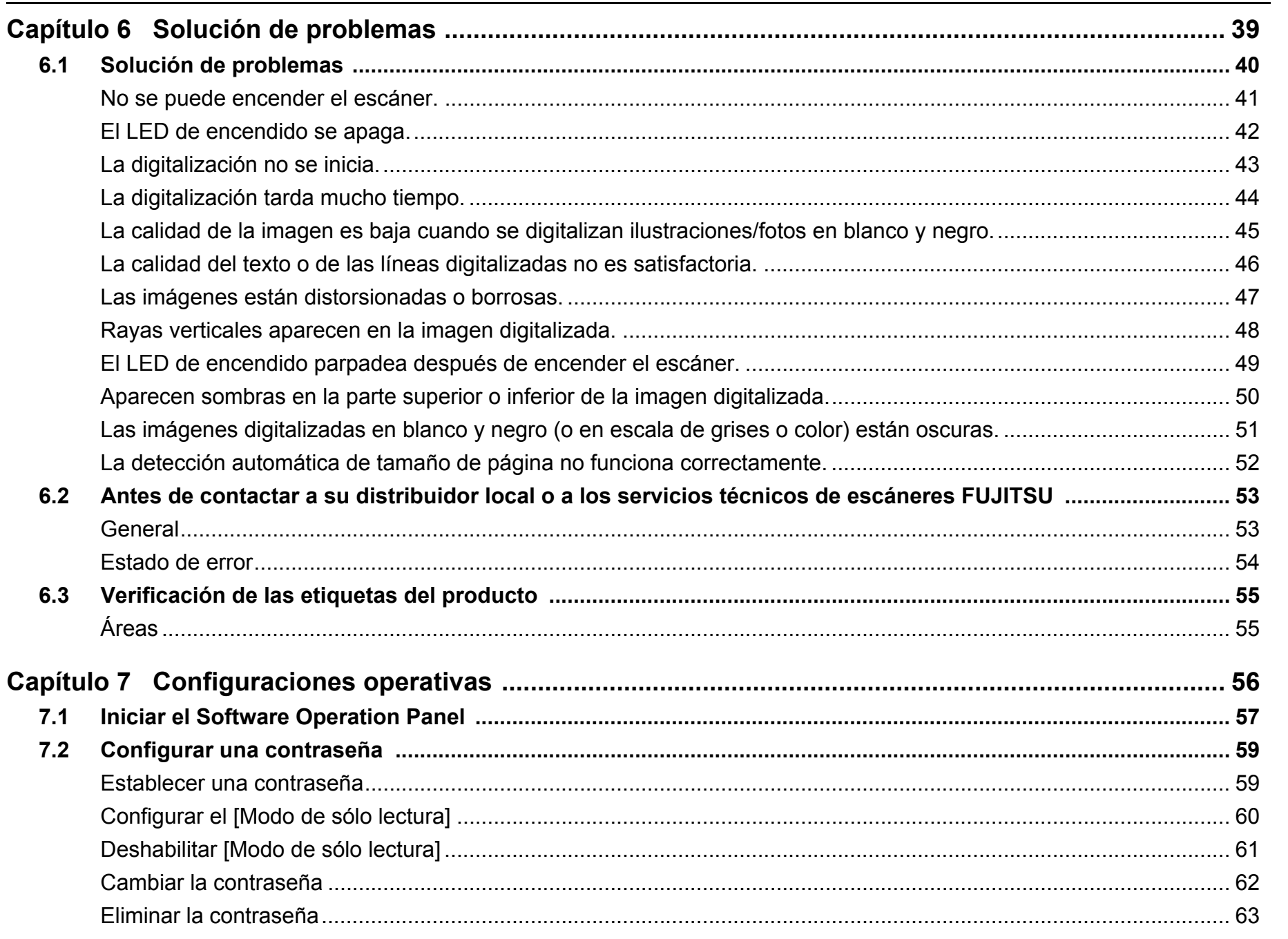

### Portada Contenido Índice

Introducción

Visión general del escáner

Cómo digitalizar los documentos

Ajustar las<br>configuraciones<br>de digitalización

Varios tipos de digitalización

Cuidado diario

Solución de problemas

Configuraciones operativas

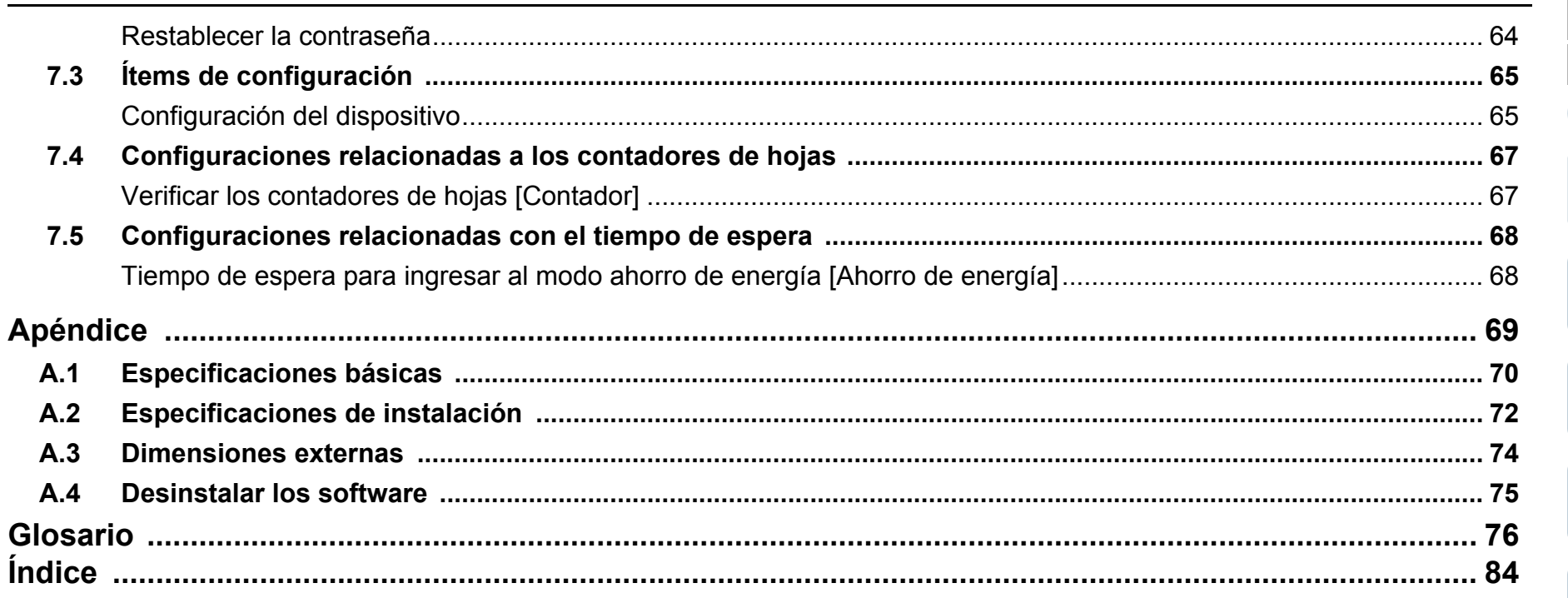

Portada

Contenido

Índice

Introducción

Visión general del escáner

Cómo digitalizar los documentos

Ajustar las<br>configuraciones<br>de digitalización

Varios tipos de digitalización

Cuidado diario

Solución de problemas

operativas

Configuraciones

Apéndice

Glosario

# <span id="page-10-1"></span><span id="page-10-0"></span>**Capítulo 1 Visión general del escáner**

Este capítulo explica acerca de los nombres y funciones de los componentes del escáner, también como los métodos de operaciones básicas.

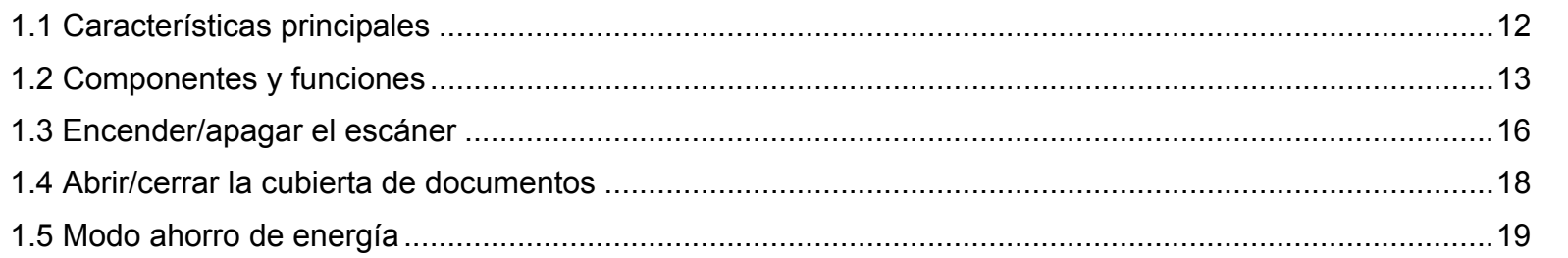

[Cómo digitalizar](#page-19-0)  [los documentos](#page-19-1)

[Índice](#page-83-0)

[Introducción](#page-3-0)

[Visión general](#page-10-1)  [del escáner](#page-10-1)

[Contenido](#page-6-0)

[Portada](#page-0-1)

Ajustar las [configuraciones](#page-22-0)  [de digitalización](#page-22-1)

[Varios tipos de](#page-28-0)  [digitalización](#page-28-1)

[Cuidado diario](#page-34-0)

[Solución de](#page-38-1) [problemas](#page-38-0)

**Configuraciones** [operativas](#page-55-1)

### <span id="page-11-0"></span>**1.1 Características principales**

Esta sección explica acerca de las características principales de este producto.

El escáner está equipado con las siguientes características:

#### **Digitalización de alta velocidad**

Alcanza la velocidad de digitalización siguiente:

- Conexión vía el cable de alimentación: una segundo por hoja (\*1)
- Conexión vía el cable de alimentación del bus USB: dos segundos por hoja (\*1)

Además, el escáner puede estar listo para digitalizar en sólo 0,5 segundos. Así, por ejemplo, en un mostrador de recepción, el personal puede completar las tareas de digitalización con rapidez sin tener esperando a los clientes.

### **Dimensiones reducidas para una fácil instalación**

Las dimensiones más pequeñas en el segmento de los escáneres tamaño A6 le permiten una fácil instalación en cualquier espacio reducido, tal como un mostrador de recepción. El personal puede realizar trabajos de digitalización en el mostrador de recepción mientras atiende a los clientes personalmente.

### **Soporte de alimentación vía USB bus**

El escáner puede ser alimentado a través del puerto USB de un ordenador y por lo tanto se puede utilizar fácilmente en un lugar donde no esté disponible fuente de alimentación de CA.

### **Corrección automática de imágenes torcidas**

La Detección Automática para Tamaño de Página automáticamente detecta y corrige las imágenes torcidas. Puede colocar el documento en cualquier lugar del soporte de documentos sin preocuparse de que se tuerza un poco.

\*1: Cuando se digitalizan documentos tamaño A6 a 300 ppp en monocromo.

### [Portada](#page-0-1)

[Contenido](#page-6-0)

[Índice](#page-83-0)

[Introducción](#page-3-0)

[Visión general](#page-10-1)  [del escáner](#page-10-1)

[Cómo digitalizar](#page-19-0)  [los documentos](#page-19-1)

Ajustar las [configuraciones](#page-22-0)  [de digitalización](#page-22-1)

[Varios tipos de](#page-28-0)  [digitalización](#page-28-1)

[Cuidado diario](#page-34-0)

[Solución de](#page-38-1) [problemas](#page-38-0)

**Configuraciones** [operativas](#page-55-1)

### <span id="page-12-0"></span>**1.2 Componentes y funciones**

Esta sección muestra los nombres de los componentes del escáner.

### <span id="page-12-1"></span>**Lado frontal**

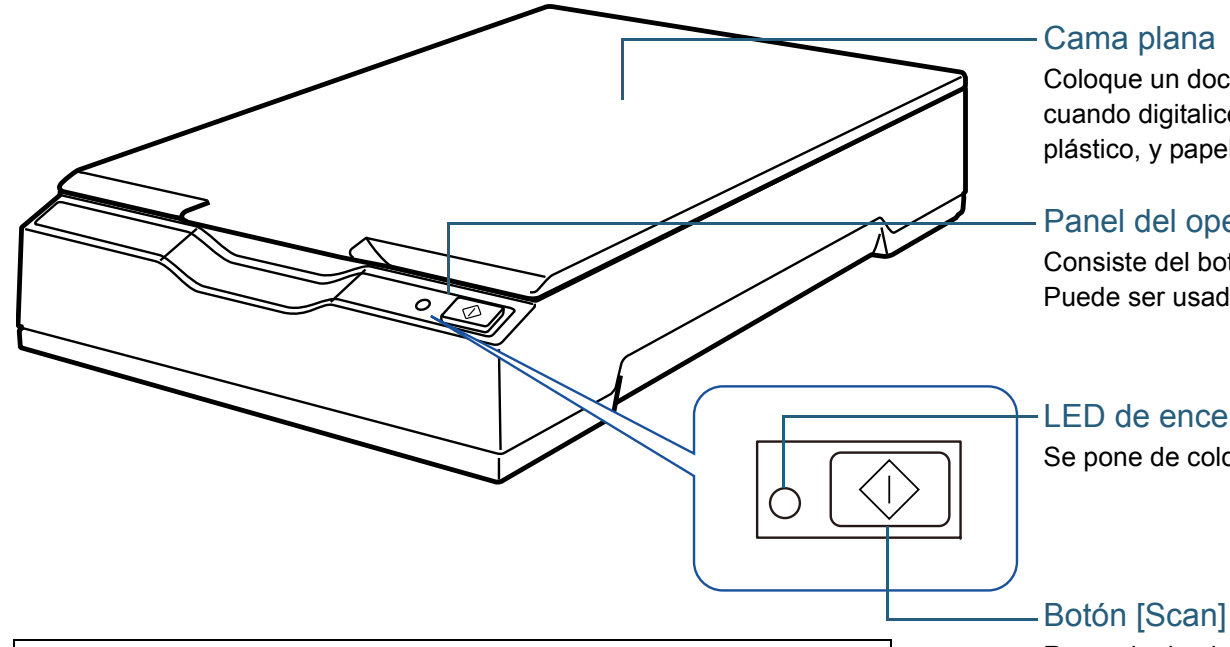

- \*1: Para obtener detalles acerca del modo ahorro de energía, consulte ["1.5 Modo ahorro de energía" \(página 19\)](#page-18-0).
- \*2: Para obtener detalles acerca de cómo encender el escáner, consulte ["1.3 Encender/apagar el escáner" \(página 16\)](#page-15-0).
- \*3: Para obtener detalles acerca de las configuraciones para la digitalización al pulsar el botón [Scan], consulte la ayuda del controlador del escáner y ["Usar un botón del escáner para iniciar la](#page-32-2)  [digitalización" \(página 33\)](#page-32-2).

### **ATENCIÓN**

No use el panel del operador mientras está ejecutando el Software Operation Panel.

Coloque un documento en la sección de vidrio de digitalización cuando digitalice documentos gruesos, como un libro o tarjetas de plástico, y papel fino.

#### Panel del operador

Consiste del botón [Scan] y el LED de encendido. Puede ser usado para operar el escáner o verificar el estado.

#### LED de encendido

Se pone de color verde cuando el escáner es encendido.

Reanuda desde el modo ahorro de energía (\*1) y enciende el escáner (\*2). Inicia la aplicación enlazada (\*3).

[Portada](#page-0-1)

[Contenido](#page-6-0)

[Índice](#page-83-0)

[Introducción](#page-3-0)

[Visión general](#page-10-1)  [del escáner](#page-10-1)

[Cómo digitalizar](#page-19-0)  [los documentos](#page-19-1)

Ajustar las [configuraciones](#page-22-0)  [de digitalización](#page-22-1)

[Varios tipos de](#page-28-0)  [digitalización](#page-28-1)

[Cuidado diario](#page-34-0)

[Solución de](#page-38-1) [problemas](#page-38-0)

**Configuraciones** [operativas](#page-55-1)

<span id="page-13-0"></span>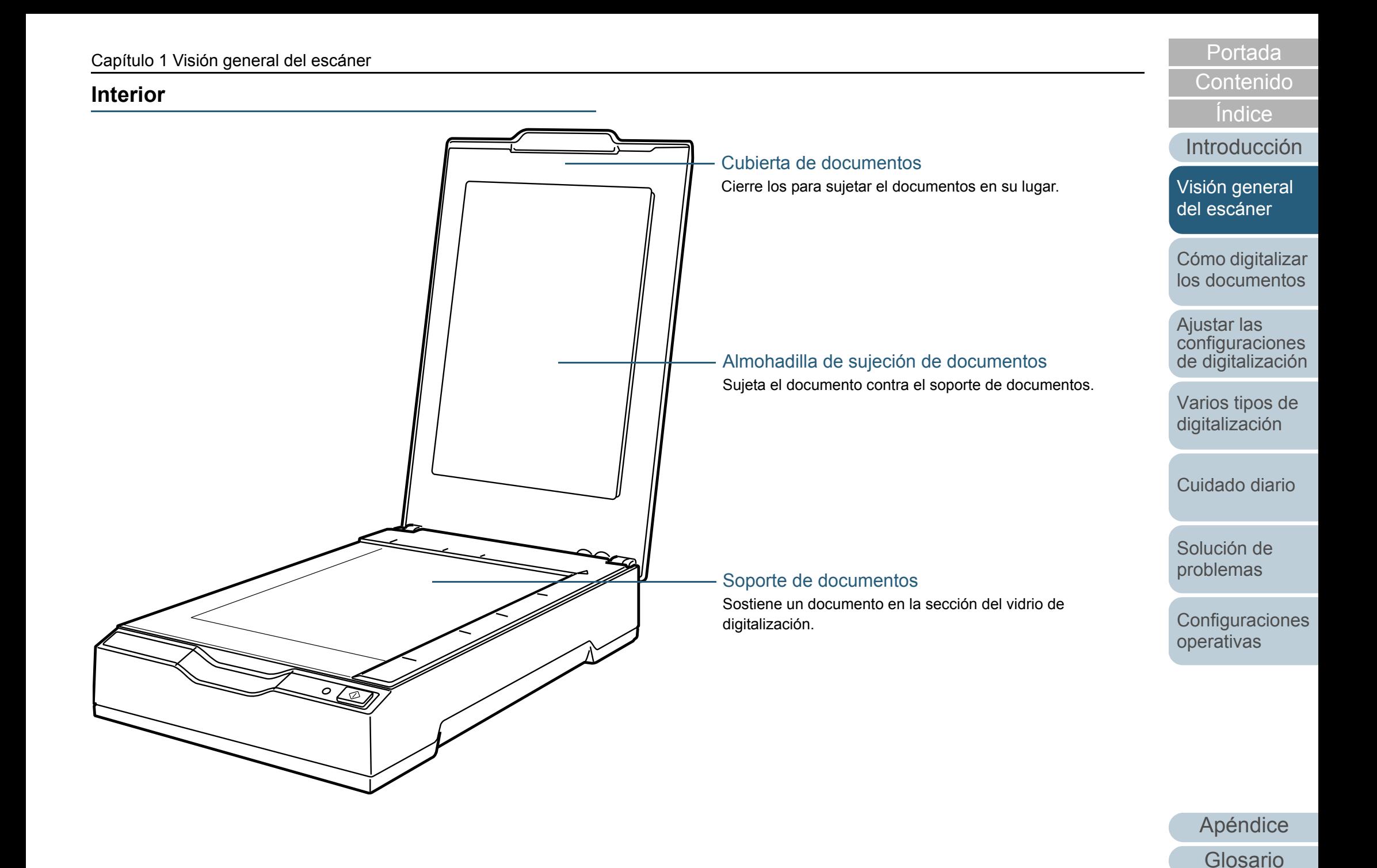

14

### <span id="page-14-0"></span>**Lado posterior**

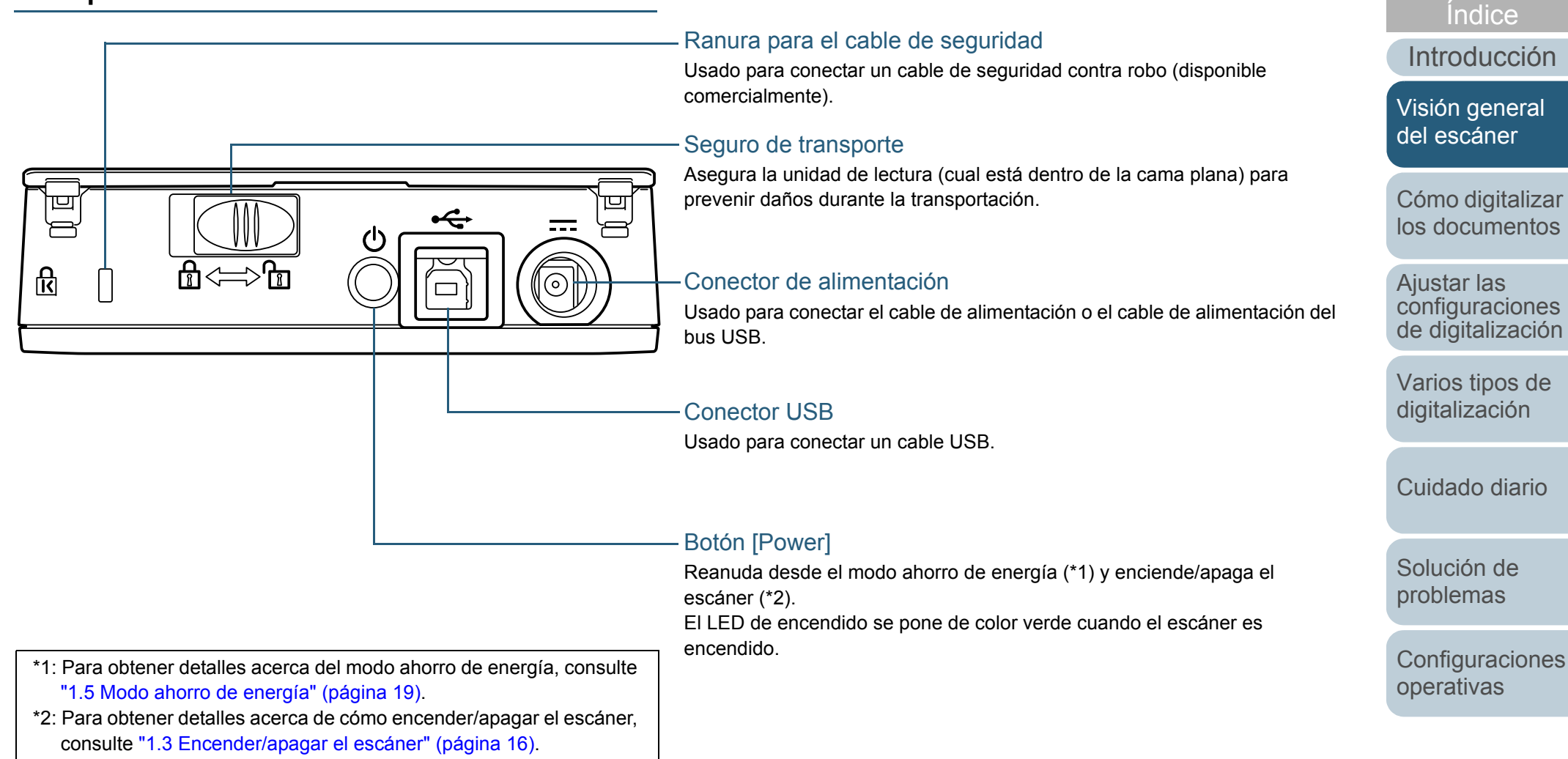

[Apéndice](#page-68-0) [Glosario](#page-75-0)

[Contenido](#page-6-0)[Portada](#page-0-1)

### <span id="page-15-2"></span><span id="page-15-0"></span>**1.3 Encender/apagar el escáner**

<span id="page-15-1"></span>Esta sección explica cómo encender/apagar el escáner. **Cómo encender el escáner**

Normalmente el escáner se enciende/apaga en sincronía con la energía del ordenador cuando están conectados los cables siguientes:

 $\bullet$  Cable USB

• Cable de alimentación o cable de alimentación del bus USB Cuando el ordenador se enciende, el escáner también es encendido y el LED de encendido se pone verde.

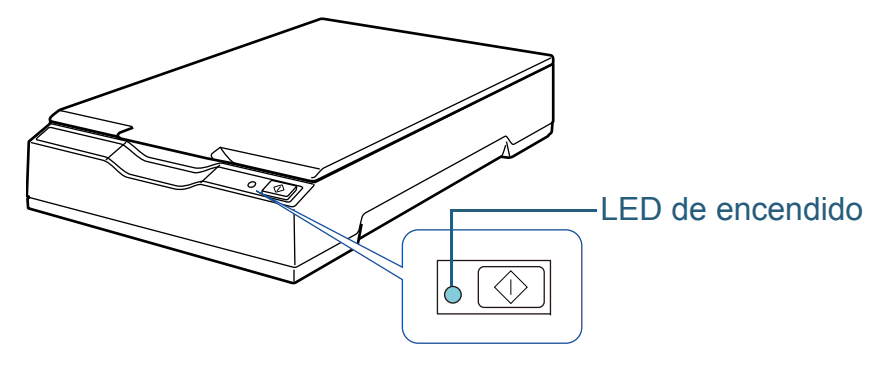

### **ATENCIÓN**

- Si el escáner no está encendido aunque el ordenador lo está, pulse el botón [Power] o el botón [Scan] para encender el escáner.
- Si el LED de encendido no brilla mientras el ordenador está encendido, pulse el botón [Power] o el botón [Scan] para encender el escáner.

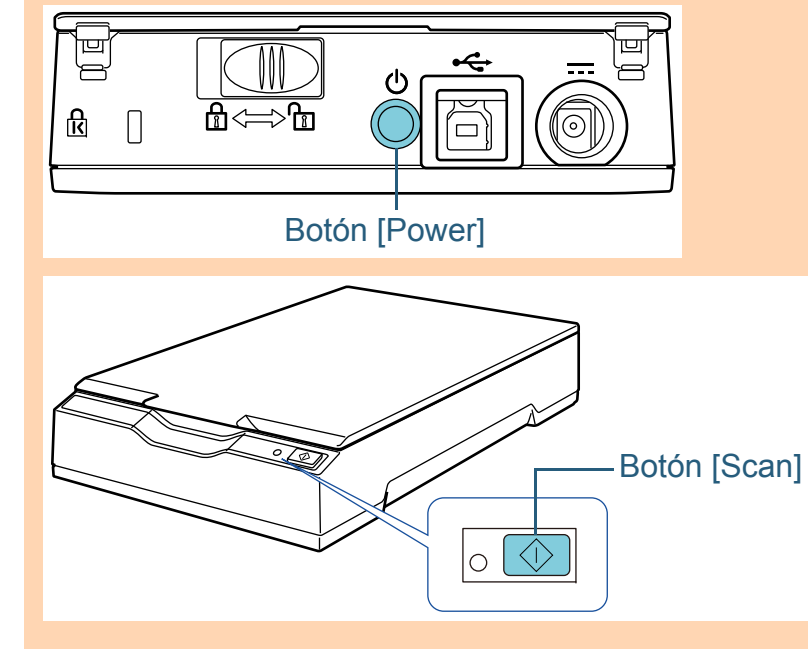

[Portada](#page-0-1)

[Contenido](#page-6-0)

[Índice](#page-83-0)

[Introducción](#page-3-0)

[Visión general](#page-10-1)  [del escáner](#page-10-1)

[Cómo digitalizar](#page-19-0)  [los documentos](#page-19-1)

Ajustar las [configuraciones](#page-22-0)  [de digitalización](#page-22-1)

[Varios tipos de](#page-28-0)  [digitalización](#page-28-1)

[Cuidado diario](#page-34-0)

[Solución de](#page-38-1) [problemas](#page-38-0)

**Configuraciones** [operativas](#page-55-1)

### <span id="page-16-0"></span>**Cómo apagar el escáner**

Normalmente el escáner se enciende/apaga en sincronía con la energía del ordenador cuando están conectados los cables siguientes:

 $\bullet$  Cable USB

• Cable de alimentación o cable de alimentación del bus USB Cuando el ordenador es apagado, el escáner también se apaga, así como el LED de encendido.

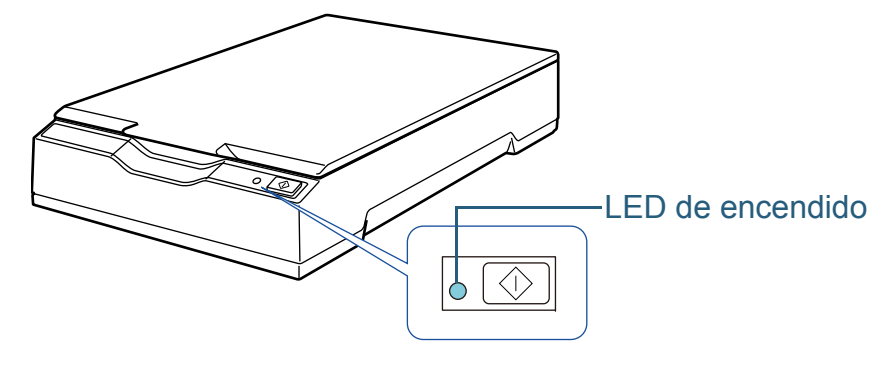

### **SUGERENCIA**

El escáner también puede ser apagado realizando una de las siguientes acciones:

● Pulsando el botón [Power] por más de dos segundos.

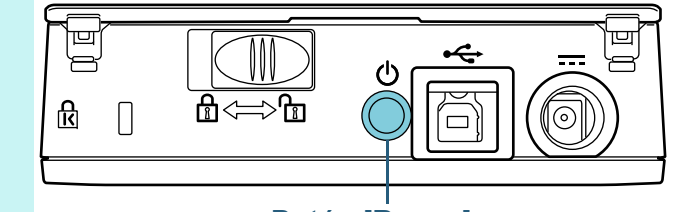

### Botón [Power]

- $\bullet$ Desconectando el cable CA del adaptador CA.
- $\bullet$  Desconectando el cable de alimentación del conector de alimentación del escáner o de la toma de corriente.
- $\bullet$  Desconectando el cable de alimentación del bus USB del conector de alimentación del escáner o del puerto USB del ordenador.

[Portada](#page-0-1)

[Contenido](#page-6-0)

[Índice](#page-83-0)

[Introducción](#page-3-0)

[Visión general](#page-10-1)  [del escáner](#page-10-1)

[Cómo digitalizar](#page-19-0)  [los documentos](#page-19-1)

Ajustar las [configuraciones](#page-22-0)  [de digitalización](#page-22-1)

[Varios tipos de](#page-28-0)  [digitalización](#page-28-1)

[Cuidado diario](#page-34-0)

[Solución de](#page-38-1) [problemas](#page-38-0)

**Configuraciones** [operativas](#page-55-1)

### **ATENCIÓN**

En un ordenador que suministra energía a los dispositivos USB después de que es apagado, el escáner puede no ser capaz de apagarse junto con el ordenador.

Si el escáner no está apagado aunque el ordenador lo esté, pulse el botón [Power] por más de dos segundos para apagar el escáner.

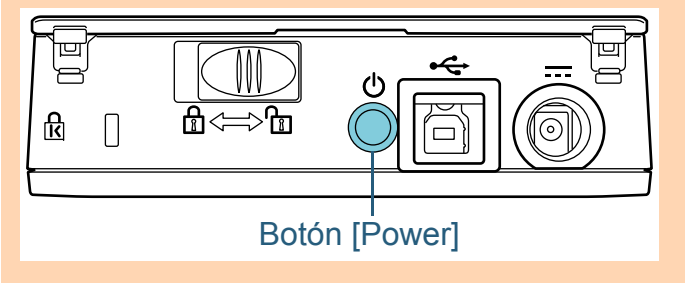

### <span id="page-17-3"></span><span id="page-17-0"></span>**1.4 Abrir/cerrar la cubierta de documentos**

Esta sección describe cómo abrir y cerrar la cubierta de documentos.

### <span id="page-17-1"></span>**Cómo abrir la cubierta de documentos**

**1** Abra la cubierta de documentos. Cubierta de documentos

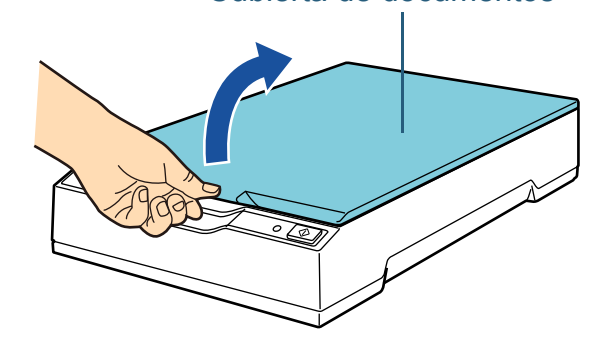

### **ATENCIÓN**

Si la cubierta de documentos es abierta en demasía, podría salirse de su ubicación. Esto es para evitar que se dañe la bisagra.

Si la cubierta de documentos se sale de su ubicación, quite los pernos de la bisagra del escáner y adjúntelos a los ejes de la bisagra de la cubierta de documentos, luego nuevamente coloque ésta en el escáner.

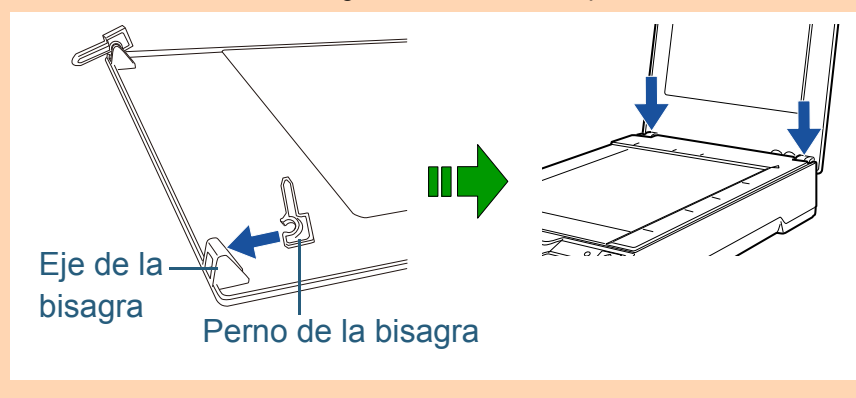

### <span id="page-17-2"></span>**Cómo cerrar la cubierta de documentos**

**1**Cierre con cuidado la cubierta de documentos.

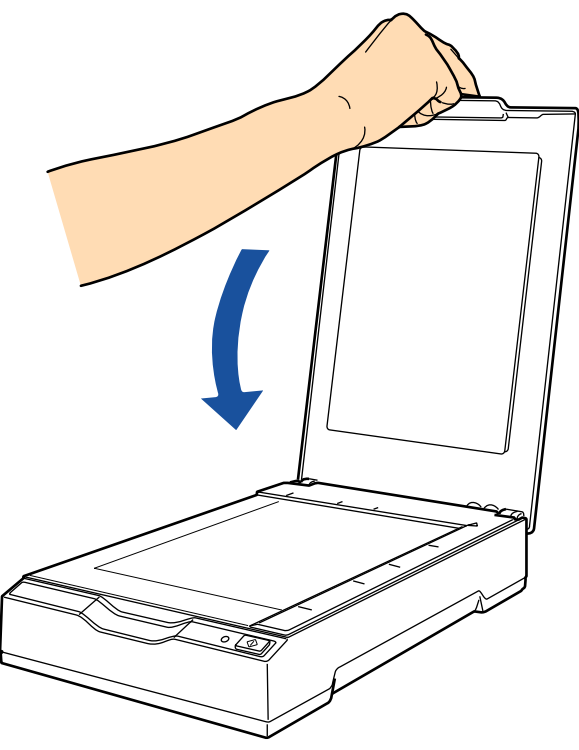

[Portada](#page-0-1)

[Contenido](#page-6-0)

[Índice](#page-83-0)

[Introducción](#page-3-0)

[Visión general](#page-10-1)  [del escáner](#page-10-1)

[Cómo digitalizar](#page-19-0)  [los documentos](#page-19-1)

Ajustar las [configuraciones](#page-22-0)  [de digitalización](#page-22-1)

[Varios tipos de](#page-28-0)  [digitalización](#page-28-1)

[Cuidado diario](#page-34-0)

[Solución de](#page-38-1) [problemas](#page-38-0)

**Configuraciones** [operativas](#page-55-1)

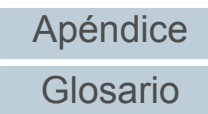

### <span id="page-18-0"></span>**1.5 Modo ahorro de energía**

Con el modo ahorro de energía podrá reducir el consumo de energía cuando no se usa el escáner por un cierto periodo de tiempo.

Si deja de usar el escáner por más 15 minutos mientras se encuentra encendido, automáticamente entrará al modo ahorro de energía.

Cuando el escáner entra en el modo ahorro de energía, el LED de encendido permanece en verde.

Para reanudar del modo ahorro de energía, realice una de las siguientes operaciones:

- Pulse el botón [Power] o [Scan]. No pulse el botón [Power] por más de dos segundos.
- $\bullet$  Realice una digitalización desde una aplicación.

El escáner se apagará automáticamente si lo deja encendido un cierto periodo de tiempo sin ser usado, reduciendo el consumo de energía hasta la siguiente digitalización. Para evitar que el escáner se apague automáticamente, deseleccione la casilla de selección [Apagar después de un cierto periodo de tiempo] en [Configuración de Dispositivo] del Software Operation Panel. Para obtener detalles, consulte

### ["Tiempo de espera para ingresar al modo ahorro de energía](#page-67-2)  [\[Ahorro de energía\]" \(página 68\)](#page-67-2).

Para encender el escáner de nuevo después de haber sido apagado automáticamente, pulse el botón [Power] o el botón [Scan]. Para obtener detalles, consulte ["1.3 Encender/apagar](#page-15-0)  [el escáner" \(página 16\)](#page-15-0).

### **ATENCIÓN**

- Cuando el escáner realiza una digitalización por primera vez después de reanudarse desde el modo ahorro de energía, el escáner realiza una inicialización parecida a realizada cuando es encendido.
- En algunas aplicaciones, es posible que el escáner no se apague aunque la casilla de selección [Apagar después de un cierto periodo de tiempo] está seleccionada.
- Si el escáner es automáticamente apagado mientras usa la aplicación de digitalización de imágenes, salga de la aplicación antes de encender el escáner.

### **SUGERENCIA**

El tiempo de espera para ingresar al modo ahorro de energía puede ser cambiado usando el Software Operation Panel. Para obtener detalles, consulte ["Tiempo de espera para ingresar al](#page-67-2)  [modo ahorro de energía \[Ahorro de energía\]" \(página 68\)](#page-67-2).

[Portada](#page-0-1)

[Contenido](#page-6-0)

[Índice](#page-83-0)

[Introducción](#page-3-0)

[Visión general](#page-10-1)  [del escáner](#page-10-1)

[Cómo digitalizar](#page-19-0)  [los documentos](#page-19-1)

Ajustar las [configuraciones](#page-22-0)  [de digitalización](#page-22-1)

[Varios tipos de](#page-28-0)  [digitalización](#page-28-1)

[Cuidado diario](#page-34-0)

[Solución de](#page-38-1) [problemas](#page-38-0)

**Configuraciones** [operativas](#page-55-1)

### [Portada](#page-0-1)

[Contenido](#page-6-0)

[Índice](#page-83-0)

[Introducción](#page-3-0)

[Visión general](#page-10-0)  [del escáner](#page-10-0)

[Cómo digitalizar](#page-19-2)  [los documentos](#page-19-2)

Ajustar las [configuraciones](#page-22-0)  [de digitalización](#page-22-1)

[Varios tipos de](#page-28-0)  [digitalización](#page-28-1)

[Cuidado diario](#page-34-0)

[Solución de](#page-38-1) [problemas](#page-38-0)

**Configuraciones** [operativas](#page-55-1)

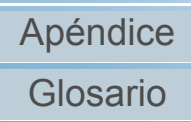

# <span id="page-19-2"></span><span id="page-19-1"></span><span id="page-19-0"></span>**Capítulo 2 Cómo digitalizar los documentos**

Este capítulo explica cómo digitalizar los documentos en el escáner.

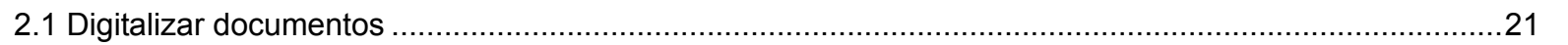

## <span id="page-20-0"></span> **2.1 Digitalizar documentos**

Esta sección explica sobre los pasos básicos para realizar una digitalización.

Para poder realizar una digitalización, necesita un controlador de escáner y una aplicación de digitalización de imágenes que es compatible con el controlador de escáner.

Los siguientes controladores del escáner y aplicaciones de digitalización de imágenes son suministrados con el escáner:

- Controlador de escáner
	- Controlador PaperStream IP (TWAIN) Compatible con el estándar TWAIN. Se usa cuando opera el escáner utilizando aplicaciones de 32-bit compatibles con TWAIN.
	- Controlador PaperStream IP (TWAIN x64) Compatible con el estándar TWAIN. Se usa cuando opera el escáner utilizando aplicaciones de 64-bit compatibles con TWAIN.
	- Controlador PaperStream IP (ISIS) Compatible con el estándar ISIS. Se usa cuando opera el escáner utilizando aplicaciones compatibles con ISIS.
- Aplicación de digitalización de imágenes
	- PaperStream Capture Aplicación de digitalización de imágenes que es compatible con el controlador PaperStream IP (TWAIN) y el controlador PaperStream IP (ISIS).

### **SUGERENCIA**

- Para más detalles sobre del controlador del escáner, vea lo siguiente:
	- ["Capítulo 3 Ajustar las configuraciones de digitalización" \(página](#page-22-1)  [23\)](#page-22-1)
	- Ayuda el controlador PaperStream IP
- Para más detalles acerca de la aplicación de digitalización de imágenes, consulte la Ayuda de PaperStream Capture:

Los procedimientos y operaciones de digitalización pueden variar un poco de acuerdo a la aplicación de digitalización de imágenes.

Para obtener detalles, consulte el manual de la aplicación de digitalización de imágenes.

A continuación se describe el procedimiento básico de una digitalización:

#### **1**Encienda el escáner.

Para obtener detalles, consulte ["1.3 Encender/apagar el escáner"](#page-15-2)  [\(página 16\)](#page-15-2).

**2**Abra la cubierta de documentos.

Para obtener detalles, consulte ["1.4 Abrir/cerrar la cubierta de](#page-17-3)  [documentos" \(página 18\)](#page-17-3).

[Portada](#page-0-1)

[Contenido](#page-6-0)

[Índice](#page-83-0)

[Introducción](#page-3-0)

[Visión general](#page-10-0)  [del escáner](#page-10-0)

[Cómo digitalizar](#page-19-0)  [los documentos](#page-19-2)

Ajustar las [configuraciones](#page-22-0)  [de digitalización](#page-22-1)

[Varios tipos de](#page-28-0)  [digitalización](#page-28-1)

[Cuidado diario](#page-34-0)

[Solución de](#page-38-1) [problemas](#page-38-0)

**Configuraciones** [operativas](#page-55-1)

**3** Coloque un documento en el soporte de documentos. Coloque el documento cara abajo para alinear la esquina superior izquierda con el punto de referencia.

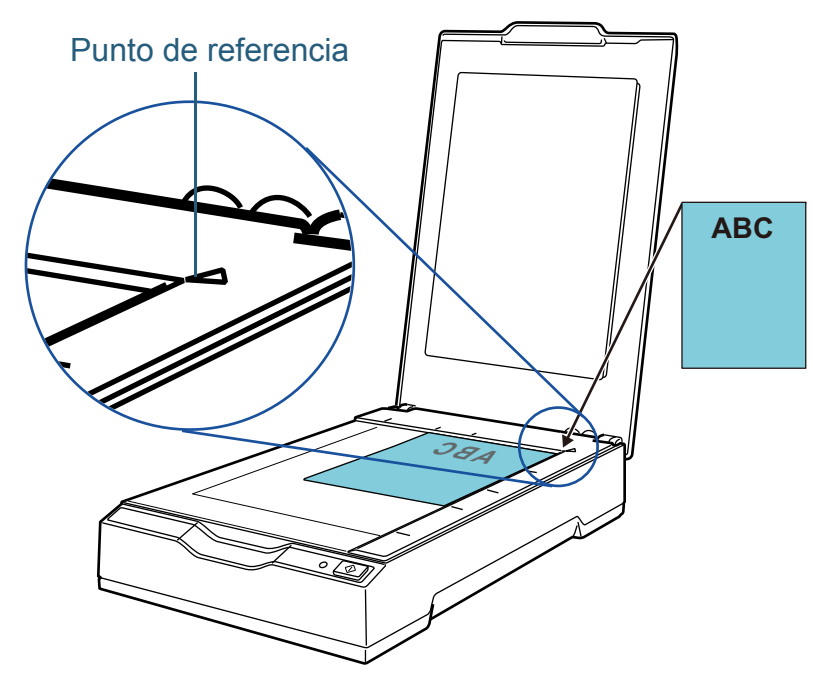

- **4** Cierre con cuidado la cubierta de documentos. Para obtener detalles, consulte ["1.4 Abrir/cerrar la cubierta de](#page-17-3)  [documentos" \(página 18\)](#page-17-3).
- **5**Inicie una aplicación de imágenes de digitalización.
- **6** Seleccione un controlador de escáner. En algunas aplicaciones de digitalización de imágenes, es posible que la selección de un controlador del escáner no sea necesaria.

#### **7**Seleccione un escáner.

Asegúrese de seleccionar el modelo de escáner que está conectado al ordenador.

En algunas aplicaciones de digitalización de imágenes, es posible que la selección de un escáner no sea necesaria.

**8** En la ventana de configuración del controlador de escáner, ajuste las configuraciones de digitalización. En algunas aplicaciones de digitalización de imagen, es posible que la ventana de configuración del controlador del escáner no aparezca. [Portada](#page-0-1)

[Contenido](#page-6-0)

[Índice](#page-83-0)

[Introducción](#page-3-0)

[Visión general](#page-10-0)  [del escáner](#page-10-0)

 Digitalice el documento con la aplicación de digitalización de imágenes.

### **ATENCIÓN**

**9**

Si el escáner está comunicándose con el ordenador, por ejemplo durante la digitalización, tenga en cuenta lo siguiente:

- No desconecte el cable USB.
- Si el cable USB es desconectado y conectado inmediatamente de nuevo, le tomará aproximadamente dos minutos antes de que el ordenador reconozca el escáner.
- No realice una operación que cause la desconexión de la comunicación entre el escáner y el ordenador, tal como cerrar la sesión de la cuenta del usuario.

[Cómo digitalizar](#page-19-0)  [los documentos](#page-19-2)

Ajustar las [configuraciones](#page-22-0)  [de digitalización](#page-22-1)

[Varios tipos de](#page-28-0)  [digitalización](#page-28-1)

[Cuidado diario](#page-34-0)

[Solución de](#page-38-1) [problemas](#page-38-0)

**Configuraciones** [operativas](#page-55-1)

## <span id="page-22-2"></span><span id="page-22-1"></span><span id="page-22-0"></span>**Capítulo 3 Ajustar las configuraciones de digitalización**

Este capítulo le explica acerca de los parámetros de digitalización de los controladores del escáner.

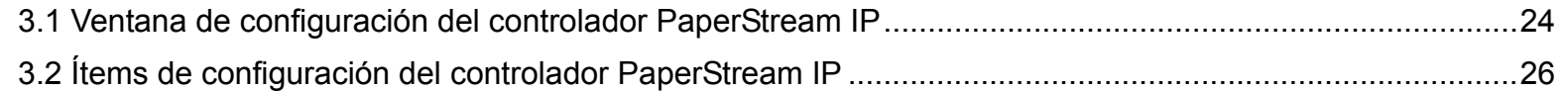

[Portada](#page-0-1)

[Contenido](#page-6-0)

[Índice](#page-83-0)

[Introducción](#page-3-0)

[Visión general](#page-10-0)  [del escáner](#page-10-0)

[Cómo digitalizar](#page-19-0)  [los documentos](#page-19-1)

Ajustar las [configuraciones](#page-22-2)  [de digitalización](#page-22-2)

[Varios tipos de](#page-28-0)  [digitalización](#page-28-1)

[Cuidado diario](#page-34-0)

[Solución de](#page-38-1) [problemas](#page-38-0)

**Configuraciones** [operativas](#page-55-1)

### <span id="page-23-0"></span> **3.1 Ventana de configuración del controlador PaperStream IP**

El controlador PaperStream IP es un controlador compatible con el estándar TWAIN/ISIS.

Hay tres tipos de controladores PaperStream IP:

- Controlador PaperStream IP (TWAIN) Compatible con el estándar TWAIN. Se usa cuando opera el escáner utilizando aplicaciones de 32-bit compatibles con TWAIN.
- Controlador PaperStream IP (TWAIN x64) Compatible con el estándar TWAIN. Se usa cuando opera el escáner utilizando aplicaciones de 64-bit compatibles con TWAIN.
- Controlador PaperStream IP (ISIS) Compatible con el estándar ISIS. Se usa cuando opera el escáner utilizando aplicaciones compatibles con ISIS.

Estos controladores pueden ser usados con una aplicación que es compatible con TWAIN o ISIS para realizar la digitalización.

Normalmente, el controlador del escáner es ejecutado a través de una aplicación de digitalización de imágenes, y luego las configuraciones de digitalización son ajustadas en la ventana de configuración del controlador.

En algunas aplicaciones de digitalización de imagen, es posible que la ventana de configuración del controlador del escáner no aparezca.

Hay dos formatos de visualización para la ventana de configuración del controlador del escáner (ventana principal) del controlador PaperStream IP:

 $\bullet$  Ventana normal

Esta es la ventana de configuración estándar del controlador PaperStream IP.

Puede ajustar las configuraciones de digitalización o realizar una digitalización desde esta ventana.

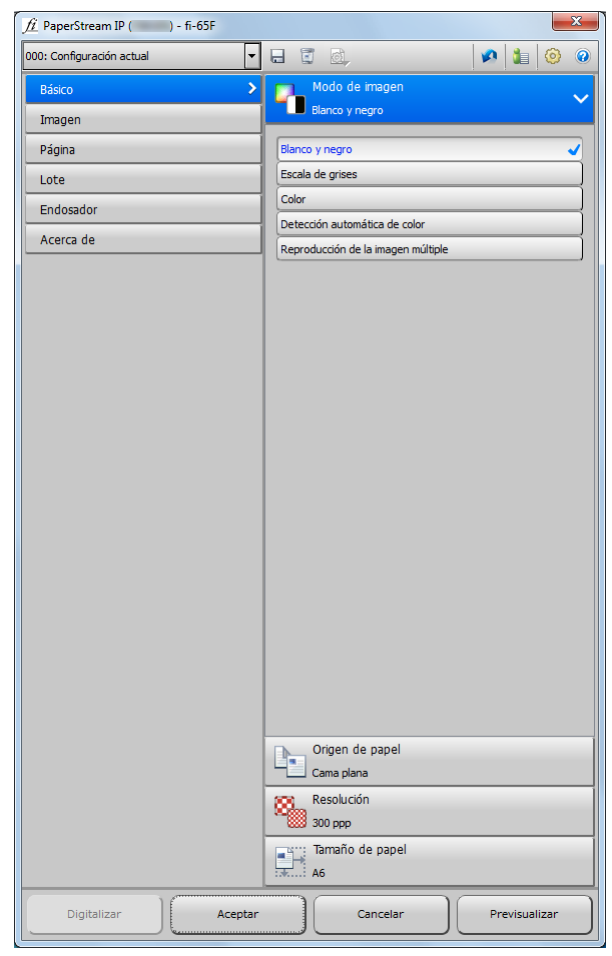

[Portada](#page-0-1)

[Contenido](#page-6-0)

[Índice](#page-83-0)

[Introducción](#page-3-0)

[Visión general](#page-10-0)  [del escáner](#page-10-0)

[Cómo digitalizar](#page-19-0)  [los documentos](#page-19-1)

Ajustar las [configuraciones](#page-22-0)  [de digitalización](#page-22-2)

[Varios tipos de](#page-28-0)  [digitalización](#page-28-1)

[Cuidado diario](#page-34-0)

[Solución de](#page-38-1) [problemas](#page-38-0)

**Configuraciones** [operativas](#page-55-1)

#### $\bullet$  Ventana simple

Esta es una ventana simplificada que sólo incluye las funciones específicamente de digitalización.

Seleccione un perfil y realice la digitalización de acuerdo a las configuraciones del perfil desde esta ventana.

Esta ventana se visualiza cuando selecciona [Ventana simple] como [Ventana predeterminada] en la ventana [Configuración] del controlador PaperStream IP.

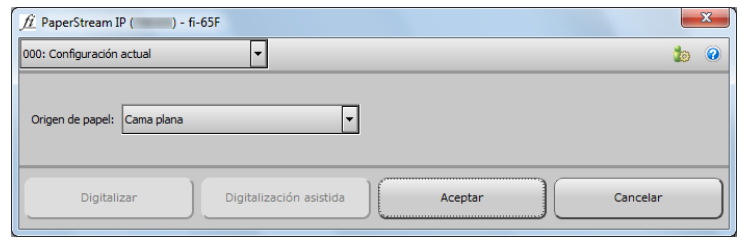

### **SUGERENCIA**

Las maneras de ejecutar el controlador del escáner varía de acuerdo a la aplicación de digitalización de imágenes.

Para obtener detalles, consulte el manual de la aplicación de digitalización de imágenes.

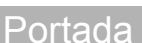

[Contenido](#page-6-0)

[Índice](#page-83-0)

[Introducción](#page-3-0)

[Visión general](#page-10-0)  [del escáner](#page-10-0)

[Cómo digitalizar](#page-19-0)  [los documentos](#page-19-1)

Ajustar las [configuraciones](#page-22-0)  [de digitalización](#page-22-2)

[Varios tipos de](#page-28-0)  [digitalización](#page-28-1)

[Cuidado diario](#page-34-0)

[Solución de](#page-38-1) [problemas](#page-38-0)

**Configuraciones** [operativas](#page-55-1)

## <span id="page-25-0"></span> **3.2 Ítems de configuración del controlador PaperStream IP**

Esta sección le explica los ítems principales de configuración de la ventana normal del controlador PaperStream IP.

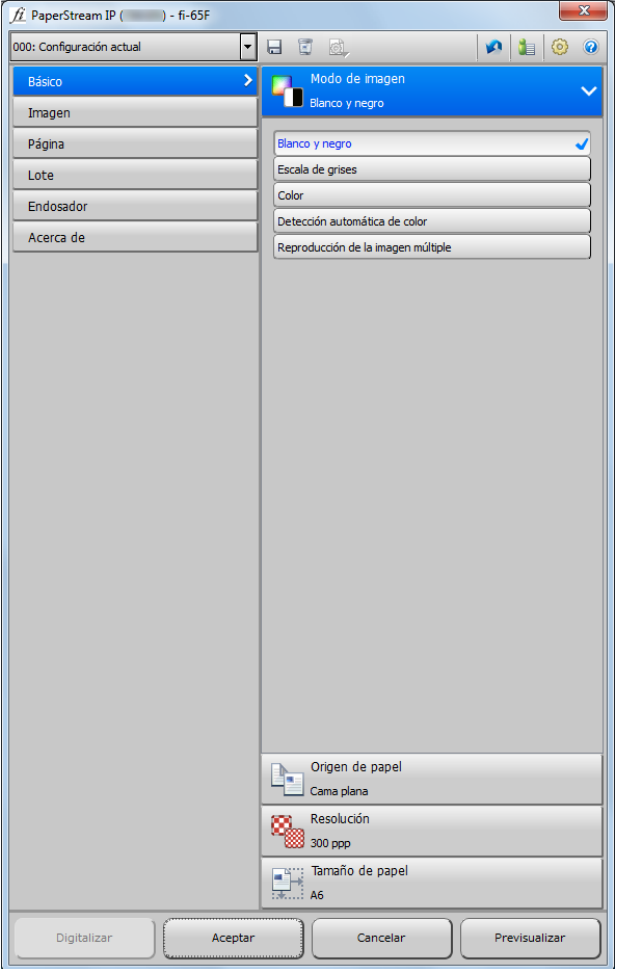

Para obtener detalles acerca de los ítems de configuración de las ventanas normal y simple, consulte la ayuda del controlador PaperStream IP.

### <span id="page-25-1"></span>**Lista [Perfil]**

000: Configuración actual.

Desde la lista que aparece cuando hace clic en [▼], seleccione un perfil para la digitalización.

Si el nombre del perfil está seleccionado en la lista [Perfil], se visualizarán las configuraciones de digitalización correspondientes.

 $\overline{\phantom{a}}$ 

Si cambia una configuración en el menú después de seleccionar el perfil, la misma cambiará a [000: Configuración actual].

### <span id="page-25-2"></span>**Botón [Guardar el perfil]**

### a.

Muestra la ventana [Guardar el perfil] para guardar las configuraciones actuales como un perfil.

### <span id="page-25-3"></span>**Botón [Eliminar el perfil]**

ū

Elimina el perfil seleccionado actualmente. Tenga en cuenta que no se puede eliminar [000: Configuración actual].

### [Portada](#page-0-1)

[Contenido](#page-6-0)

[Índice](#page-83-0)

[Introducción](#page-3-0)

[Visión general](#page-10-0)  [del escáner](#page-10-0)

[Cómo digitalizar](#page-19-0)  [los documentos](#page-19-1)

Ajustar las configuraciones [de digitalización](#page-22-2)

[Varios tipos de](#page-28-0)  [digitalización](#page-28-1)

[Cuidado diario](#page-34-0)

[Solución de](#page-38-1) [problemas](#page-38-0)

**Configuraciones** [operativas](#page-55-1)

### <span id="page-26-0"></span>**Botón [Opción]**

### d.

Especifica si desea o no aplicar configuraciones separadas de digitalización a los lados frontales y posteriores.

Tenga en cuenta que el botón [Opción] está deshabilitado para este producto.

### <span id="page-26-1"></span>**Botón [Inicializar]**

### V.

Restaura las configuraciones actuales a las iniciales.

### <span id="page-26-2"></span>**Botón [Cambiar la ventana]**

### Œ.

Cambia a la ventana simple.

### <span id="page-26-3"></span>**Botón [Configuración]**

### ☺

Muestra la ventana [Configuración] en donde puede cambiar la visualización de la ventana principal.

### <span id="page-26-4"></span>**Botón [Ayuda]**

### ຶ

Muestra la Ayuda del controlador PaperStream IP.

## **Básico** Imagen Página Lote Endosador

Acerca de

<span id="page-26-5"></span>**Botones de configuraciones del menú**

Ajusta las configuraciones del escáner y verifica la información de la versión.

Cuando selecciona [Básico], [Imagen], [Página], [Lote] o [Endosador], los detalles se visualizarán en el lado derecho. Si selecciona [Acerca de], se visualizará la información de la versión del controlador PaperStream IP.

#### [Portada](#page-0-1)

[Contenido](#page-6-0)

[Índice](#page-83-0)

#### [Introducción](#page-3-0)

[Visión general](#page-10-0)  [del escáner](#page-10-0)

[Cómo digitalizar](#page-19-0)  [los documentos](#page-19-1)

Ajustar las configuraciones [de digitalización](#page-22-2)

[Varios tipos de](#page-28-0)  [digitalización](#page-28-1)

[Cuidado diario](#page-34-0)

[Solución de](#page-38-1) [problemas](#page-38-0)

**Configuraciones** [operativas](#page-55-1)

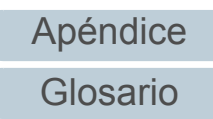

### <span id="page-27-0"></span>**Botones que están en la parte inferior de la ventana**

Se visualizarán diferentes botones en la parte inferior de la ventana dependiendo del propósito por el cual se abrió ésta desde la aplicación.

● Cuando digitaliza un documento desde una aplicación compatible con TWAIN

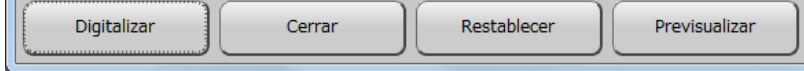

● Cuando cambia las configuraciones de digitalización desde una aplicación compatible con TWAIN

(La digitalización se realizará después de que se cierre la ventana.)

Previsualizar

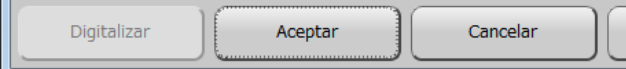

● Cuando digitaliza un documento desde una aplicación compatible con ISIS

(La digitalización se realizará después de que se cierre la ventana.)

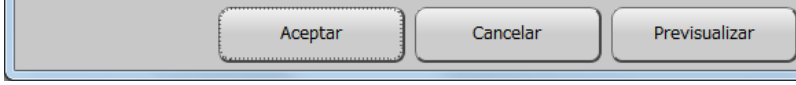

### <span id="page-27-1"></span>**Botón [Digitalizar]**

Realiza una digitalización con las actuales configuraciones de digitalización.

### <span id="page-27-2"></span>**Botón [Cerrar]**

Guarda las actuales configuraciones de digitalización y cierra la ventana (la digitalización es cancelada).

### <span id="page-27-3"></span>**Botón [Aceptar]**

Guarda las actuales configuraciones de digitalización y cierra la ventana.

### <span id="page-27-4"></span>**Botón [Restablecer]**

Cancela los cambios hechos en la ventana y restaura las configuraciones originales.

### <span id="page-27-5"></span>**Botón [Cancelar]**

Descarta los cambios hechos en la ventana y cierra la ventana.

### <span id="page-27-6"></span>**Botón [Previsualizar]**

Realiza una prueba de digitalización con las configuraciones actuales y muestra el resultado en la ventana de previsualización.

### [Portada](#page-0-1)

[Contenido](#page-6-0)

[Índice](#page-83-0)

### [Introducción](#page-3-0)

[Visión general](#page-10-0)  [del escáner](#page-10-0)

[Cómo digitalizar](#page-19-0)  [los documentos](#page-19-1)

Ajustar las configuraciones [de digitalización](#page-22-2)

[Varios tipos de](#page-28-0)  [digitalización](#page-28-1)

[Cuidado diario](#page-34-0)

[Solución de](#page-38-1) [problemas](#page-38-0)

**Configuraciones** [operativas](#page-55-1)

## <span id="page-28-2"></span><span id="page-28-1"></span><span id="page-28-0"></span>**Capítulo 4 Varios tipos de digitalización**

Este capítulo le explica cómo realizar las configuraciones del escáner y la digitalización de diferentes tipos de documentos con la aplicación de digitalización de imágenes.

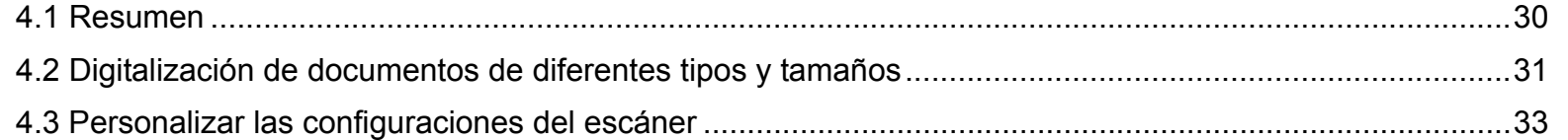

[Portada](#page-0-1)

[Contenido](#page-6-0)

[Índice](#page-83-0)

[Introducción](#page-3-0)

[Visión general](#page-10-0)  [del escáner](#page-10-0)

[Cómo digitalizar](#page-19-0)  [los documentos](#page-19-1)

Ajustar las [configuraciones](#page-22-0)  [de digitalización](#page-22-1)

[Varios tipos de](#page-28-2)  [digitalización](#page-28-2)

[Cuidado diario](#page-34-0)

[Solución de](#page-38-1) [problemas](#page-38-0)

**Configuraciones** [operativas](#page-55-1)

### <span id="page-29-0"></span> **4.1 Resumen**

La siguiente lista muestra los principales tipos de digitalización de documentos.

#### **Digitalización de documentos de diferentes tipos y tamaños**

● ["Digitalizar a libro" \(página 31\)](#page-30-1)

### **Personalizar las configuraciones del escáner**

● ["Usar un botón del escáner para iniciar la digitalización" \(página 33\)](#page-32-1)

Para obtener información acerca de los tipos de digitalización, consulte la Ayuda del controlador del escáner.

[Portada](#page-0-1)

[Contenido](#page-6-0)

[Índice](#page-83-0)

[Introducción](#page-3-0)

[Visión general](#page-10-0)  [del escáner](#page-10-0)

[Cómo digitalizar](#page-19-0)  [los documentos](#page-19-1)

Ajustar las [configuraciones](#page-22-0)  [de digitalización](#page-22-1)

[Varios tipos de](#page-28-0)  [digitalización](#page-28-2)

[Cuidado diario](#page-34-0)

[Solución de](#page-38-1) [problemas](#page-38-0)

**Configuraciones** [operativas](#page-55-1)

## <span id="page-30-0"></span> **4.2 Digitalización de documentos de diferentes tipos y tamaños**

### <span id="page-30-1"></span>**Digitalizar a libro**

- **1** Abra la cubierta de documentos. Para obtener detalles, consulte ["1.4 Abrir/cerrar la cubierta de](#page-17-3)  [documentos" \(página 18\)](#page-17-3).
- **2** Retire la cubierta de documentos tirando en la dirección de la flecha.

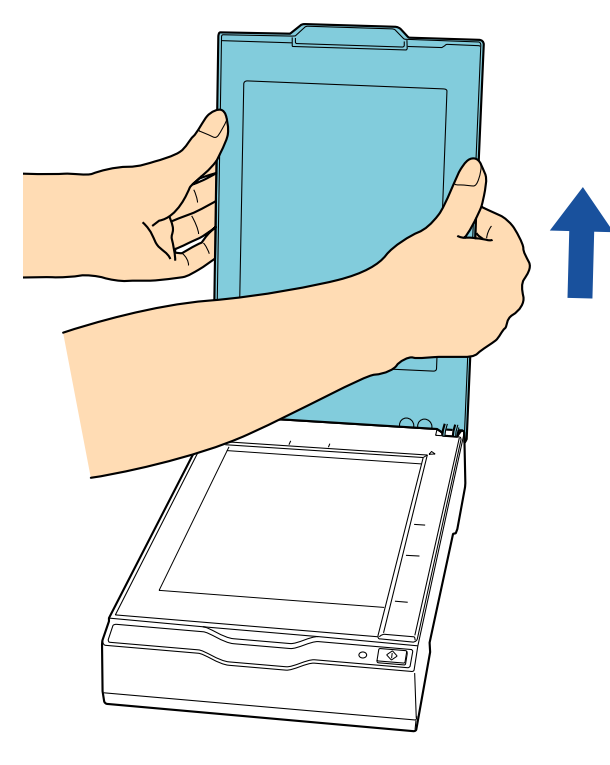

**3** Coloque un documento en el soporte de documentos. Coloque el documento cara abajo para alinear la esquina superior izquierda con el punto de referencia.

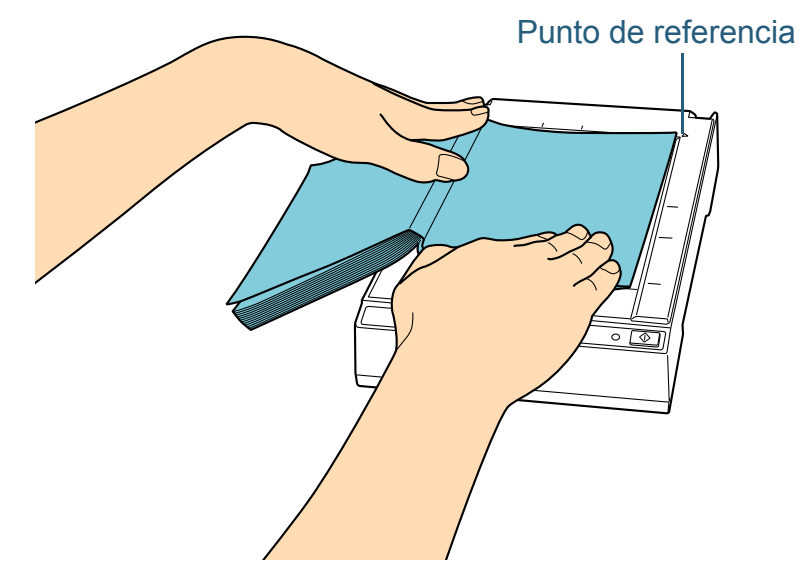

### **ATENCIÓN**

Preste atención a lo siguiente:

- Es posible que un documento con pliegue o arrugado cree un pequeño espacio entre el documento y el soporte de documentos, causando así que la imagen digitalizada se vea borrosa.
- Si la cubierta de documentos está abierta, es posible que la luz de afuera procedente de las lámparas fluorescentes traspasen el documento y afecte el brillo de las imágenes digitalizadas. El efecto es mayor para los documentos finos. En dichos casos, cierre la cubierta de documentos antes de digitalizar.
- **4** En el controlador del escáner, realice las configuraciones de digitalización para usar la cama plana. Para obtener detalles, consulte la Ayuda del controlador del escáner.

[Portada](#page-0-1)

[Contenido](#page-6-0)

[Índice](#page-83-0)

[Introducción](#page-3-0)

[Visión general](#page-10-0)  [del escáner](#page-10-0)

[Cómo digitalizar](#page-19-0)  [los documentos](#page-19-1)

Ajustar las [configuraciones](#page-22-0)  [de digitalización](#page-22-1)

[Varios tipos de](#page-28-0)  [digitalización](#page-28-2)

[Cuidado diario](#page-34-0)

[Solución de](#page-38-1) [problemas](#page-38-0)

**Configuraciones** [operativas](#page-55-1)

**5** Digitalice el documento con la aplicación de digitalización de imágenes.

Para obtener detalles, consulte el manual de la aplicación de digitalización de imágenes.

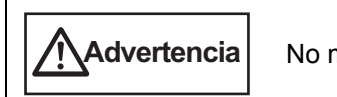

No mire directamente la fuente de luz.

### **ATENCIÓN**

No mueva el documento durante la operación de lectura.

- **6**Instale la cubierta de documentos.
- **7** Cierre la cubierta de documentos. Para obtener detalles, consulte ["1.4 Abrir/cerrar la cubierta de](#page-17-3)  [documentos" \(página 18\)](#page-17-3).

### [Portada](#page-0-1)

[Contenido](#page-6-0)

[Índice](#page-83-0)

[Introducción](#page-3-0)

[Visión general](#page-10-0)  [del escáner](#page-10-0)

[Cómo digitalizar](#page-19-0)  [los documentos](#page-19-1)

Ajustar las [configuraciones](#page-22-0)  [de digitalización](#page-22-1)

[Varios tipos de](#page-28-0)  [digitalización](#page-28-2)

[Cuidado diario](#page-34-0)

[Solución de](#page-38-1) [problemas](#page-38-0)

**Configuraciones** [operativas](#page-55-1)

### <span id="page-32-0"></span> **4.3 Personalizar las configuraciones del escáner**

### <span id="page-32-2"></span><span id="page-32-1"></span>**Usar un botón del escáner para iniciar la digitalización**

El botón [Scan] del panel del operador puede ser configurado para realizar la digitalización con sólo pulsarlo. Para realizar esta configuración, lo primero que debe hacer es asignar una aplicación a ser iniciada por el botón [Scan].

### **Configuración del ordenador**

**1** Asegúrese de que el escáner esté conectado al ordenador, luego encienda el escáner. Para obtener información acerca de cómo conectar el escáner al ordenador, consulte "Conexión de los cables" en el manual Comenzando.Para obtener información acerca de cómo encender el escáner,

consulte ["1.3 Encender/apagar el escáner" \(página 16\)](#page-15-2).

**2** Seleccione el menú [Inicio] → [Panel de control] (en Windows Server 2012 y Windows 8, haga clic derecho en la pantalla de inicio, y en la barra de aplicaciones, haga clic en [Todas las aplicaciones] → [Panel de control] de [Sistema de Windows]).

 $\Rightarrow$  Aparecerá la ventana [Panel de control].

**3** Haga clic en [Ver dispositivos e impresoras].  $\Rightarrow$  Aparecerá la ventana [Dispositivos e impresoras].

- **4** Haga clic derecho en el icono del escáner y seleccione [Propiedades de digitalización] del menú visualizado.  $\Rightarrow$  Aparecerá la ventana de propiedades del escáner.
- **5** Haga clic en la ficha [Eventos] y seleccione un evento. Desde la lista desplegable [Seleccione un evento], seleccione [Scan Button] como el evento desde el cual desea iniciar una aplicación (cuando el botón [Scan] es pulsado).

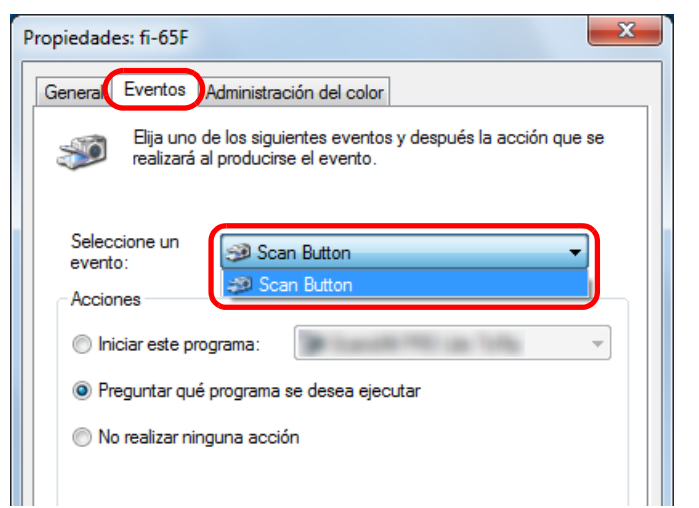

[Cómo digitalizar](#page-19-0)  [los documentos](#page-19-1)Ajustar las

[Introducción](#page-3-0)

[Visión general](#page-10-0)  [del escáner](#page-10-0)

[Índice](#page-83-0)

[Contenido](#page-6-0)[Portada](#page-0-1)

[configuraciones](#page-22-0)  [de digitalización](#page-22-1)

[Varios tipos de](#page-28-0)  [digitalización](#page-28-2)

[Cuidado diario](#page-34-0)

[Solución de](#page-38-1) [problemas](#page-38-0)

**Configuraciones** [operativas](#page-55-1)

**7**

**6** Seleccione una acción y una aplicación a iniciar usando el botón de evento del escáner.

En [Acciones] seleccione [Iniciar este programa], y luego seleccione una aplicación de la lista desplegable de la derecha.

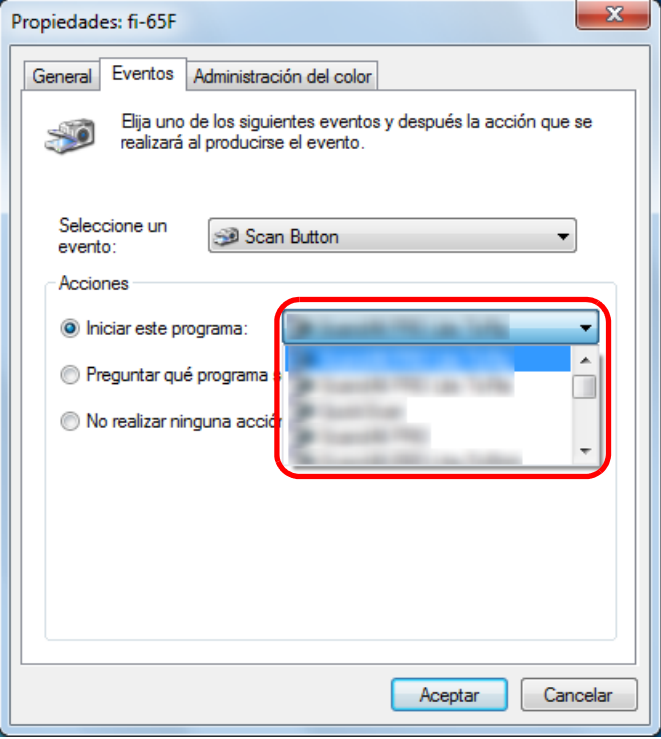

 Haga clic en el botón [Aceptar]. La configuración del ordenador es completada. Continúe realizando las configuraciones del escáner.

### **Configuración del escáner**

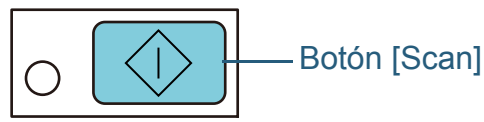

No se requiere ninguna configuración adicional para usar el botón [Scan].

Al pulsar el botón [Scan], se iniciará la aplicación especificada.

[Portada](#page-0-1)

[Contenido](#page-6-0)

[Índice](#page-83-0)

[Introducción](#page-3-0)

[Visión general](#page-10-0)  [del escáner](#page-10-0)

[Cómo digitalizar](#page-19-0)  [los documentos](#page-19-1)

Ajustar las [configuraciones](#page-22-0)  [de digitalización](#page-22-1)

[Varios tipos de](#page-28-0)  [digitalización](#page-28-2)

[Cuidado diario](#page-34-0)

[Solución de](#page-38-1) [problemas](#page-38-0)

**Configuraciones** [operativas](#page-55-1)

# <span id="page-34-2"></span><span id="page-34-0"></span>**Capítulo 5 Cuidado diario**

Este capítulo le describe como limpiar el escáner.

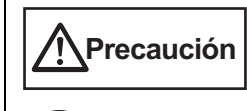

<span id="page-34-1"></span>No use pulverizador de aerosol o pulverizadores que contienen alcohol. El polvo de papel expulsado por el fuerte aire del pulverizador podría ingresar en el escáner y causar un fallo o mal funcionamiento del escáner.También tenga en cuenta que las chispas generadas por la electricidad estática pueden causar fuego.

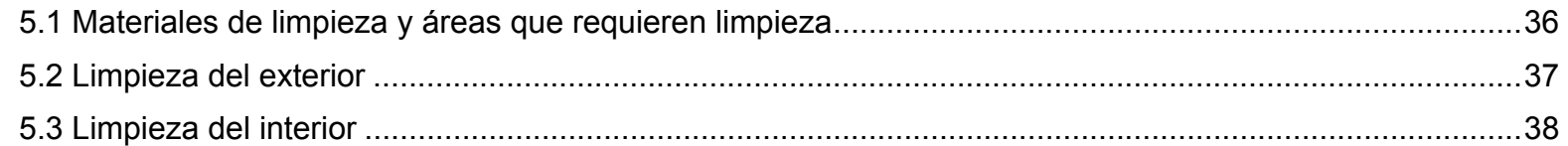

[Portada](#page-0-1)

[Contenido](#page-6-0)

[Índice](#page-83-0)

[Introducción](#page-3-0)

[Visión general](#page-10-0)  [del escáner](#page-10-0)

[Cómo digitalizar](#page-19-0)  [los documentos](#page-19-1)

Ajustar las [configuraciones](#page-22-0)  [de digitalización](#page-22-1)

[Varios tipos de](#page-28-0)  [digitalización](#page-28-1)

[Cuidado diario](#page-34-2)

[Solución de](#page-38-1) [problemas](#page-38-0)

**Configuraciones** [operativas](#page-55-1)

### <span id="page-35-0"></span> **5.1 Materiales de limpieza y áreas que requieren limpieza**

### <span id="page-35-1"></span>**Materiales de limpieza**

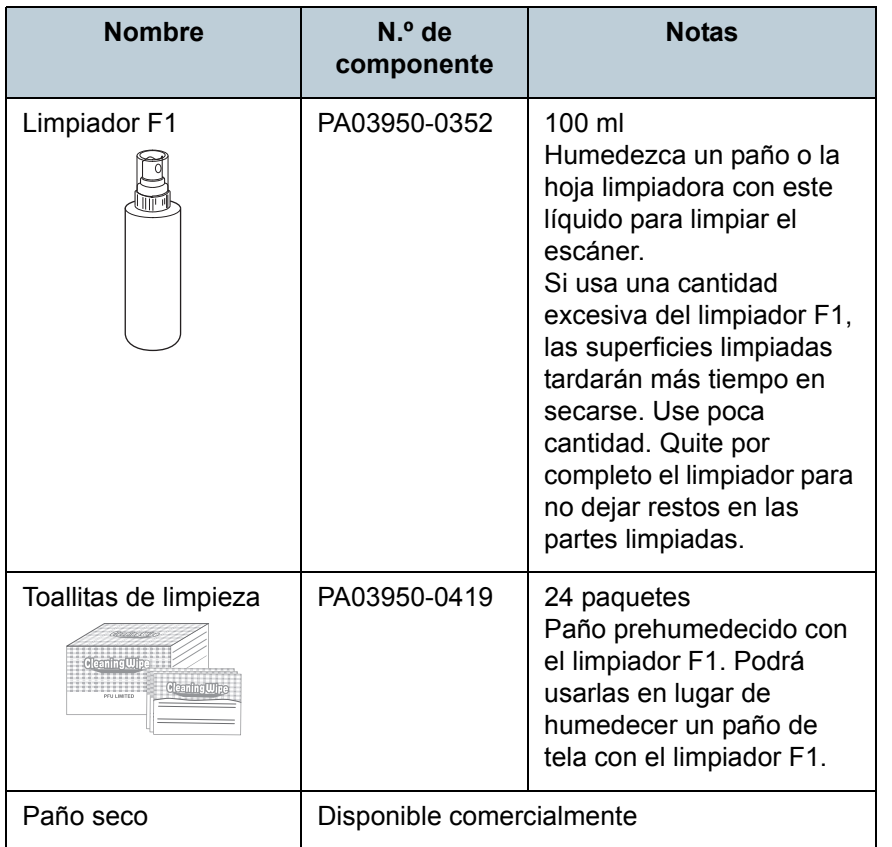

### **ATENCIÓN**

Para usar los materiales de limpieza correctamente y con seguridad, lea detenidamente las precauciones de cada producto.

Para obtener más detalles sobre los materiales de limpieza, póngase en contacto con su distribuidor local del escáner FUJITSU o un centro autorizado de servicios técnicos de escáneres FUJITSU.

### <span id="page-35-2"></span>**Áreas y ciclo de limpieza**

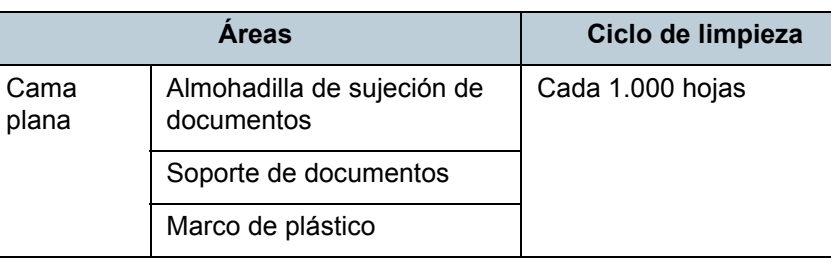

[Portada](#page-0-1)

[Contenido](#page-6-0)

[Índice](#page-83-0)

[Introducción](#page-3-0)

[Visión general](#page-10-0)  [del escáner](#page-10-0)

[Cómo digitalizar](#page-19-0)  [los documentos](#page-19-1)

Ajustar las [configuraciones](#page-22-0)  [de digitalización](#page-22-1)

[Varios tipos de](#page-28-0)  [digitalización](#page-28-1)

[Cuidado diario](#page-34-0)

[Solución de](#page-38-1) [problemas](#page-38-0)

**Configuraciones** [operativas](#page-55-1)
# **5.2 Limpieza del exterior**

El exterior del escáner tiene que ser limpiado con un paño seco, un paño humedecido con el limpiador F1/detergente suave o con una de las toallitas de limpieza.

### **ATENCIÓN**

- Nunca use tinta diluyente u otros solventes orgánicos debido a que estos podrían causar deformación o decoloración.
- Tenga cuidado de no dejar que el agua o la humedad penetre en el escáner durante la digitalización.
- $\bullet$  Si usa una cantidad excesiva del limpiador F1/detergente suave, las superficies limpiadas tardarán más tiempo en secarse. Use poca cantidad. Quite por completo el limpiador para no dejar restos en las partes limpiadas.

#### Paño

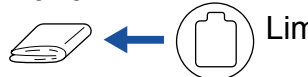

Limpiador F1 o detergente suave

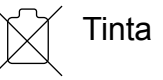

#### Toallitas de limpieza

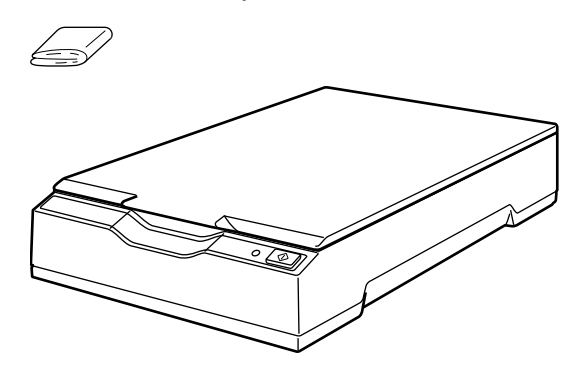

### [Portada](#page-0-0)

[Contenido](#page-6-0)

[Índice](#page-83-0)

[Introducción](#page-3-0)

[Visión general](#page-10-0)  [del escáner](#page-10-0)

[Cómo digitalizar](#page-19-0)  [los documentos](#page-19-1)

Ajustar las [configuraciones](#page-22-0)  [de digitalización](#page-22-1)

[Varios tipos de](#page-28-0)  [digitalización](#page-28-1)

[Cuidado diario](#page-34-0)

[Solución de](#page-38-1) [problemas](#page-38-0)

**Configuraciones** [operativas](#page-55-1)

# **5.3 Limpieza del interior**

El interior del escáner tiene que ser limpiado con un paño humedecido con el limpiador F1, o una de las toallitas de limpieza.

### **ATENCIÓN**

- Nunca use tinta diluyente u otros solventes orgánicos debido a que estos podrían causar deformación o decoloración.
- Tenga cuidado de no dejar que el agua o la humedad penetre en el escáner durante la digitalización.
- $\bullet$  Si usa una cantidad excesiva del limpiador F1, las superficies limpiadas tardarán más tiempo en secarse. Use poca cantidad. Quite por completo el limpiador para no dejar restos en las partes limpiadas.
- **1** Abra la cubierta de documentos. Para obtener detalles, consulte ["1.4 Abrir/cerrar la cubierta de](#page-17-0)  [documentos" \(página 18\)](#page-17-0).

**2** Limpie las siguientes áreas con un paño humedecido con el limpiador F1 o con una de las toallitas de limpieza.

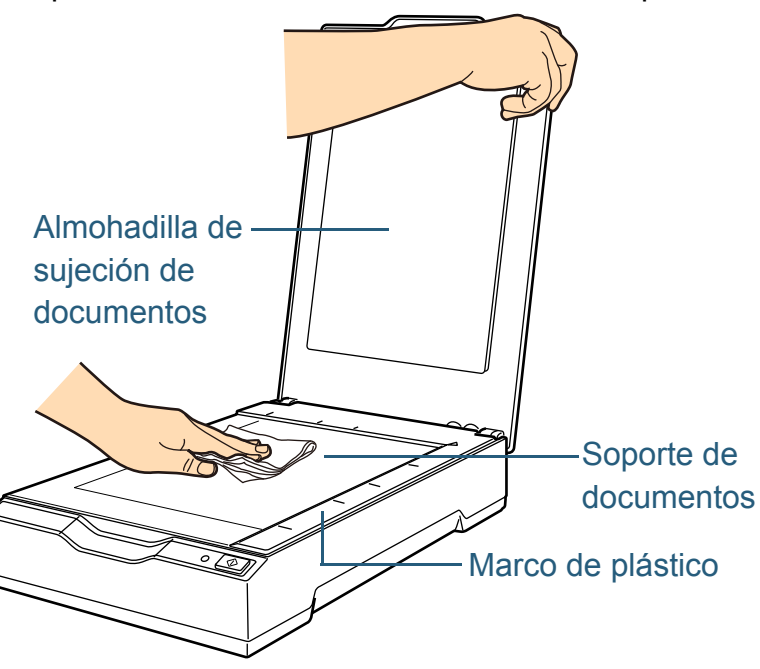

**ATENCIÓN**

Tenga cuidado de no dejar el limpiador entre el soporte de documentos y el marco de plástico.

- **3**Espere que las zonas limpiadas se sequen.
- **4** Cierre la cubierta de documentos. Para obtener detalles, consulte ["1.4 Abrir/cerrar la cubierta de](#page-17-0)  [documentos" \(página 18\)](#page-17-0).

[Apéndice](#page-68-0) [Glosario](#page-75-0)

[Introducción](#page-3-0)

[Visión general](#page-10-0)  [del escáner](#page-10-0)

[Cómo digitalizar](#page-19-0)  [los documentos](#page-19-1)

[Varios tipos de](#page-28-0)  [digitalización](#page-28-1)

[Cuidado diario](#page-34-0)

[Solución de](#page-38-1) [problemas](#page-38-0)

[operativas](#page-55-1)

**Configuraciones** 

Ajustar las [configuraciones](#page-22-0)  [de digitalización](#page-22-1)

[Índice](#page-83-0)

# <span id="page-38-2"></span><span id="page-38-1"></span><span id="page-38-0"></span>**Capítulo 6 Solución de problemas**

Este capítulo explica los pasos a realizar cuando ocurre problemas, los ítems que deberá verificar antes de ponerse en contacto con su distribuidor local y cómo leer las indicaciones de las etiquetas del escáner.

#### **ATENCIÓN**

Para más detalles acerca de otros errores/problemas no descritos en este capítulo, consulte Ayuda del controlador del escáner.

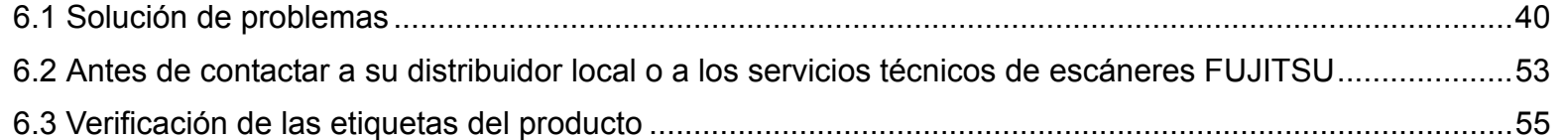

[del escáner](#page-10-0)

[Cómo digitalizar](#page-19-0)  [los documentos](#page-19-1)

[Introducción](#page-3-0)

[Visión general](#page-10-0) 

[Índice](#page-83-0)

[Contenido](#page-6-0)[Portada](#page-0-0)

Ajustar las [configuraciones](#page-22-0)  [de digitalización](#page-22-1)

[Varios tipos de](#page-28-0)  [digitalización](#page-28-1)

[Cuidado diario](#page-34-0)

[Solución de](#page-38-2) [problemas](#page-38-2)

**Configuraciones** [operativas](#page-55-1)

# <span id="page-39-0"></span> **6.1 Solución de problemas**

Esta sección le describe las soluciones de los problema podrían ocurrir mientras usa el escáner. Verifique los siguientes ítems antes de pedir reparaciones. Si el prob persiste, verifique cada ítem en "6.2 Antes de contactar [distribuidor local o a los servicios técnicos de escáneres](#page-52-0) [FUJITSU" \(página 53\)](#page-52-0), y póngase en contacto con su distribuidor local de escáneres FUJITSU o un centro autorizado de servicios técnicos de escáneres FUJITSU.Los siguientes ejemplos son problemas que puede experimentar:

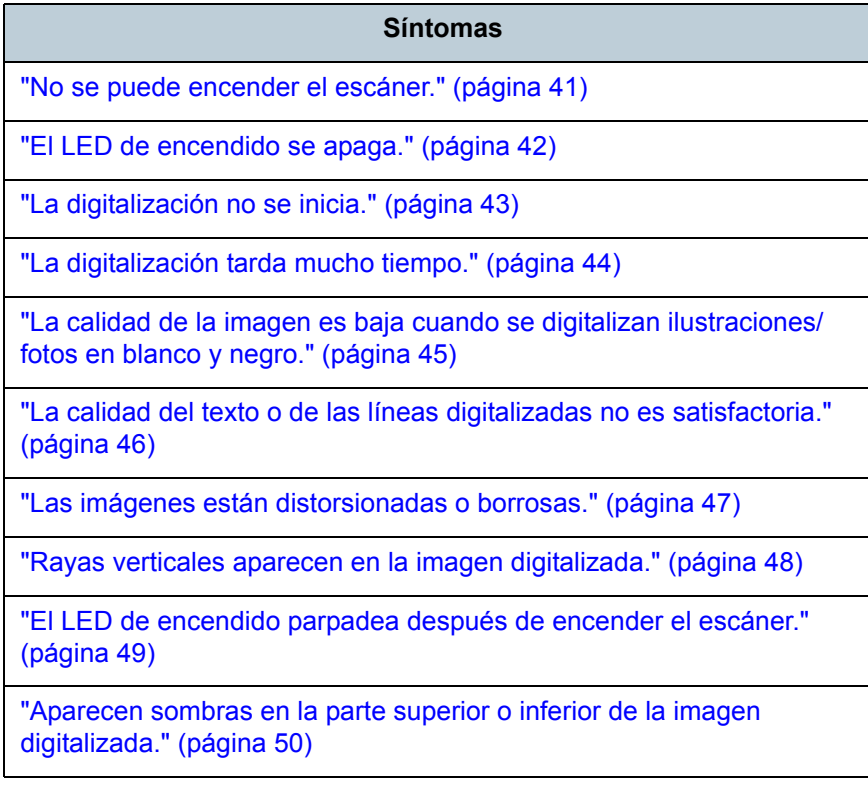

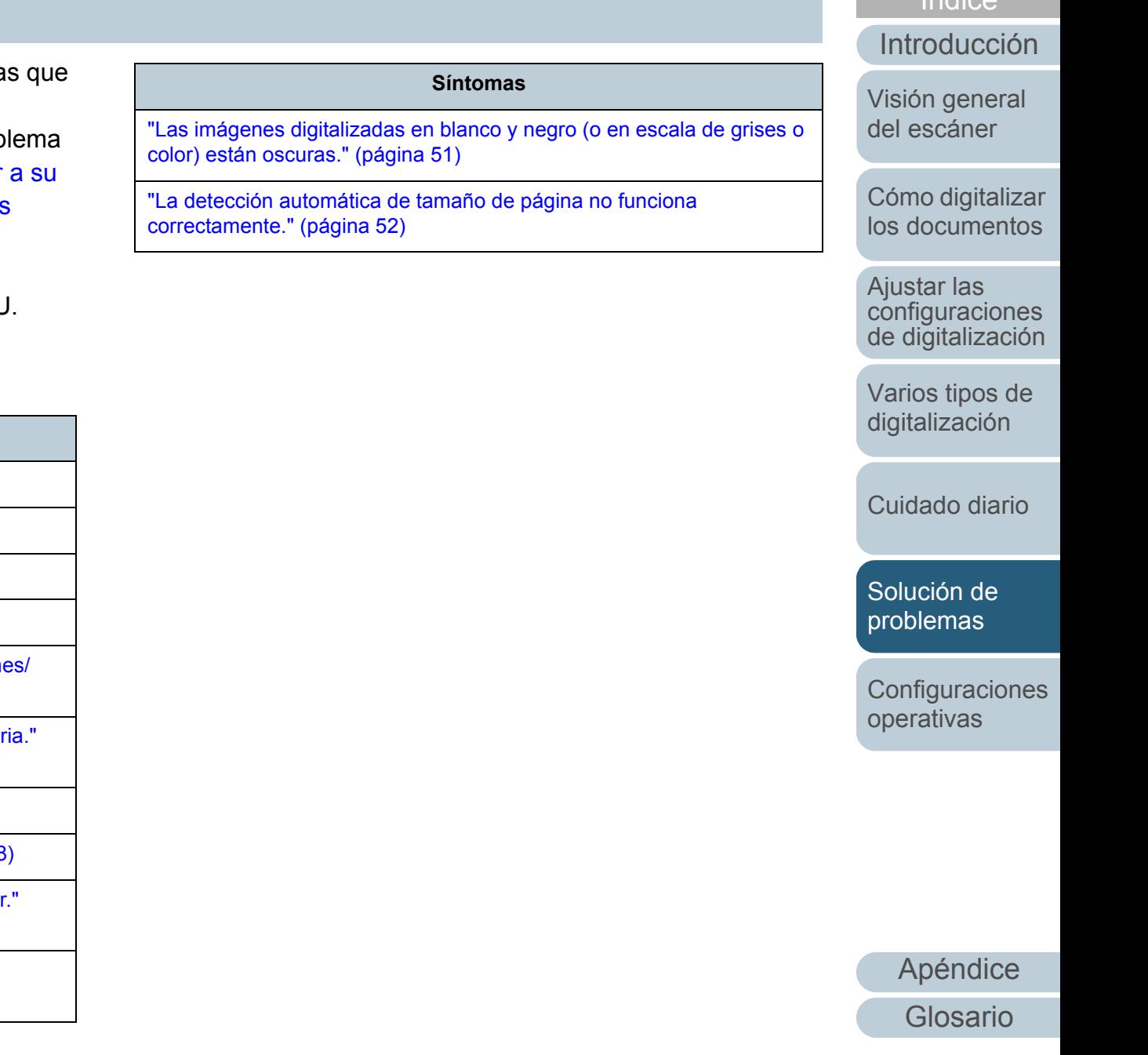

[Índice](#page-83-0)[Contenido](#page-6-0)[Portada](#page-0-0)

#### [Portada](#page-0-0)

[Contenido](#page-6-0)

[Índice](#page-83-0)

[Introducción](#page-3-0)

[los documentos](#page-19-1)

[configuraciones](#page-22-0)  [de digitalización](#page-22-1)

[problemas](#page-38-0)

**Configuraciones** [operativas](#page-55-1)

[Apéndice](#page-68-0) [Glosario](#page-75-0)

# <span id="page-40-0"></span>**No se puede encender el escáner.**

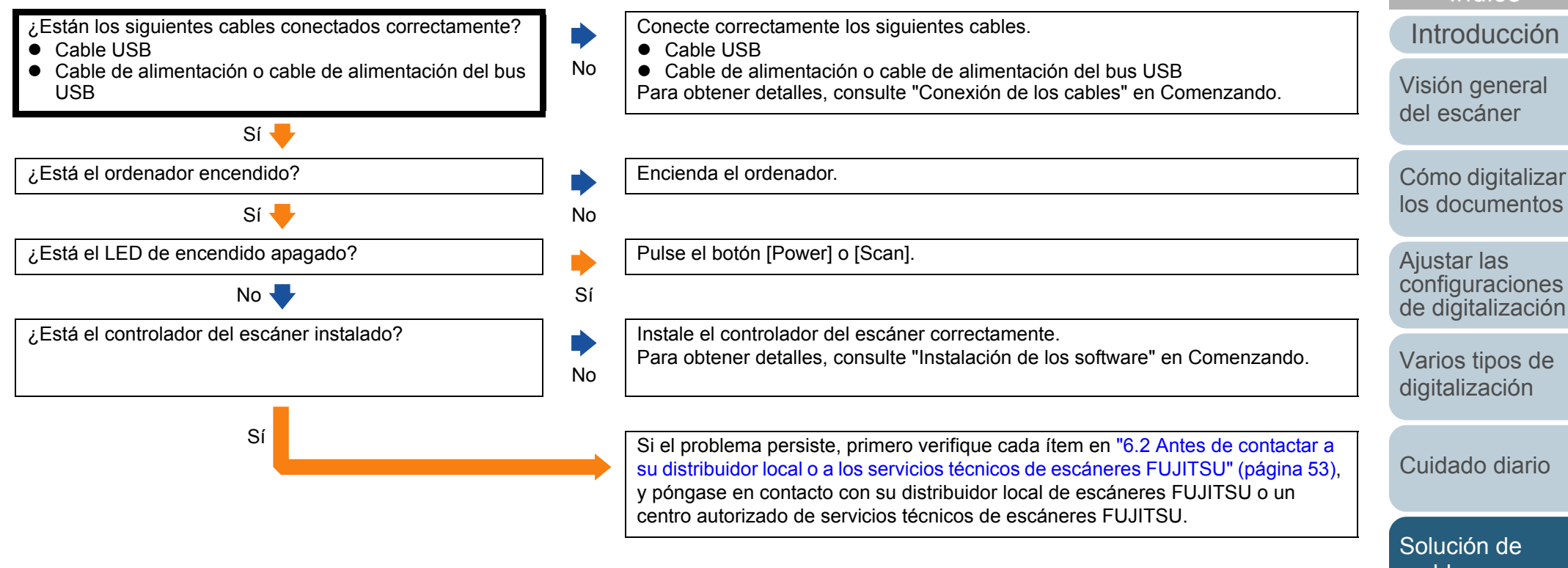

# <span id="page-41-0"></span>**El LED de encendido se apaga.**

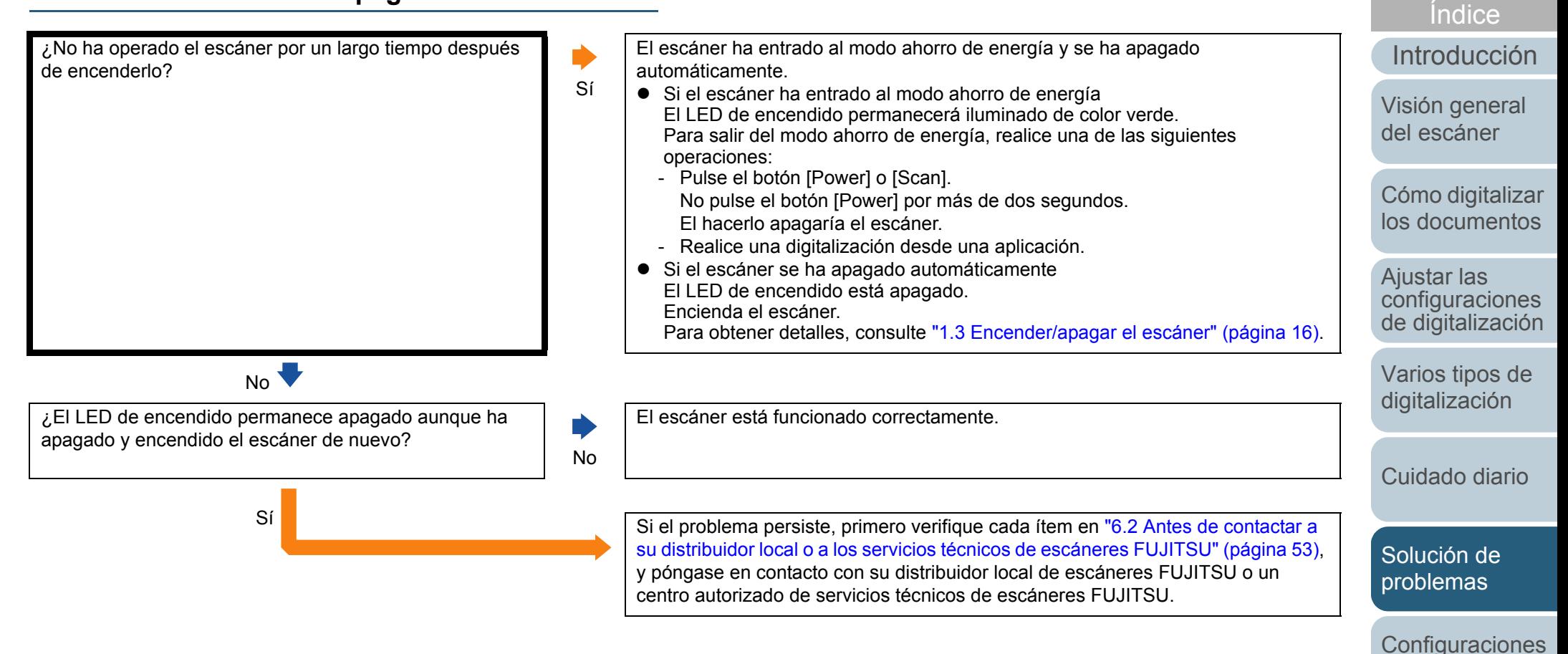

[Apéndice](#page-68-0) [Glosario](#page-75-0)

[operativas](#page-55-1)

[Contenido](#page-6-0)[Portada](#page-0-0)

# <span id="page-42-0"></span>**La digitalización no se inicia.**

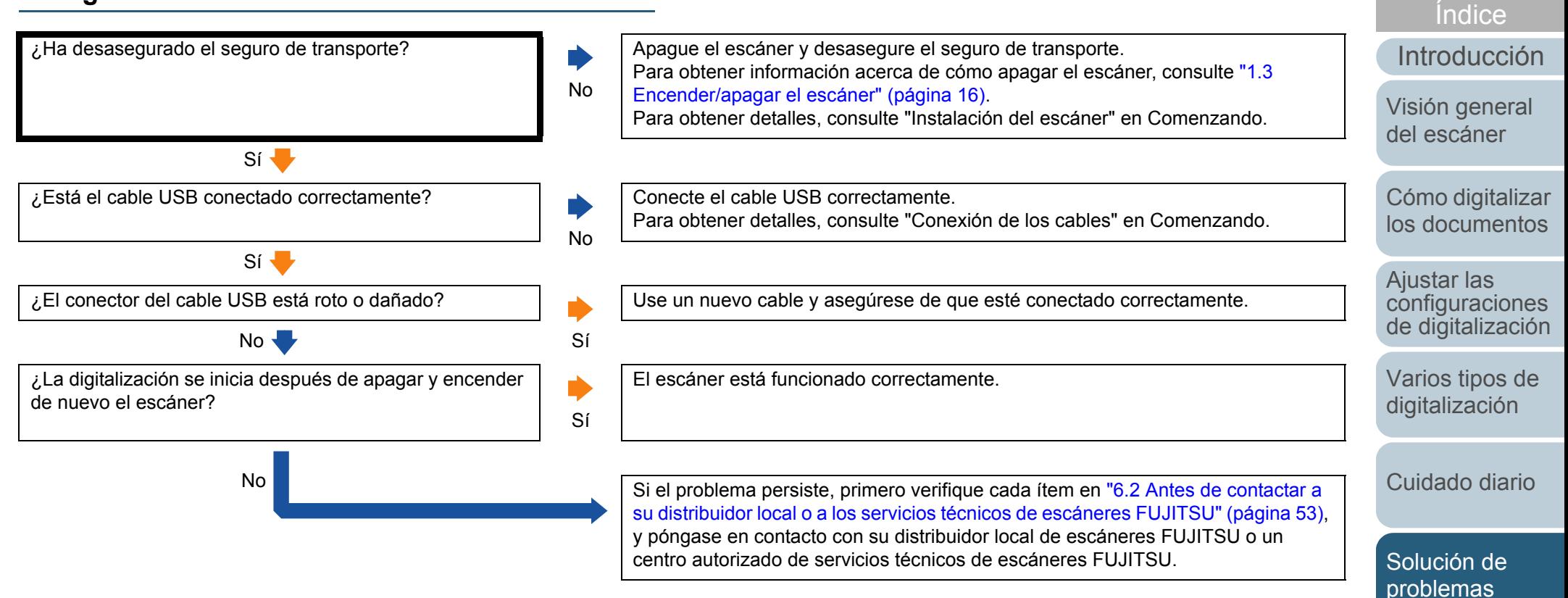

[Apéndice](#page-68-0) [Glosario](#page-75-0)

**Configuraciones** 

[operativas](#page-55-1)

[Contenido](#page-6-0)[Portada](#page-0-0)

<span id="page-43-0"></span>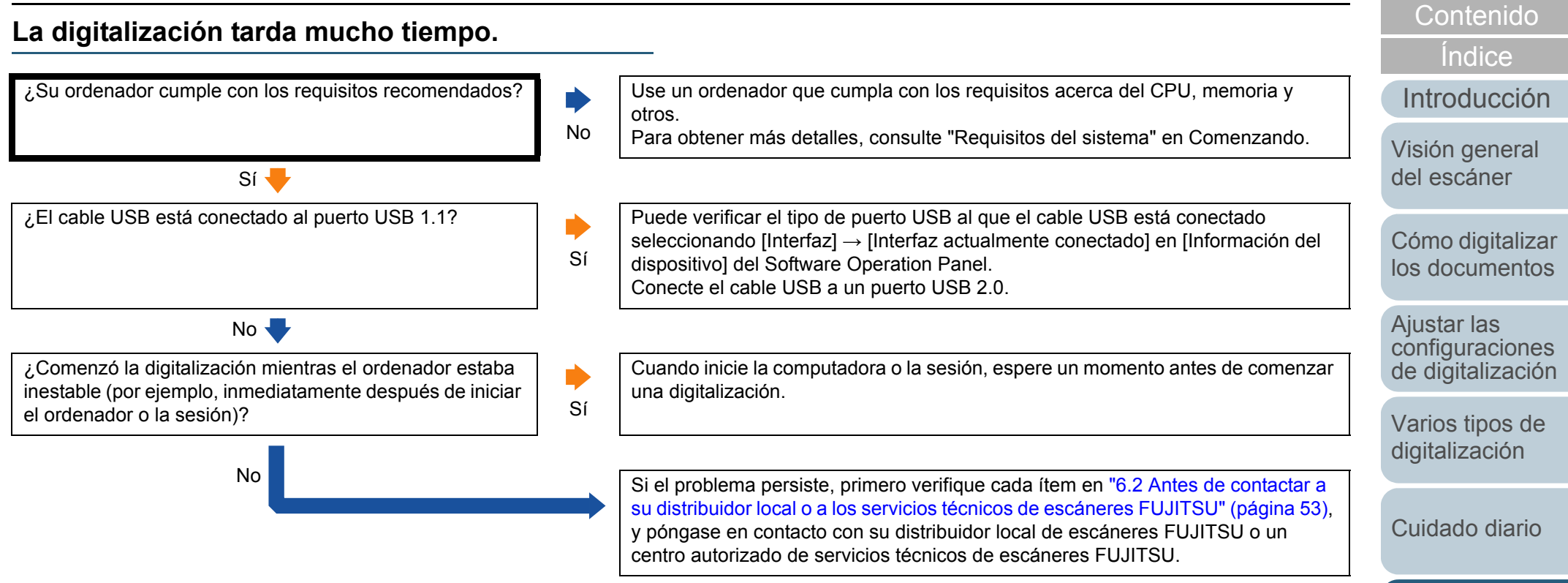

[Solución de](#page-38-2) [problemas](#page-38-0)

[Portada](#page-0-0)

**Configuraciones** [operativas](#page-55-1)

### <span id="page-44-0"></span>**La calidad de la imagen es baja cuando se digitalizan ilustraciones/fotos en blanco y negro.**

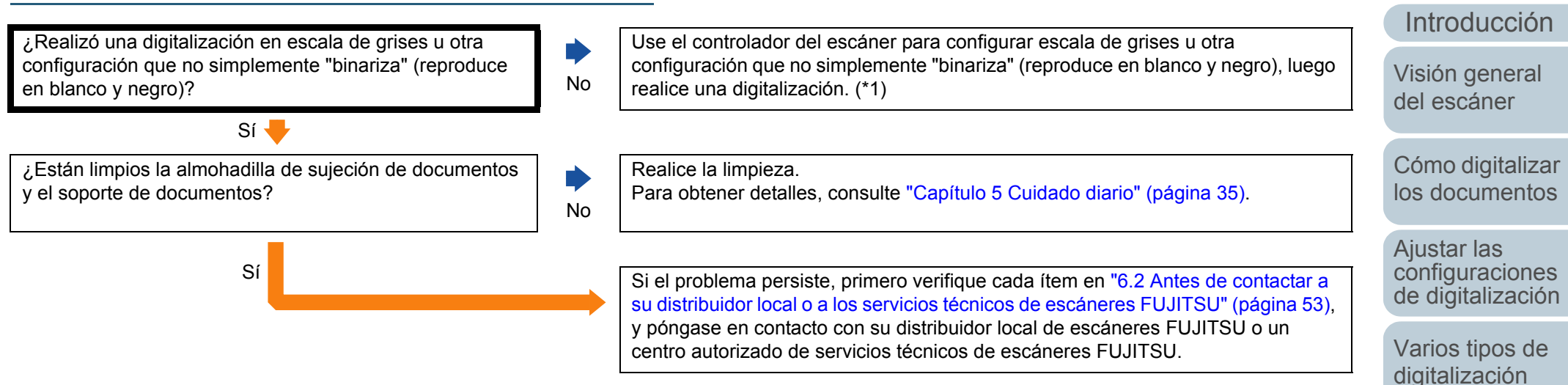

\*1: Es posible que la imagen digitalizada difiera significativamente de la original si simplemente "binariza" (reproduce en blanco y negro) una ilustración o una fotografía. Si es posible, use el controlador del escáner para configurar escala de grises u otra configuración que no simplemente "binariza" (reproduce en blanco y negro), luego realice una digitalización.

> [Solución de](#page-38-2) [problemas](#page-38-0)

[Cuidado diario](#page-34-0)

[Índice](#page-83-0)

[Contenido](#page-6-0)[Portada](#page-0-0)

**Configuraciones** [operativas](#page-55-1)

#### <span id="page-45-0"></span>**La calidad del texto o de las líneas digitalizadas no es satisfactoria.**

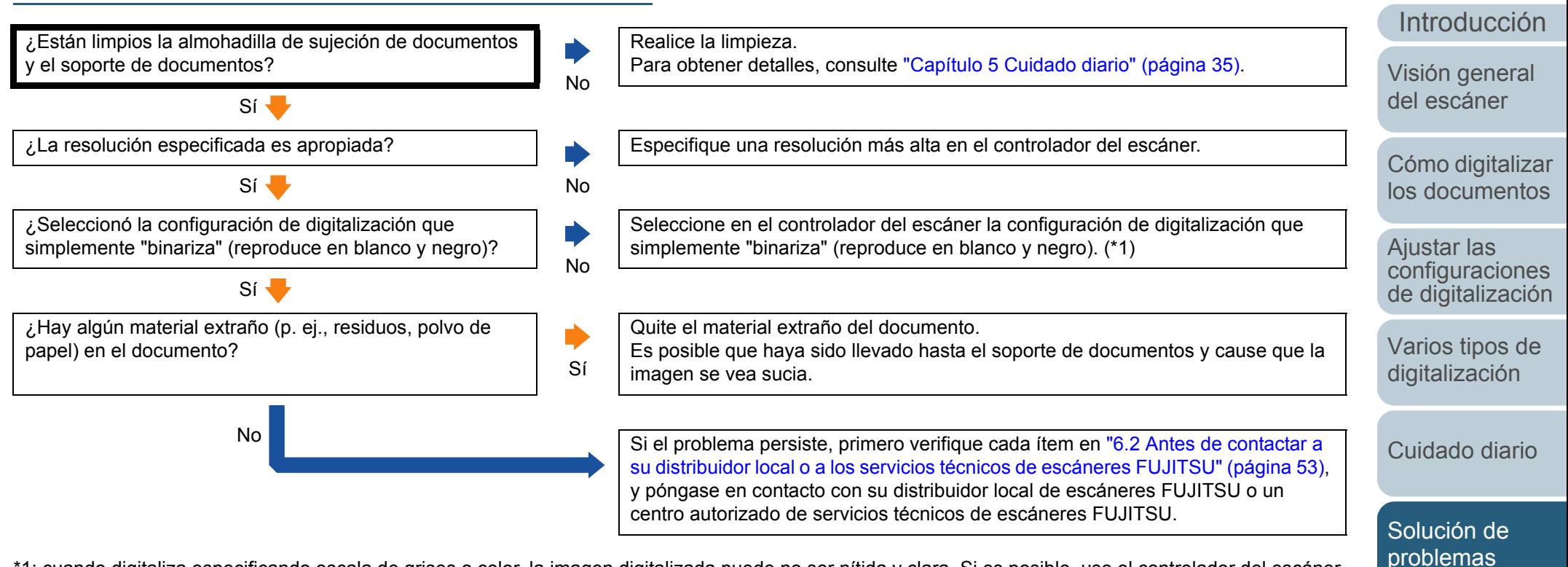

\*1: cuando digitaliza especificando escala de grises o color, la imagen digitalizada puede no ser nítida y clara. Si es posible, use el controlador del escáner para ajustar una configuración que simplemente "binariza" (reproduce en blanco y negro), luego realice una digitalización.

> [Apéndice](#page-68-0) [Glosario](#page-75-0)

**Configuraciones** 

[operativas](#page-55-1)

[Índice](#page-83-0)

[Contenido](#page-6-0)[Portada](#page-0-0)

## [Portada](#page-0-0)

#### [Contenido](#page-6-0)

[Índice](#page-83-0)

#### [Introducción](#page-3-0)

[Visión general](#page-10-0)  [del escáner](#page-10-0)

[Cómo digitalizar](#page-19-0)  [los documentos](#page-19-1)

Ajustar las [configuraciones](#page-22-0)  [de digitalización](#page-22-1)

[Varios tipos de](#page-28-0)  [digitalización](#page-28-1)

[Cuidado diario](#page-34-0)

[Solución de](#page-38-2) [problemas](#page-38-0)

**Configuraciones** [operativas](#page-55-1)

> [Apéndice](#page-68-0) [Glosario](#page-75-0)

# <span id="page-46-0"></span>**Las imágenes están distorsionadas o borrosas.**

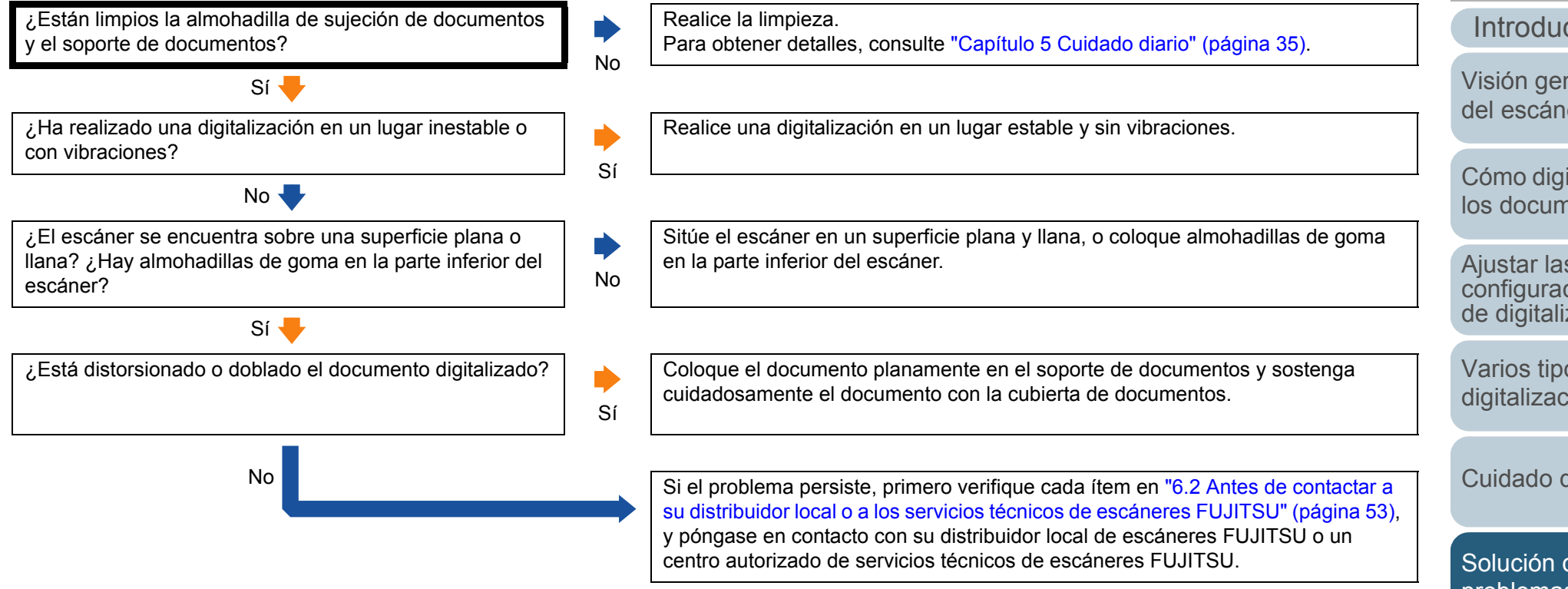

### <span id="page-47-0"></span>**Rayas verticales aparecen en la imagen digitalizada.**

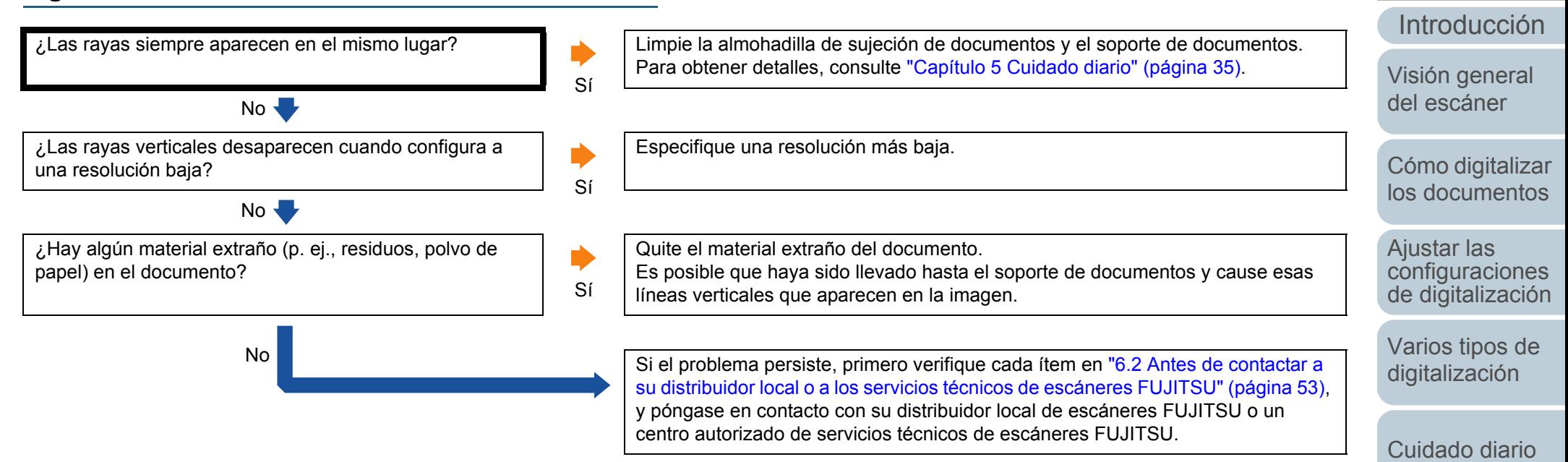

[Solución de](#page-38-2) [problemas](#page-38-0)

[Índice](#page-83-0)

[Contenido](#page-6-0)[Portada](#page-0-0)

**Configuraciones** [operativas](#page-55-1)

### <span id="page-48-0"></span>**El LED de encendido parpadea después de encender el escáner.**

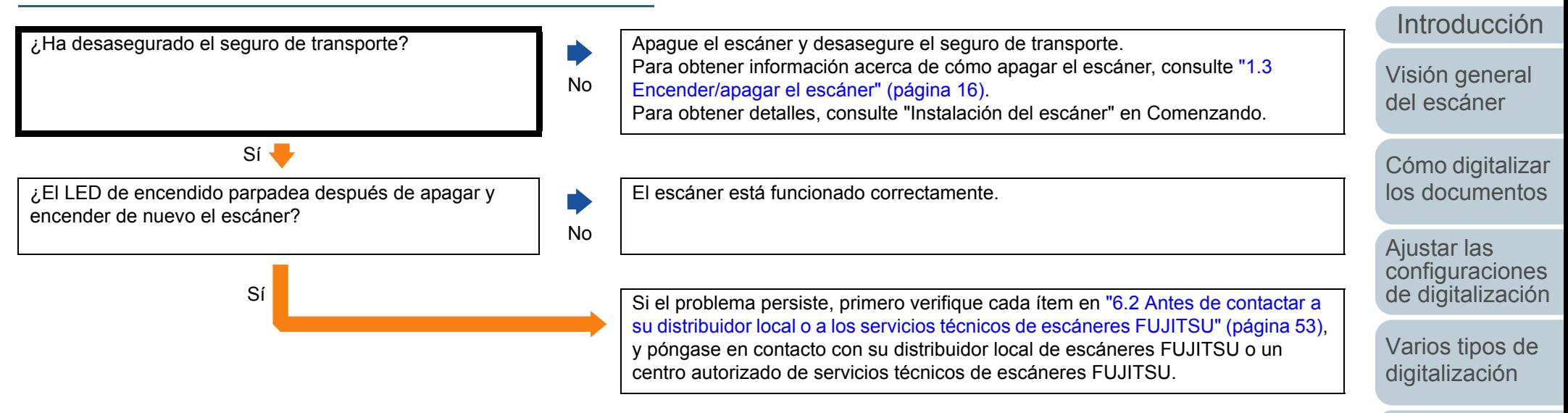

[Cuidado diario](#page-34-0)

[Índice](#page-83-0)

[Contenido](#page-6-0)[Portada](#page-0-0)

[Solución de](#page-38-2) [problemas](#page-38-0)

**Configuraciones** [operativas](#page-55-1)

### <span id="page-49-0"></span>**Aparecen sombras en la parte superior o inferior de la imagen digitalizada.**

No

¿Ha usado la función Relleno del Margen de la Página para rellenar las sombras alrededor del borde?

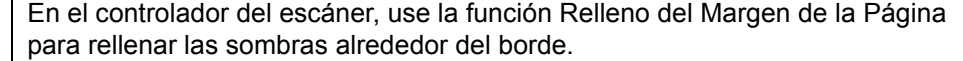

Sí Si el problema persiste, primero verifique cada ítem en ["6.2 Antes de contactar a](#page-52-0)  [su distribuidor local o a los servicios técnicos de escáneres FUJITSU" \(página 53\)](#page-52-0), y póngase en contacto con su distribuidor local de escáneres FUJITSU o un centro autorizado de servicios técnicos de escáneres FUJITSU.

[Portada](#page-0-0)

[Contenido](#page-6-0)

[Índice](#page-83-0)

[Introducción](#page-3-0)

[Visión general](#page-10-0)  [del escáner](#page-10-0)

[Cómo digitalizar](#page-19-0)  [los documentos](#page-19-1)

Ajustar las [configuraciones](#page-22-0)  [de digitalización](#page-22-1)

[Varios tipos de](#page-28-0)  [digitalización](#page-28-1)

[Cuidado diario](#page-34-0)

[Solución de](#page-38-2)  [problemas](#page-38-0)

**Configuraciones** [operativas](#page-55-1)

#### <span id="page-50-0"></span>**Las imágenes digitalizadas en blanco y negro (o en escala de grises o color) están oscuras.**

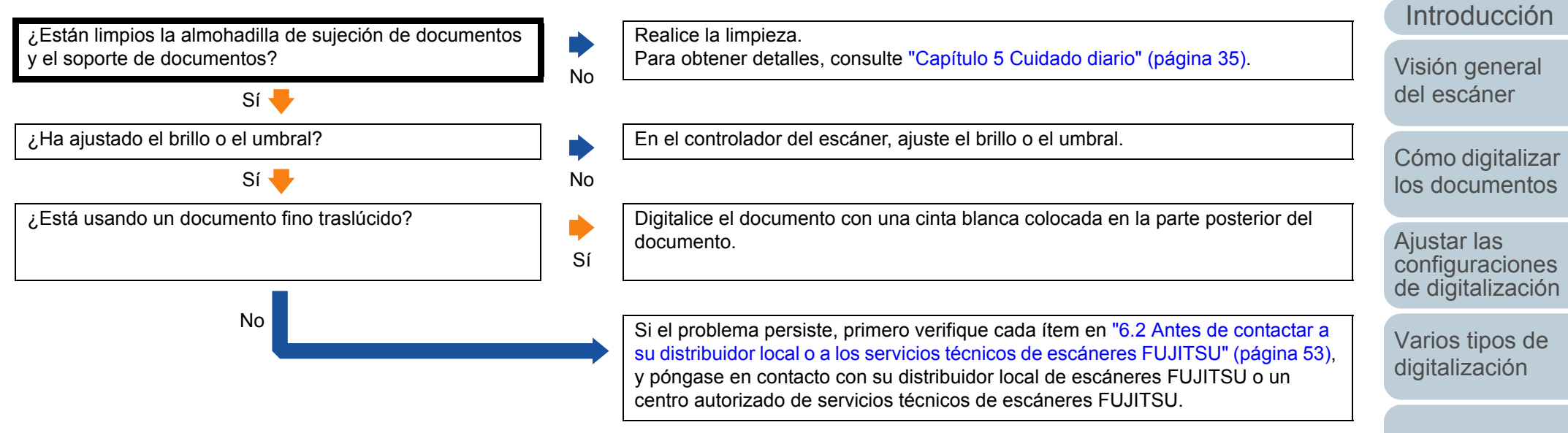

[Cuidado diario](#page-34-0)

[Índice](#page-83-0)

[Contenido](#page-6-0)[Portada](#page-0-0)

[Solución de](#page-38-2) [problemas](#page-38-0)

**Configuraciones** [operativas](#page-55-1)

### <span id="page-51-0"></span>**La detección automática de tamaño de página no funciona correctamente.**

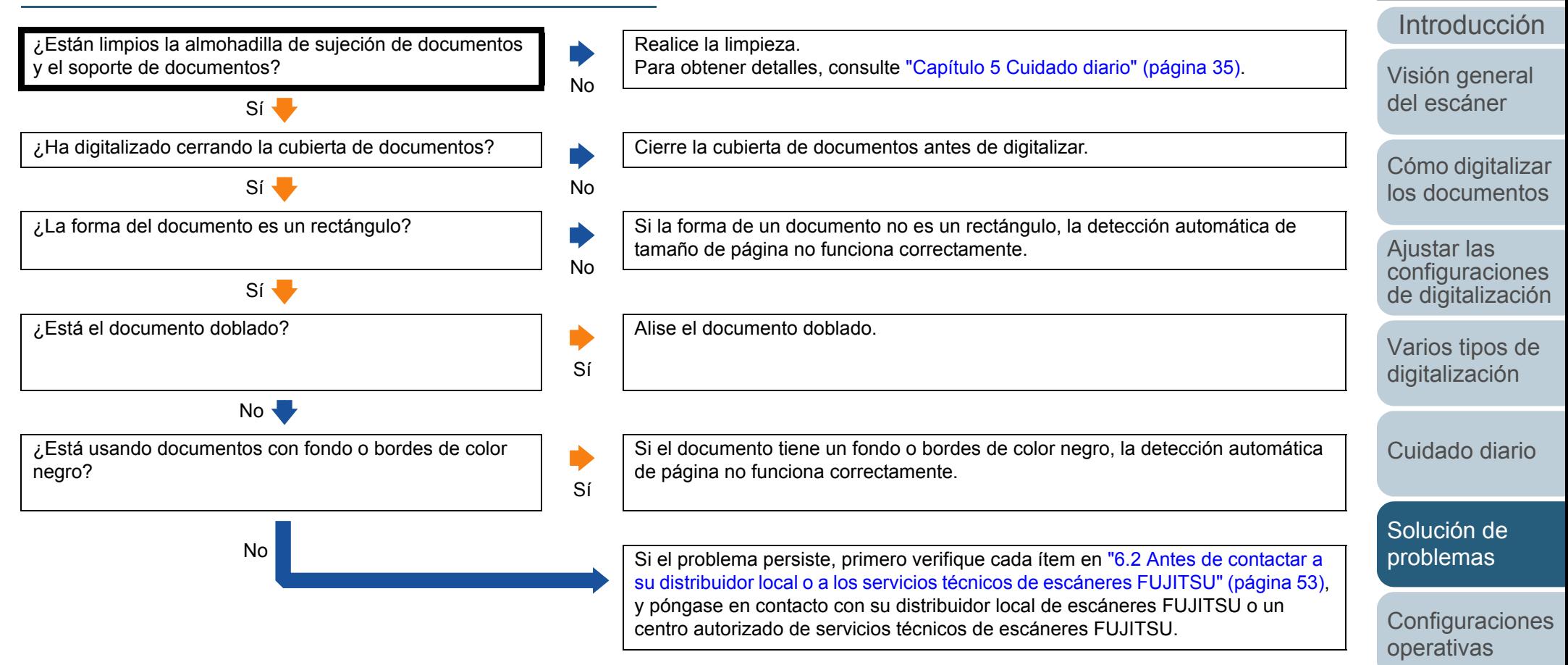

[Índice](#page-83-0)

[Contenido](#page-6-0)[Portada](#page-0-0)

# <span id="page-52-0"></span> **6.2 Antes de contactar a su distribuidor local o a los servicios técnicos de escáneres FUJITSU**

Verifique los siguientes ítems antes de ponerse en contacto con su distribuidor local de escáneres FUJITSU o con un centro autorizado de servicios técnicos de escáneres FUJITSU.

## **General**

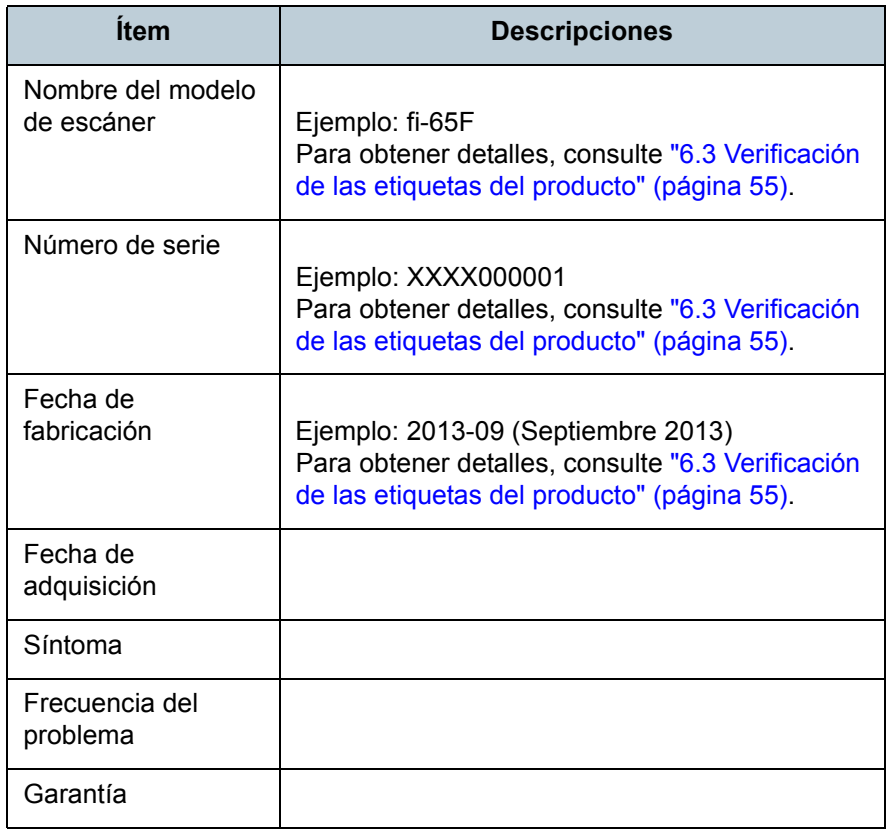

[Portada](#page-0-0)

[Contenido](#page-6-0)

[Índice](#page-83-0)

[Introducción](#page-3-0)

[Visión general](#page-10-0)  [del escáner](#page-10-0)

[Cómo digitalizar](#page-19-0)  [los documentos](#page-19-1)

Ajustar las [configuraciones](#page-22-0)  [de digitalización](#page-22-1)

[Varios tipos de](#page-28-0)  [digitalización](#page-28-1)

[Cuidado diario](#page-34-0)

[Solución de](#page-38-2)  [problemas](#page-38-0)

**Configuraciones** [operativas](#page-55-1)

### **Estado de error**

# ■**Problemas de conexión del ordenador**

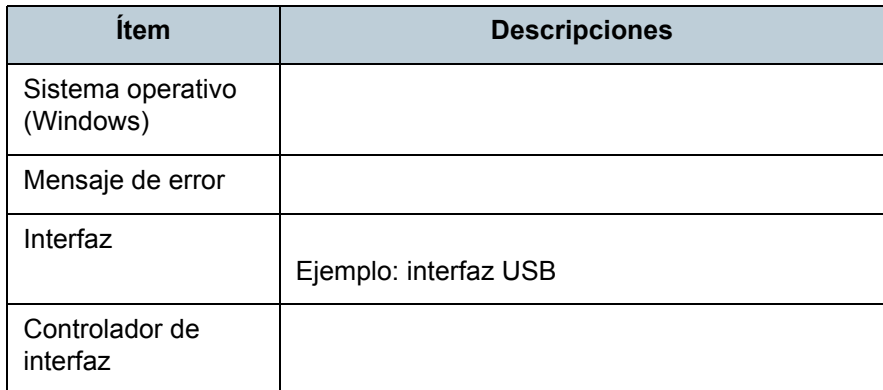

# ■**Problemas de calidad de la imagen**

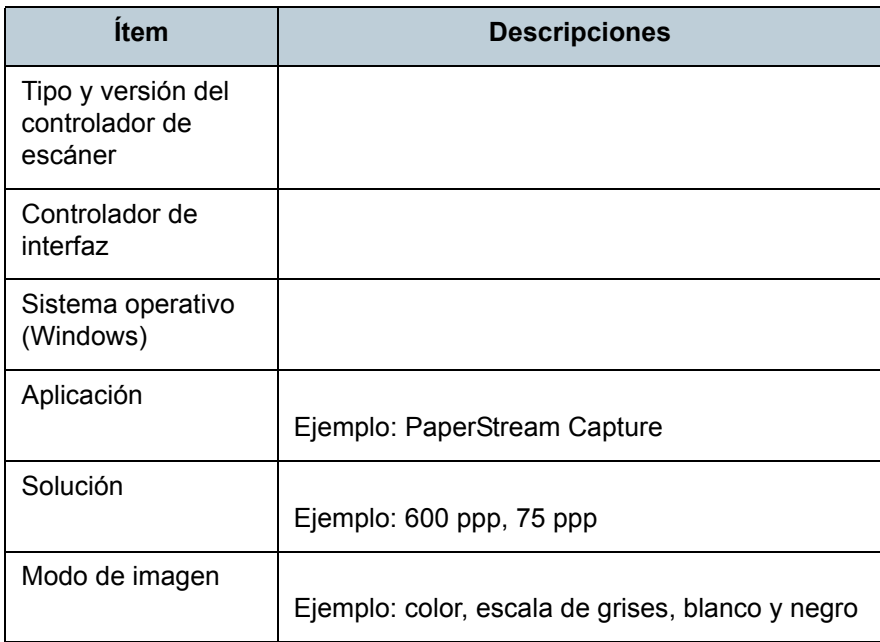

#### **Ítem Descripciones** ¿Puede enviar la imagen reproducida y una fotografía que muestre la condición del papel por correo electrónico?

■**Otros**

[Portada](#page-0-0)

[Contenido](#page-6-0)

[Índice](#page-83-0)

[Introducción](#page-3-0)

[Visión general](#page-10-0)  [del escáner](#page-10-0)

[Cómo digitalizar](#page-19-0)  [los documentos](#page-19-1)

Ajustar las [configuraciones](#page-22-0)  [de digitalización](#page-22-1)

[Varios tipos de](#page-28-0)  [digitalización](#page-28-1)

[Cuidado diario](#page-34-0)

[Solución de](#page-38-2) [problemas](#page-38-0)

**Configuraciones** [operativas](#page-55-1)

# <span id="page-54-0"></span> **6.3 Verificación de las etiquetas del producto**

Esta sección le explica acerca de las etiquetas del producto adheridas al escáner.

## **Áreas**

Las etiquetas están en la parte inferior del escáner. Las dos etiquetas se localizan en las siguientes áreas:

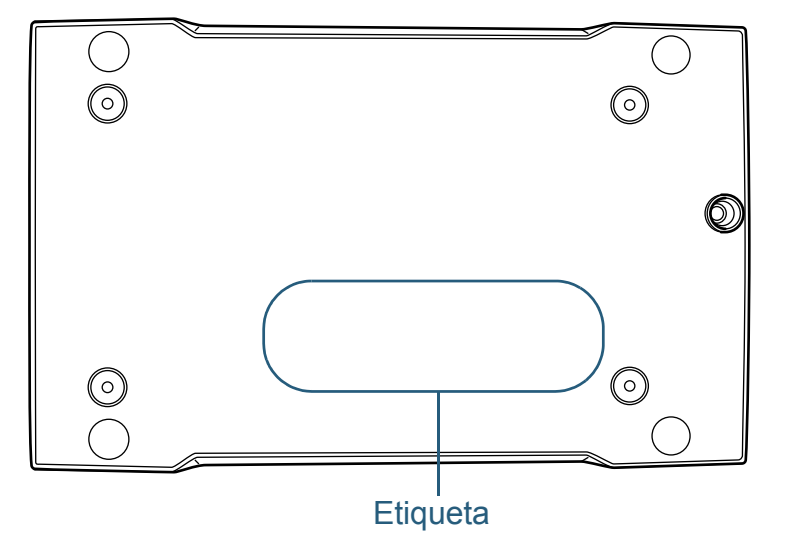

Etiqueta (ejemplo): muestra la información del escáner.

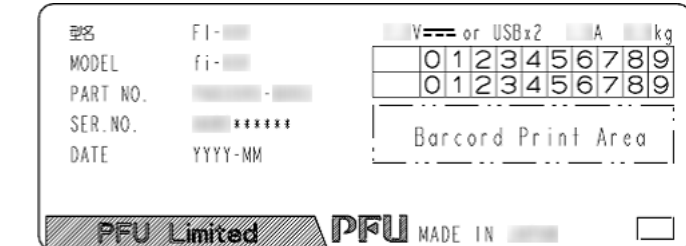

[Portada](#page-0-0)

[Contenido](#page-6-0)

[Índice](#page-83-0)

[Introducción](#page-3-0)

[Visión general](#page-10-0)  [del escáner](#page-10-0)

[Cómo digitalizar](#page-19-0)  [los documentos](#page-19-1)

Ajustar las [configuraciones](#page-22-0)  [de digitalización](#page-22-1)

[Varios tipos de](#page-28-0)  [digitalización](#page-28-1)

[Cuidado diario](#page-34-0)

[Solución de](#page-38-2)  [problemas](#page-38-0)

**Configuraciones** [operativas](#page-55-1)

# <span id="page-55-2"></span><span id="page-55-1"></span><span id="page-55-0"></span>**Capítulo 7 Configuraciones operativas**

Este capítulo le explica cómo usar el Software Operation Panel para ajustar las configuraciones del escáner.

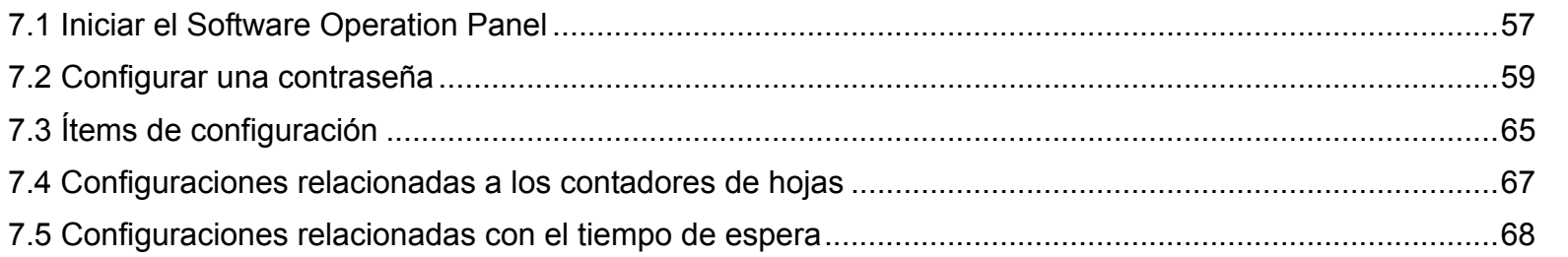

[Portada](#page-0-0)

[Contenido](#page-6-0)

[Índice](#page-83-0)

[Introducción](#page-3-0)

[Visión general](#page-10-0)  [del escáner](#page-10-0)

[Cómo digitalizar](#page-19-0)  [los documentos](#page-19-1)

Ajustar las [configuraciones](#page-22-0)  [de digitalización](#page-22-1)

[Varios tipos de](#page-28-0)  [digitalización](#page-28-1)

[Cuidado diario](#page-34-0)

[Solución de](#page-38-1) [problemas](#page-38-0)

**Configuraciones** [operativas](#page-55-2)

# <span id="page-56-0"></span> **7.1 Iniciar el Software Operation Panel**

El Software Operation Panel es instalado junto con el controlador PaperStream IP (TWAIN), el controlador PaperStream IP (TWAIN x64) o el controlador PaperStream IP (ISIS).

Esta aplicación le permite verificar la información del escáner y ajustar varias configuraciones tales como la operación del escáner.

### **ATENCIÓN**

- No inicie el Software Operation Panel si escáner está digitalizando o si la ventana de configuración del controlador de escáner está abierta.
- $\bullet$  No use el panel del operador mientras está ejecutando el Software Operation Panel.
- Si conecta varios escáneres, no serán reconocidos a partir del segundo escáner conectado. Conecte sólo un escáner a la vez.
- **1** Asegúrese de que el escáner esté conectado al ordenador, luego encienda el escáner.

Para obtener información acerca de cómo conectar el escáner al ordenador, consulte "Conexión de los cables" en el manual Comenzando.

Para obtener información acerca de cómo encender el escáner, consulte ["1.3 Encender/apagar el escáner" \(página 16\)](#page-15-0).

- **2** Seleccione el menú [Inicio] → [Todos los programas] <sup>→</sup>  $[$ fi Series $] \rightarrow$  [Software Operation Panel] (en Windows Server 2012 y Windows 8, haga clic derecho en la pantalla de inicio, y en la barra de aplicaciones, haga clic en [Todas las aplicaciones] → [Software Operation Panel] de [fi Series]).
	- $\Rightarrow$  Aparecerá la ventana [Software Operation Panel].

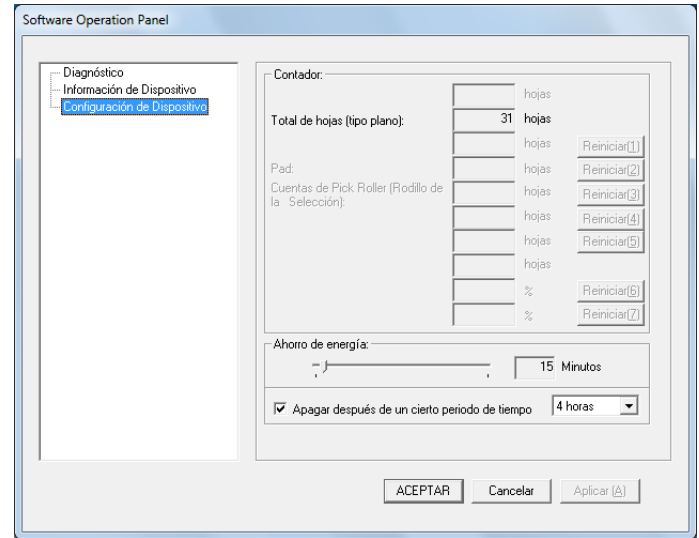

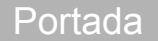

[Contenido](#page-6-0)

[Índice](#page-83-0)

[Introducción](#page-3-0)

[Visión general](#page-10-0)  [del escáner](#page-10-0)

[Cómo digitalizar](#page-19-0)  [los documentos](#page-19-1)

Ajustar las [configuraciones](#page-22-0)  [de digitalización](#page-22-1)

[Varios tipos de](#page-28-0)  [digitalización](#page-28-1)

[Cuidado diario](#page-34-0)

[Solución de](#page-38-1) [problemas](#page-38-0)

**Configuraciones** [operativas](#page-55-2)

 $\Rightarrow$  El icono Software Operation Panel se visualizará en el menú que

aparece cuando hace clic en  $\Box$  ubicado en la barra de tareas. Para que siempre se visualice el icono Software Operation Panel en la barra de tareas, arrastre el icono y colóquelo en la barra de tareas.

El área de notificación se encuentra en la parte derecha de la barra de tareas.

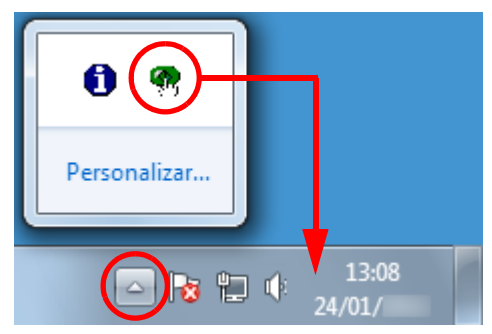

Los procedimientos descritos de aquí en adelante se explicarán asumiendo que el Software Operation Panel está siempre visualizado en la barra de tareas.

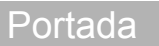

[Contenido](#page-6-0)

[Índice](#page-83-0)

[Introducción](#page-3-0)

[Visión general](#page-10-0)  [del escáner](#page-10-0)

[Cómo digitalizar](#page-19-0)  [los documentos](#page-19-1)

Ajustar las [configuraciones](#page-22-0)  [de digitalización](#page-22-1)

[Varios tipos de](#page-28-0)  [digitalización](#page-28-1)

[Cuidado diario](#page-34-0)

[Solución de](#page-38-1) [problemas](#page-38-0)

**Configuraciones** [operativas](#page-55-2)

# <span id="page-58-0"></span> **7.2 Configurar una contraseña**

Estableciendo una contraseña, el Software Operation Panel puede ejecutarse en [Modo de sólo lectura], cual permite a los usuarios a sólo ver las configuraciones del escáner.

Las configuraciones del escáner pueden ser ajustadas si no se establece una contraseña.

Para prevenir cambios innecesarios de las configuraciones, puede usar una contraseña para restringir las operaciones de los usuarios.

### <span id="page-58-1"></span>**Establecer una contraseña**

Establezca una contraseña siguiendo el procedimiento de a continuación.

**1** Haga clic derecho en el ícono Software Operation Panel ubicado en la barra de tareas, y seleccione [Configuración de la contraseña] del menú.

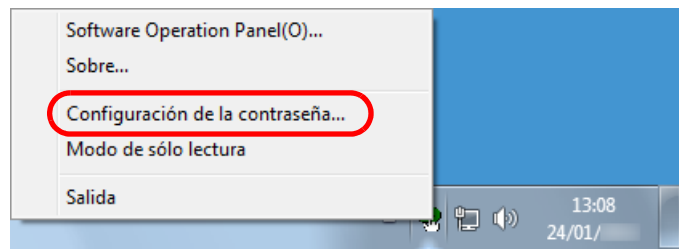

 $\Rightarrow$  Aparecerá la ventana [Configuración de la contraseña].

**2** Introduzca una nueva contraseña y vuelva a hacerlo para confirmar, luego haga clic en el botón [ACEPTAR]. Puede usar hasta 32 caracteres para establecer una contraseña.

Tenga en cuenta que sólo se permiten los caracteres alfanuméricos

(a-z, A-Z, 0-9).  $\mathbf{x}$ Configuración de la contraseña Introduzca la nueva contraseña. **ACEPTAR** Cancelar Vuelva a introducir la nueva contraseña nara confirmar.

- $\Rightarrow$  Aparecerá un mensaje de confirmación.
- **3** Haga clic en el botón [Aceptar]. D La contraseña será establecida.

[Portada](#page-0-0)

[Contenido](#page-6-0)

[Índice](#page-83-0)

[Introducción](#page-3-0)

[Visión general](#page-10-0)  [del escáner](#page-10-0)

[Cómo digitalizar](#page-19-0)  [los documentos](#page-19-1)

Ajustar las [configuraciones](#page-22-0)  [de digitalización](#page-22-1)

[Varios tipos de](#page-28-0)  [digitalización](#page-28-1)

[Cuidado diario](#page-34-0)

[Solución de](#page-38-1) [problemas](#page-38-0)

**Configuraciones** [operativas](#page-55-2)

## **Configurar el [Modo de sólo lectura]**

Configure el Software Operation Panel para [Modo de sólo lectura] siguiendo el procedimiento de a continuación.

- **1** Establezca una contraseña. Para obtener detalles, consulte ["Establecer una contraseña" \(página](#page-58-1)  [59\)](#page-58-1).
- **2** Haga clic derecho en el icono Software Operation Panel ubicado en la barra de tareas, y seleccione [Modo de sólo lectura] del menú.

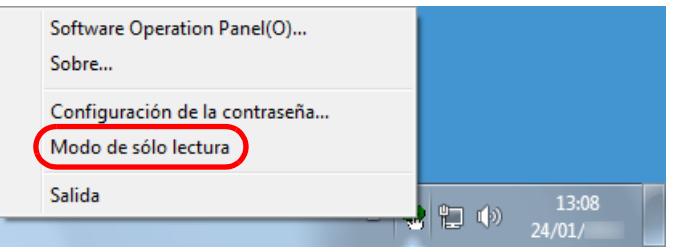

 $\Rightarrow$  El Software Operation Panel entra a [Modo de sólo lectura].

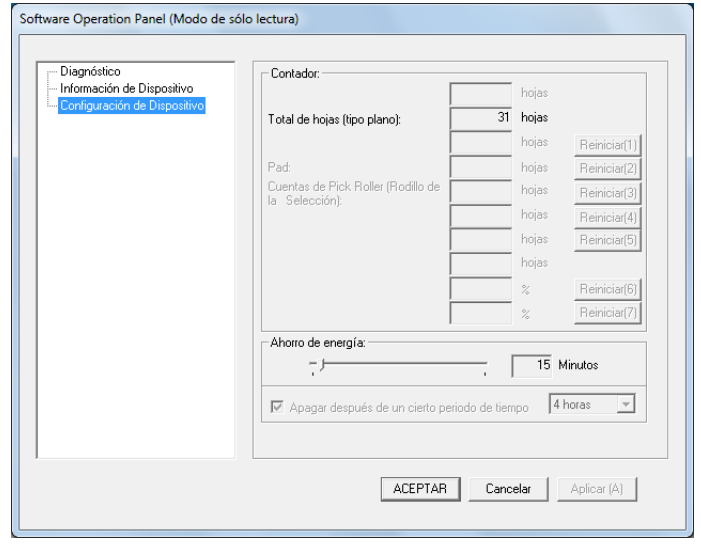

### **SUGERENCIA**

En [Modo de sólo lectura], aparecerá una marca al lado de [Modo de sólo lectura] en el menú que se visualiza al hacer clic derecho en el icono Software Operation Panel.

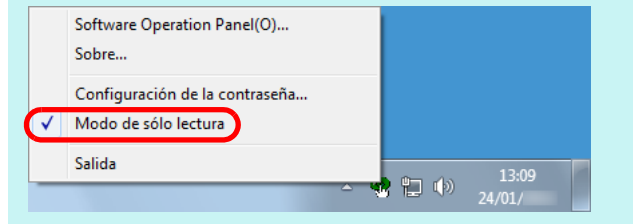

[Portada](#page-0-0)

[Contenido](#page-6-0)

[Índice](#page-83-0)

[Introducción](#page-3-0)

[Visión general](#page-10-0)  [del escáner](#page-10-0)

[Cómo digitalizar](#page-19-0)  [los documentos](#page-19-1)

Ajustar las [configuraciones](#page-22-0)  [de digitalización](#page-22-1)

[Varios tipos de](#page-28-0)  [digitalización](#page-28-1)

[Cuidado diario](#page-34-0)

[Solución de](#page-38-1) [problemas](#page-38-0)

**Configuraciones** [operativas](#page-55-2)

## **Deshabilitar [Modo de sólo lectura]**

Deshabilite [Modo de sólo lectura] realizando el siguiente procedimiento:

**1** Haga clic derecho en el icono Software Operation Panel ubicado en la barra de tareas, y seleccione [Modo de sólo lectura] del menú.

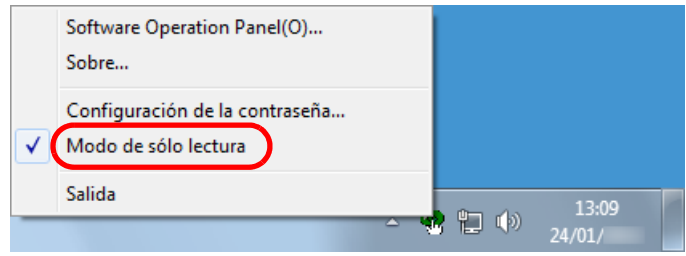

- $\Rightarrow$  Aparecerá la ventana [Configuración de la contraseña].
- **2** Introduzca la contraseña actual y haga clic en el botón [ACEPTAR].

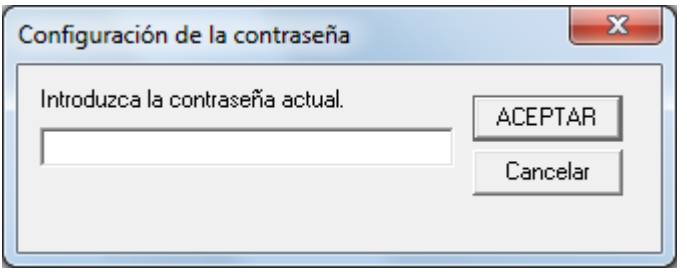

 $\Rightarrow$  Deshabilitará [Modo de sólo lectura], y podrá cambiar las configuraciones del escáner.

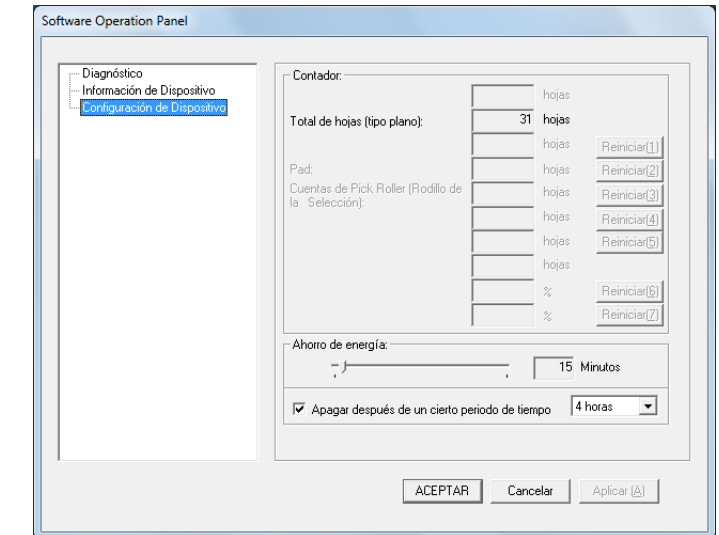

### **SUGERENCIA**

Cuando sale de [Modo de sólo lectura], la marca ubicada al lado de [Modo de sólo lectura] desaparecerá del menú que se visualiza al hacer clic derecho en el icono Software Operation Panel en el área de notificación.

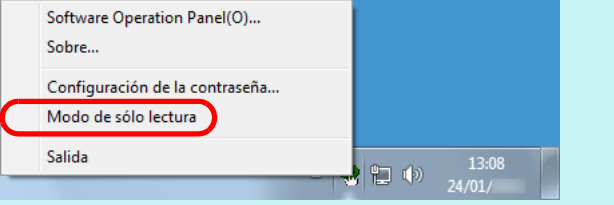

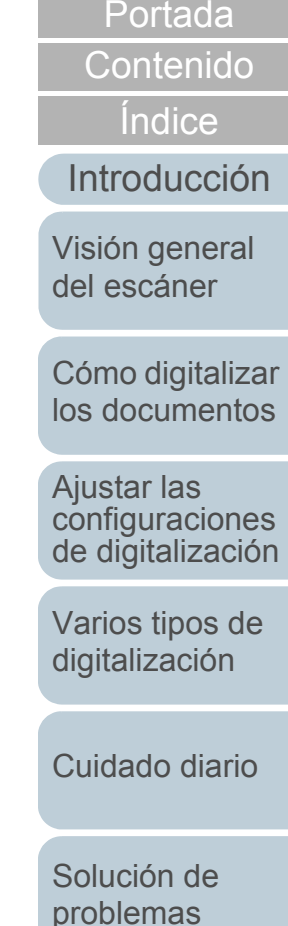

**Configuraciones** [operativas](#page-55-2)

### **Cambiar la contraseña**

Cambie la contraseña realizando el siguiente procedimiento:

**1** Haga clic derecho en el ícono Software Operation Panel ubicado en la barra de tareas, y seleccione [Configuración de la contraseña] del menú.

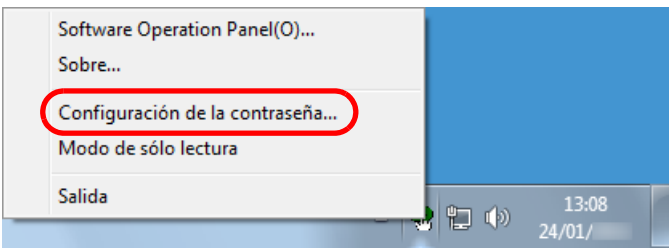

- $\Rightarrow$  Aparecerá la ventana [Configuración de la contraseña].
- **2** Introduzca la contraseña actual y haga clic en el botón [ACEPTAR].

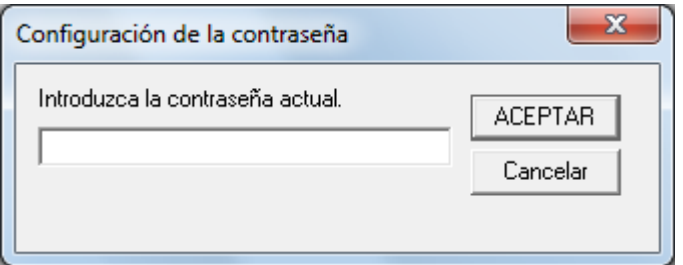

➾ Aparecerá la ventana [Configuración de la contraseña].

**3** Introduzca una nueva contraseña y vuelva a hacerlo para confirmar, luego haga clic en el botón [ACEPTAR]. Puede usar hasta 32 caracteres para establecer una contraseña.

Tenga en cuenta que sólo se permiten los caracteres alfanuméricos (a-z, A-Z, 0-9).

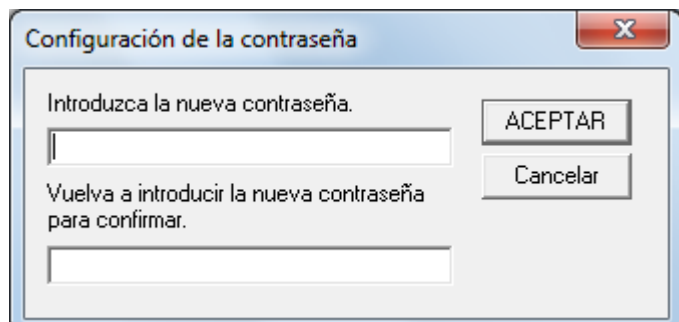

- $\Rightarrow$  Aparecerá un mensaje de confirmación.
- **4** Haga clic en el botón [Aceptar]. D La contraseña será establecida.

[Portada](#page-0-0)

[Contenido](#page-6-0)

[Índice](#page-83-0)

[Introducción](#page-3-0)

[Visión general](#page-10-0)  [del escáner](#page-10-0)

[Cómo digitalizar](#page-19-0)  [los documentos](#page-19-1)

Ajustar las [configuraciones](#page-22-0)  [de digitalización](#page-22-1)

[Varios tipos de](#page-28-0)  [digitalización](#page-28-1)

[Cuidado diario](#page-34-0)

[Solución de](#page-38-1) [problemas](#page-38-0)

**Configuraciones** [operativas](#page-55-2)

### **Eliminar la contraseña**

Elimine la contraseña siguiendo el procedimiento de a continuación.

**1** Haga clic derecho en el ícono Software Operation Panel ubicado en la barra de tareas, y seleccione [Configuración de la contraseña] del menú.

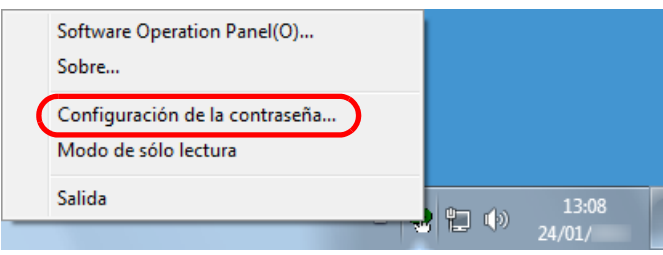

- $\Rightarrow$  Aparecerá la ventana [Configuración de la contraseña].
- **2** Introduzca la contraseña actual y haga clic en el botón [ACEPTAR].

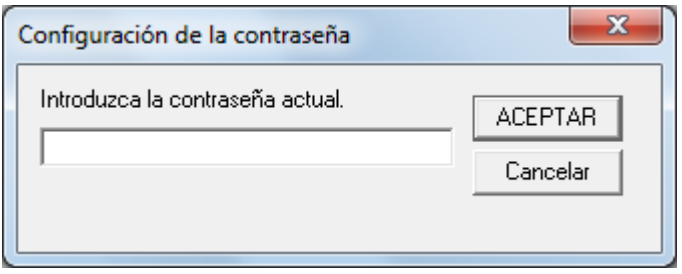

 $\Rightarrow$  Aparecerá la ventana [Configuración de la contraseña].

**3** Deje ambos campos en blanco y haga clic en el botón [ACEPTAR].

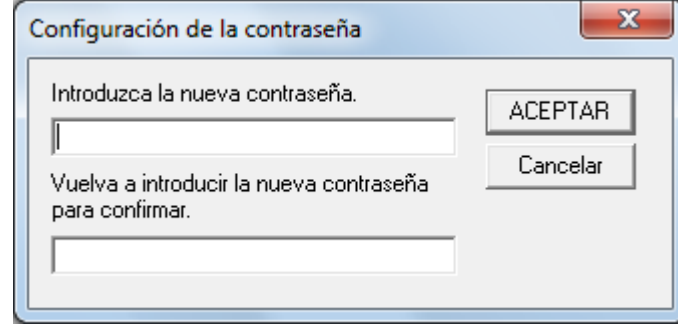

- $\Rightarrow$  Aparecerá un mensaje de confirmación.
- **4** Haga clic en el botón [Aceptar].  $\Rightarrow$  La contraseña será eliminada.

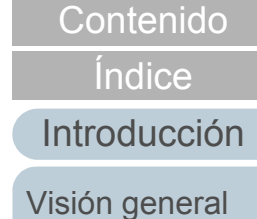

[Portada](#page-0-0)

[del escáner](#page-10-0)

[Cómo digitalizar](#page-19-0)  [los documentos](#page-19-1)

Ajustar las [configuraciones](#page-22-0)  [de digitalización](#page-22-1)

[Varios tipos de](#page-28-0)  [digitalización](#page-28-1)

[Cuidado diario](#page-34-0)

[Solución de](#page-38-1) [problemas](#page-38-0)

**Configuraciones** [operativas](#page-55-2)

# **Restablecer la contraseña**

En caso que olvide la contraseña, puede ser restablecida siguiendo el procedimiento de a continuación.

**1** Haga clic derecho en el ícono Software Operation Panel ubicado en la barra de tareas, y seleccione [Configuración de la contraseña] del menú.

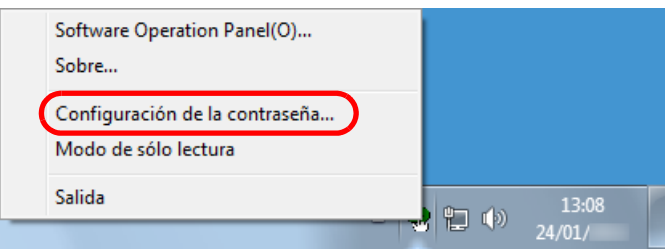

- $\Rightarrow$  Aparecerá la ventana [Configuración de la contraseña].
- **2** Introduzca la contraseña predeterminada que es "fiscanner" y haga clic en el botón [ACEPTAR].

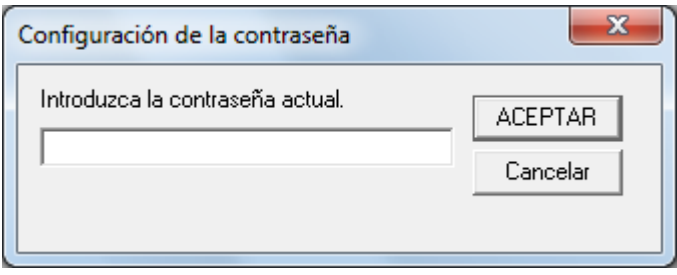

 $\Rightarrow$  Aparecerá la ventana [Configuración de la contraseña].

**3** Introduzca una nueva contraseña y vuelva a hacerlo para confirmar, luego haga clic en el botón [ACEPTAR]. Puede usar hasta 32 caracteres para establecer una contraseña.

Tenga en cuenta que sólo se permiten los caracteres alfanuméricos (a-z, A-Z, 0-9).

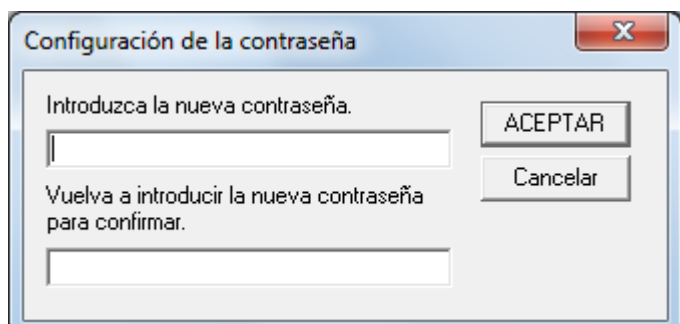

- $\Rightarrow$  Aparecerá un mensaje de confirmación.
- **4** Haga clic en el botón [Aceptar]. D La contraseña será establecida.

[Contenido](#page-6-0)

[Índice](#page-83-0)

[Introducción](#page-3-0)

[Visión general](#page-10-0)  [del escáner](#page-10-0)

[Cómo digitalizar](#page-19-0)  [los documentos](#page-19-1)

Ajustar las [configuraciones](#page-22-0)  [de digitalización](#page-22-1)

[Varios tipos de](#page-28-0)  [digitalización](#page-28-1)

[Cuidado diario](#page-34-0)

[Solución de](#page-38-1) [problemas](#page-38-0)

**Configuraciones** [operativas](#page-55-2)

# <span id="page-64-0"></span> **7.3 Ítems de configuración**

El Software Operation Panel permite realizar las siguientes configuraciones para el escáner conectado al ordenador.

## **Configuración del dispositivo**

- **1** Inicie el Software Operation Panel. Para obtener detalles, consulte ["7.1 Iniciar el Software Operation](#page-56-0)  [Panel" \(página 57\)](#page-56-0).
- **2** Desde la lista del lado izquierdo, seleccione [Configuración de Dispositivo].

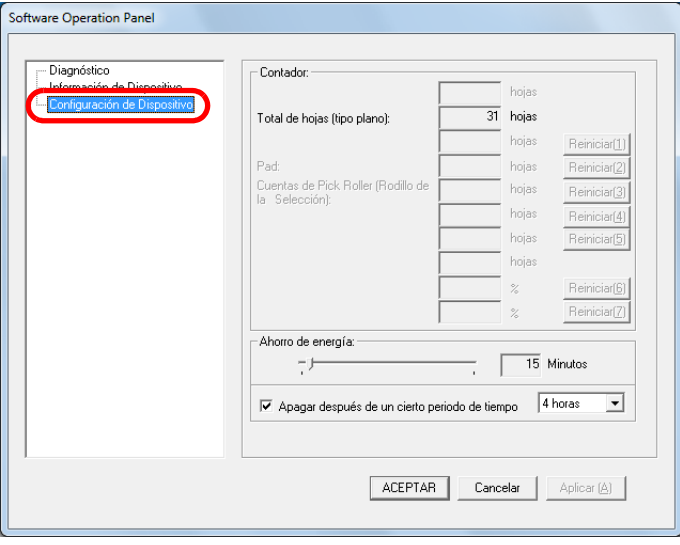

Los ítems que pueden ser configurados en la ventana de arriba se muestran en la siguiente página.

### [Portada](#page-0-0)

[Contenido](#page-6-0)

[Índice](#page-83-0)

[Introducción](#page-3-0)

[Visión general](#page-10-0)  [del escáner](#page-10-0)

[Cómo digitalizar](#page-19-0)  [los documentos](#page-19-1)

Ajustar las [configuraciones](#page-22-0)  [de digitalización](#page-22-1)

[Varios tipos de](#page-28-0)  [digitalización](#page-28-1)

[Cuidado diario](#page-34-0)

[Solución de](#page-38-1) [problemas](#page-38-0)

**Configuraciones** [operativas](#page-55-2)

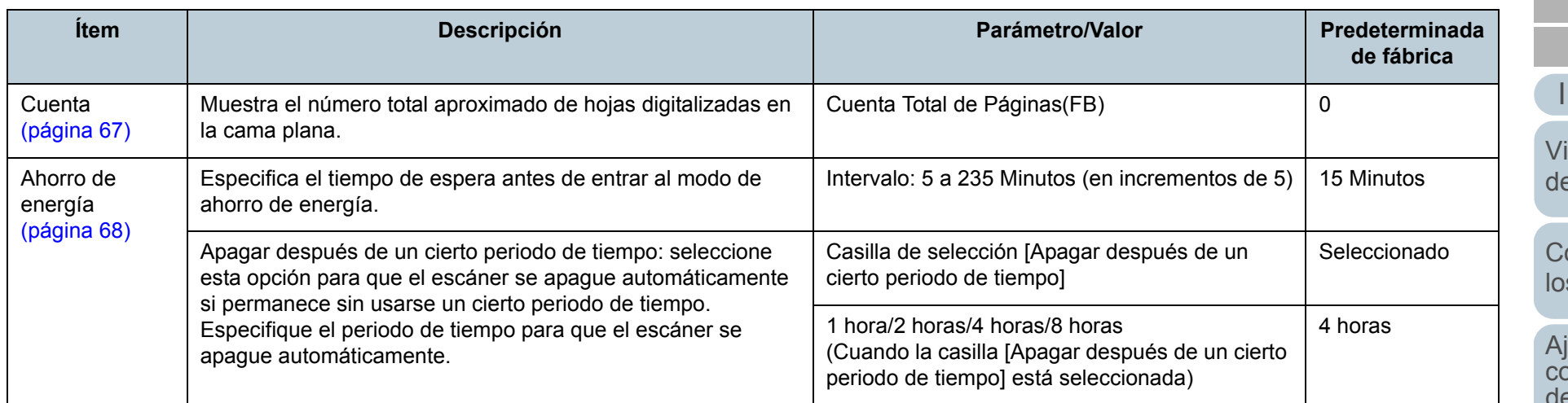

[Portada](#page-0-0)

[Contenido](#page-6-0)

[Índice](#page-83-0)

[Introducción](#page-3-0)

isión general [del escáner](#page-10-0)

ómo digitalizar s documentos

iustar las [configuraciones](#page-22-0)  [de digitalización](#page-22-1)

[Varios tipos de](#page-28-0)  [digitalización](#page-28-1)

[Cuidado diario](#page-34-0)

[Solución de](#page-38-1)  [problemas](#page-38-0)

**Configuraciones** [operativas](#page-55-2)

# <span id="page-66-0"></span> **7.4 Configuraciones relacionadas a los contadores de hojas**

# <span id="page-66-1"></span>**Verificar los contadores de hojas [Contador]**

Se puede verificar el número total aproximado de hojas digitalizadas en la cama plana.

- **1** Inicie el Software Operation Panel. Para obtener detalles, consulte ["7.1 Iniciar el Software Operation](#page-56-0)  [Panel" \(página 57\)](#page-56-0).
- **2** Desde la lista del lado izquierdo, seleccione [Configuración de Dispositivo].

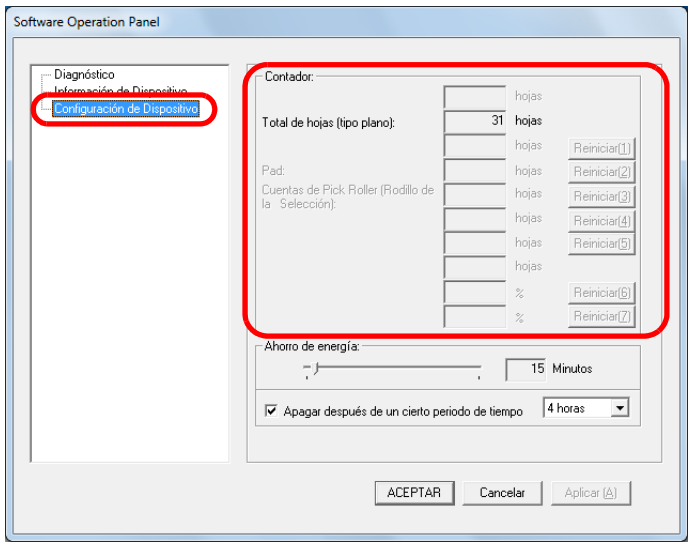

En esta ventana, puede verificar los siguientes ítems:

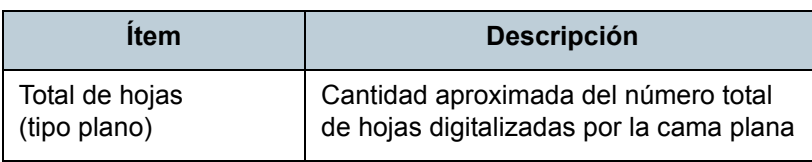

### [Portada](#page-0-0)

[Contenido](#page-6-0)

[Índice](#page-83-0)

[Introducción](#page-3-0)

[Visión general](#page-10-0)  [del escáner](#page-10-0)

[Cómo digitalizar](#page-19-0)  [los documentos](#page-19-1)

Ajustar las [configuraciones](#page-22-0)  [de digitalización](#page-22-1)

[Varios tipos de](#page-28-0)  [digitalización](#page-28-1)

[Cuidado diario](#page-34-0)

[Solución de](#page-38-1) [problemas](#page-38-0)

**Configuraciones** [operativas](#page-55-2)

# <span id="page-67-0"></span> **7.5 Configuraciones relacionadas con el tiempo de espera**

### <span id="page-67-1"></span>**Tiempo de espera para ingresar al modo ahorro de energía [Ahorro de energía]**

Puede especificar el tiempo de espera para que el escáner ingrese al modo ahorro de energía.

- **1** Inicie el Software Operation Panel. Para obtener detalles, consulte ["7.1 Iniciar el Software Operation](#page-56-0)  [Panel" \(página 57\)](#page-56-0).
- **2** Desde la lista del lado izquierdo, seleccione [Configuración de Dispositivo].

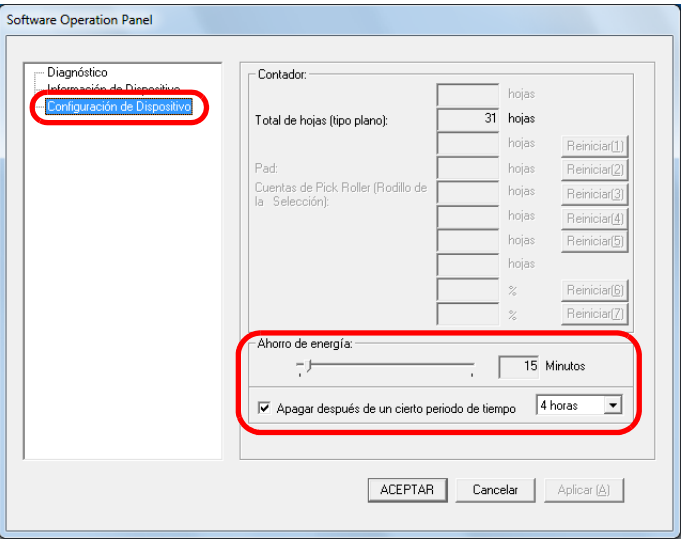

**3** Use la barra de desplazamiento para especificar el tiempo de espera para ingresar al modo de ahorro de energía.

El valor puede ser entre 5 a 235 minutos (en incrementos de 5).

### **ATENCIÓN**

Si la casilla de selección [Apagar después de un cierto periodo de tiempo] está seleccionada, es posible que el escáner no se encienda aunque el ordenador esté encendido. Si el escáner no está encendido aunque el ordenador lo está, pulse el botón [Power] o el botón [Scan] para encender el escáner.

### **SUGERENCIA**

Seleccionando la casilla [Apagar después de un cierto periodo de tiempo] el escáner será apagado automáticamente si trascurre un cierto periodo de tiempo sin ser usado.

Puede seleccionar el periodo de tiempo para que el escáner sea apagado automáticamente después de [1 hora]/[2 horas]/[4 horas]/ [8 horas].

- **4** Haga clic en el botón [ACEPTAR].  $\Rightarrow$  Aparecerá un mensaje de confirmación.
- **5** Haga clic en el botón [Aceptar].  $\Rightarrow$  **Las configuraciones serán guardadas.**

[Portada](#page-0-0)

[Contenido](#page-6-0)

[Índice](#page-83-0)

[Introducción](#page-3-0)

[Visión general](#page-10-0)  [del escáner](#page-10-0)

[Cómo digitalizar](#page-19-0)  [los documentos](#page-19-1)

Ajustar las [configuraciones](#page-22-0)  [de digitalización](#page-22-1)

[Varios tipos de](#page-28-0)  [digitalización](#page-28-1)

[Cuidado diario](#page-34-0)

[Solución de](#page-38-1) [problemas](#page-38-0)

**Configuraciones** [operativas](#page-55-2)

# <span id="page-68-2"></span><span id="page-68-1"></span><span id="page-68-0"></span>**Apéndice**

Este apéndice le proporciona la siguiente información:

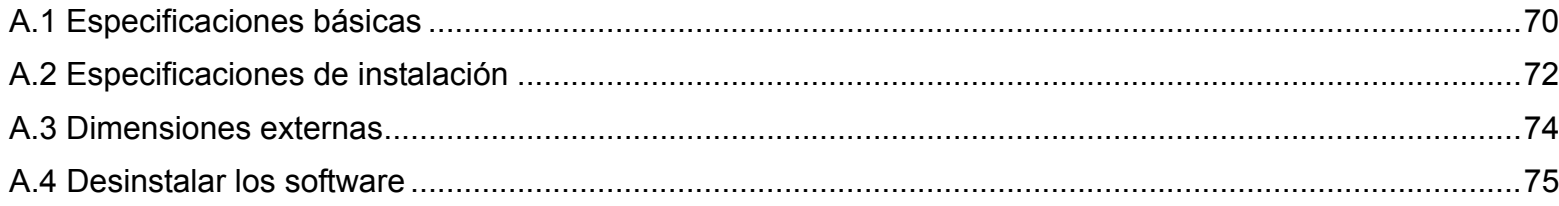

[Portada](#page-0-0)

[Contenido](#page-6-0)

[Índice](#page-83-0)

[Introducción](#page-3-0)

[Visión general](#page-10-0)  [del escáner](#page-10-0)

[Cómo digitalizar](#page-19-0)  [los documentos](#page-19-1)

Ajustar las [configuraciones](#page-22-0)  [de digitalización](#page-22-1)

[Varios tipos de](#page-28-0)  [digitalización](#page-28-1)

[Cuidado diario](#page-34-0)

[Solución de](#page-38-1) [problemas](#page-38-0)

**Configuraciones** [operativas](#page-55-1)

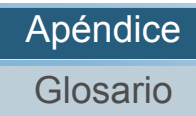

# <span id="page-69-0"></span>**A.1 Especificaciones básicas**

[Portada](#page-0-0)

[Contenido](#page-6-0)

[Índice](#page-83-0)

[Introducción](#page-3-0)

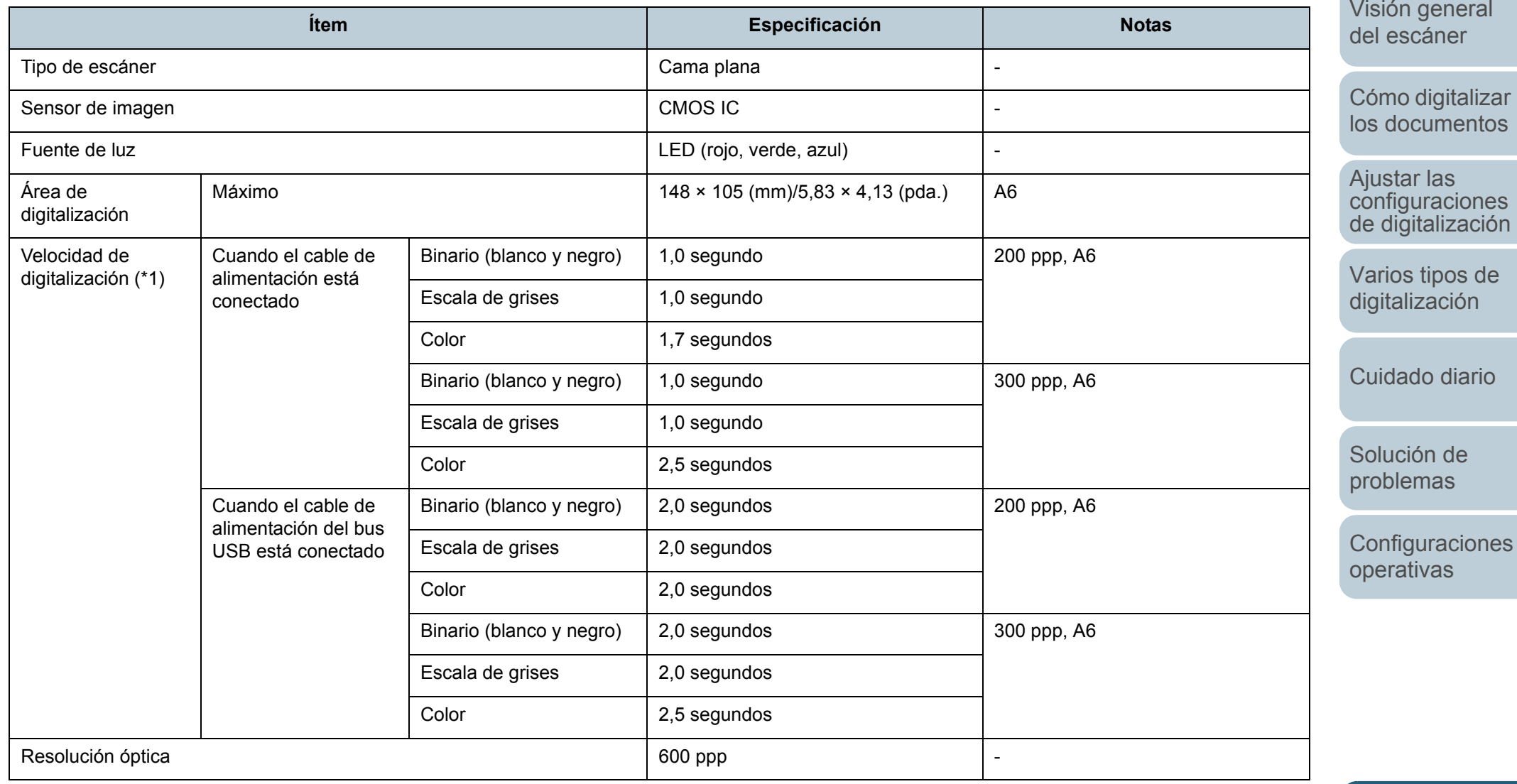

[Apéndice](#page-68-0)

[Glosario](#page-75-0)

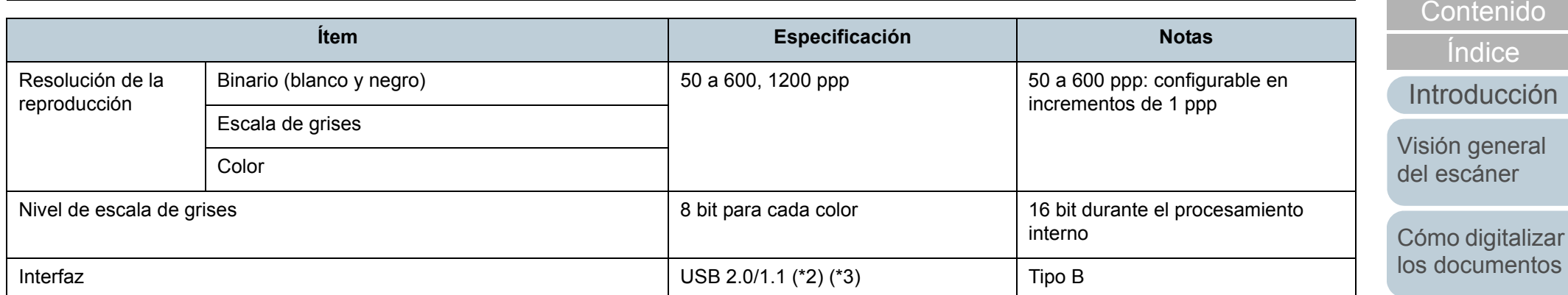

\*1: tenga en cuenta que esta es la limitación de hardware, y el tiempo de procesamiento del software tal cómo el tiempo en la transferencia de los datos es añadido al tiempo actual de la digitalización.

\*2: la conexión con USB 2.0 requiere que el puerto USB sea compatible con USB 2.0.

Si USB 2.0 es usado para la conexión, la velocidad de digitalización es configurada para USB 2.0 (alta velocidad).

Si USB 1.1 es usado para la conexión, la velocidad de digitalización será más lenta.

\*3: si un concentrador USB es usado, se recomienda que use un producto USB 2.0 certificado. Si el escáner conectado a un concentrador USB no funciona correctamente, conecte el cable USB directamente al puerto USB del ordenador.

Ajustar las [configuraciones](#page-22-0)  [de digitalización](#page-22-1)

[Portada](#page-0-0)

[Varios tipos de](#page-28-0)  [digitalización](#page-28-1)

[Cuidado diario](#page-34-0)

[Solución de](#page-38-1) [problemas](#page-38-0)

**Configuraciones** [operativas](#page-55-1)

# <span id="page-71-0"></span>**A.2 Especificaciones de instalación**

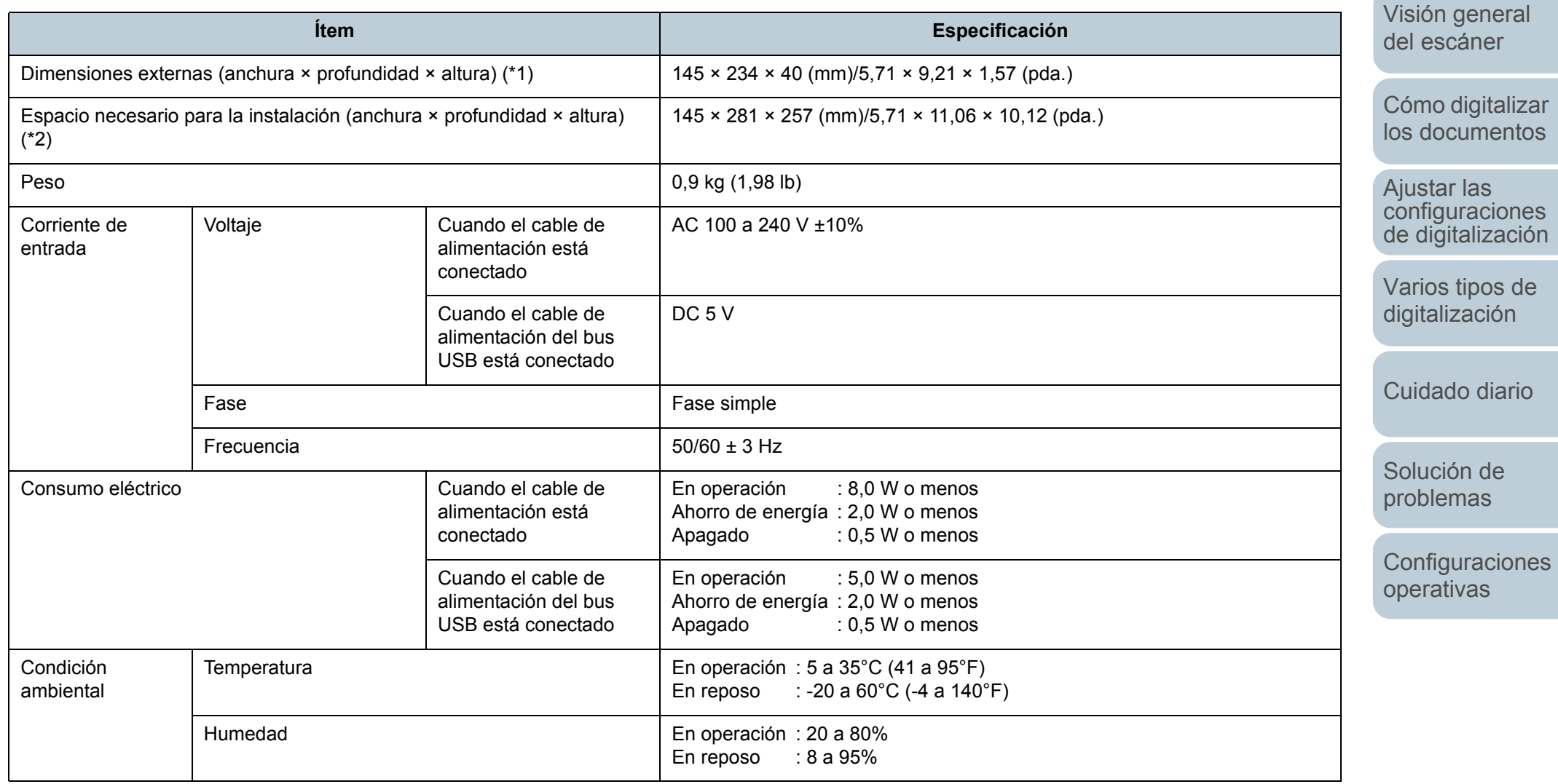

[Apéndice](#page-68-0) [Glosario](#page-75-0)

[Portada](#page-0-0)

[Contenido](#page-6-0)

[Índice](#page-83-0)

[Introducción](#page-3-0)

72
#### Apéndice

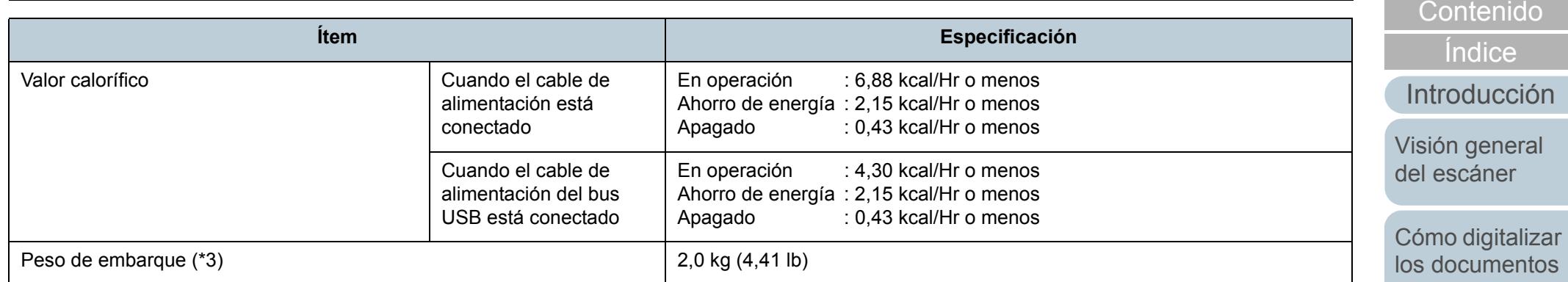

\*1: la profundidad y la altura excluyen las secciones que sobresalen.

\*2: el espacio requerido para la instalación es una referencia para abrir y cerrar la cubierta de documentos.

\*3: incluye el peso del embalaje.

[Apéndice](#page-68-0) [Glosario](#page-75-0)

Ajustar las [configuraciones](#page-22-0)  [de digitalización](#page-22-1)

[Portada](#page-0-0)

[Varios tipos de](#page-28-0)  [digitalización](#page-28-1)

[Cuidado diario](#page-34-0)

[Solución de](#page-38-1) [problemas](#page-38-0)

[operativas](#page-55-1)

**Configuraciones** 

## <span id="page-73-0"></span>**A.3 Dimensiones externas**

Las dimensiones externas son las siguientes:

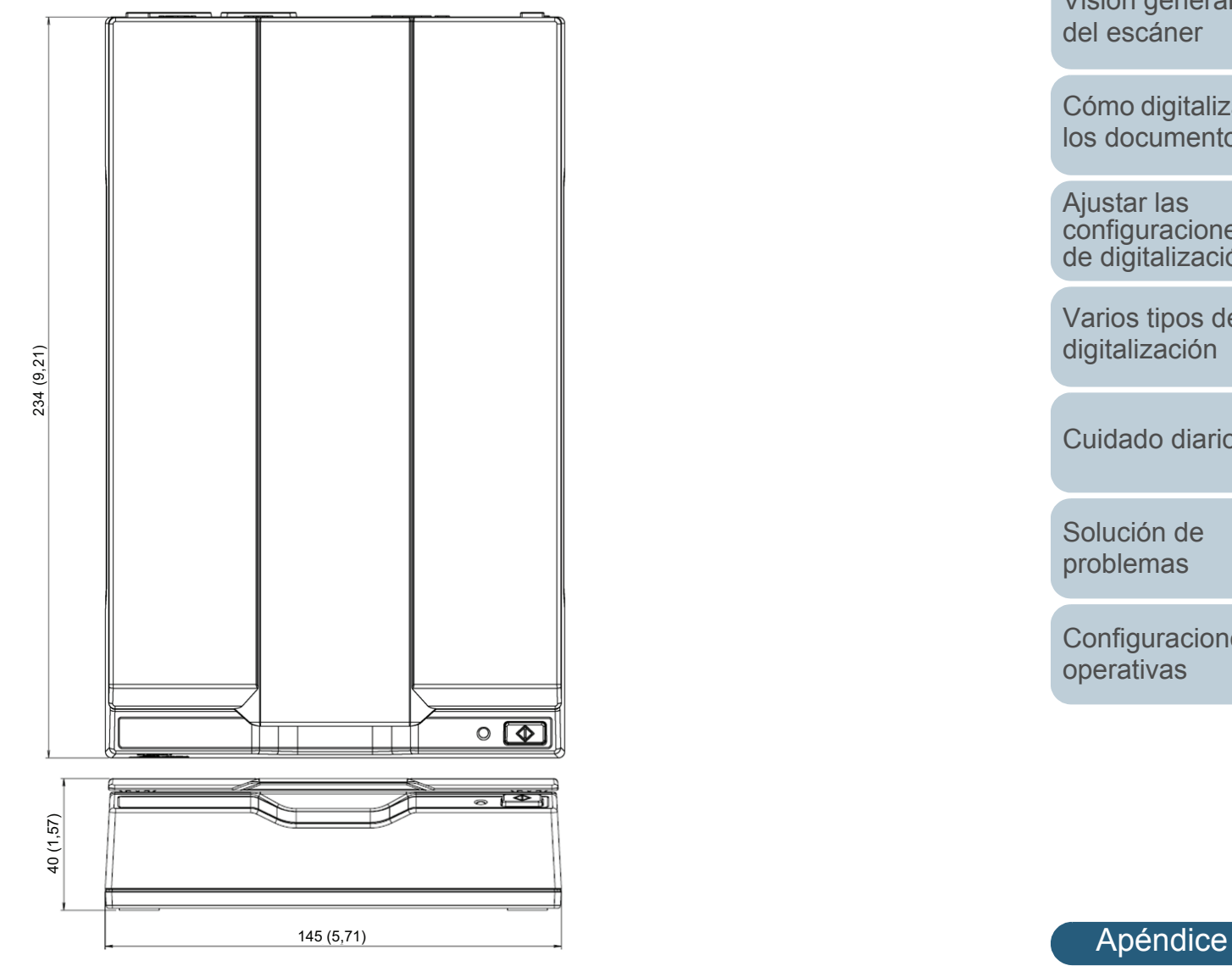

[Portada](#page-0-0)

[Contenido](#page-6-0)

[Índice](#page-83-0)

[Introducción](#page-3-0)

[Visión general](#page-10-0)  [del escáner](#page-10-0)

[Cómo digitalizar](#page-19-0)  [los documentos](#page-19-1)

[configuraciones](#page-22-0)  [de digitalización](#page-22-1)

[Varios tipos de](#page-28-0)  [digitalización](#page-28-1)

[Cuidado diario](#page-34-0)

**Configuraciones** 

## <span id="page-74-0"></span>**A.4 Desinstalar los software**

- **1** Apague el ordenador e inicie sesión en Windows como un usuario con privilegios de administrador.
- **2**Salga de todos los software en ejecución.
- **3** Seleccione el menú [Inicio] → [Panel de control] (en Windows Server 2012 y Windows 8, haga clic derecho en la pantalla de inicio, y en la barra de aplicaciones, haga clic en [Todas las aplicaciones]  $\rightarrow$  [Panel de control] de [Sistema de Windows]).

 $\Rightarrow$  Aparecerá la ventana [Panel de control].

- **4** Seleccione [Desinstalar un programa].
	- ➾ La ventana [Programas y características] aparece con una lista de los software actualmente instalados.
- **5** Seleccione el software a desinstalar.
	- Controlador PaperStream IP (TWAIN): [PaperStream IP (TWAIN)]
	- Controlador PaperStream IP (TWAIN x64): [PaperStream IP (TWAIN x64)]
	- Controlador PaperStream IP (ISIS): [PaperStream IP (ISIS) for fi-60F/fi-65F]
	- Software Operation Panel: [Software Operation Panel] (Software Operation Panel es instalado junto con el controlador PaperStream IP (TWAIN), el controlador PaperStream IP (TWAIN x64) o el controlador PaperStream IP (ISIS)).
	- PaperStream Capture: [PaperStream Capture]
	- Manuales: [fi-Scanner manuals for fi-65F]
- **6** Haga clic en el botón [Desinstalar] o [Desinstalar o cambiar].
- **7** Si aparece un mensaje de confirmación, haga clic en [Aceptar] o [Sí].
	- $\Rightarrow$  **Se desinstalará la aplicación.**

[Portada](#page-0-0)

[Contenido](#page-6-0)

[Índice](#page-83-0)

[Introducción](#page-3-0)

[Visión general](#page-10-0)  [del escáner](#page-10-0)

[Cómo digitalizar](#page-19-0)  [los documentos](#page-19-1)

Ajustar las [configuraciones](#page-22-0)  [de digitalización](#page-22-1)

[Varios tipos de](#page-28-0)  [digitalización](#page-28-1)

[Cuidado diario](#page-34-0)

[Solución de](#page-38-1) [problemas](#page-38-0)

**Configuraciones** [operativas](#page-55-1)

#### <span id="page-75-1"></span><span id="page-75-0"></span>Glosario

# <span id="page-75-2"></span>**Glosario**

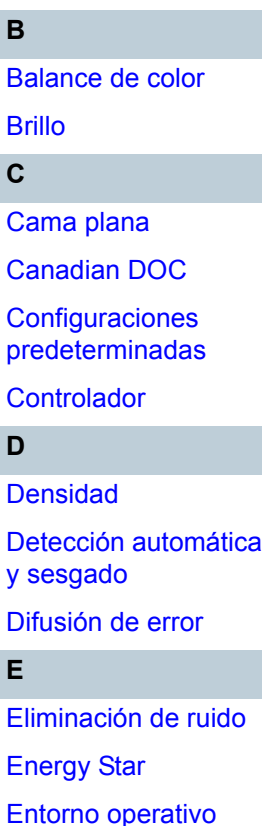

[Errores del dispositivo](#page-77-5) [Errores temporales](#page-77-6) [Escala de grises](#page-77-7)

[Extracción de bordes](#page-77-8)

de tamaño

[Filtrado de color](#page-78-1)

[Filtro](#page-78-2)

**F [FCC](#page-78-0)** 

**G**

## [Gamma](#page-78-3)

**I**[Interfaz](#page-78-4)[Interpolar](#page-79-0)

[ISIS](#page-79-2)

[Línea blanca de referencia](#page-79-3)

### **O**[OCR \(Reconocimiento óptico de](#page-79-4)

caracteres) **P**

[Panel del operador](#page-79-5) [Patrones de moiré](#page-79-6)

[Inversión](#page-79-1)

**L**

[Píxel](#page-79-7)

[ppp \(puntos por pulgadas\)](#page-80-0)

[Procesamiento de bordes](#page-80-1)

[Procesamiento de imagen](#page-80-2)

**R**[Resolución](#page-80-3)

### **[Semitonos](#page-80-4)** Sensor de imagen CCD [\(dispositivo de carga acoplada\)](#page-80-5) [Suavizado](#page-80-6)**T**[Tamaño A4](#page-81-0)[Tamaño A5](#page-81-1)[Tamaño A6](#page-81-2)[Tamaño A7](#page-81-3)[Tamaño A8](#page-81-4)[Tamaño Carta](#page-81-5)[TÜV](#page-81-6)[TWAIN](#page-81-7)**U**

**S**

[Umbral](#page-81-8) [USB](#page-82-0)

[Portada](#page-0-0)

[Contenido](#page-6-0)

[Índice](#page-83-0)

[Introducción](#page-3-0)

[Visión general](#page-10-0)  [del escáner](#page-10-0)

[Cómo digitalizar](#page-19-0)  [los documentos](#page-19-1)

Ajustar las [configuraciones](#page-22-0)  [de digitalización](#page-22-1)

[Varios tipos de](#page-28-0)  [digitalización](#page-28-1)

[Cuidado diario](#page-34-0)

[Solución de](#page-38-1) [problemas](#page-38-0)

**Configuraciones** [operativas](#page-55-1)

#### **B**

#### <span id="page-76-0"></span>**Balance de color**

El balance de los colores en una imagen.

#### <span id="page-76-1"></span>**Brillo**

Se refiere al brillo de la imagen digitalizada.

#### **C**

#### <span id="page-76-2"></span>**Cama plana**

Un dispositivo de entrada del escáner.

Usado para digitalizar un documento a la vez en el soporte de documentos (vidrio de digitalización). Documentos tales como libros y revistas pueden ser digitalizados.

#### <span id="page-76-3"></span>**Canadian DOC**

Regulaciones establecidas por el Departamento de Industrias del gobierno canadiense, las cuales imponen requisitos relativos a la emisión conducta o difusión de interferencia de radiofrecuencia de algún aparato digital.

#### <span id="page-76-4"></span>**Configuraciones predeterminadas**

(Hardware) Valores predeterminados de fábrica.

(Software) Valores predeterminados desde la instalación del software.

#### <span id="page-76-5"></span>**Controlador**

Es un programa específicamente designado para los sistemas operativos, el cual habilita la interacción con un dispositivo hardware.

#### **D**

#### <span id="page-76-6"></span>**Densidad**

Se refiere a la profundidad de un color en una imagen.

#### [Portada](#page-0-0)

[Contenido](#page-6-0)

[Índice](#page-83-0)

[Introducción](#page-3-0)

[Visión general](#page-10-0)  [del escáner](#page-10-0)

[Cómo digitalizar](#page-19-0)  [los documentos](#page-19-1)

Ajustar las [configuraciones](#page-22-0)  [de digitalización](#page-22-1)

[Varios tipos de](#page-28-0)  [digitalización](#page-28-1)

[Cuidado diario](#page-34-0)

[Solución de](#page-38-1) [problemas](#page-38-0)

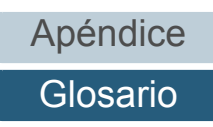

#### <span id="page-77-0"></span>**Detección automática de tamaño y sesgado**

Detección automática de tamaño de página: Detecta el tamaño de página y reproduce el dato de imagen en el mismo tamaño.

#### <span id="page-77-1"></span>**Difusión de error**

Método de procesamiento de imagen en semitonos (pseudo-escala de grises) basado en la binarización de píxeles en blanco y negro. Suma la densidad óptica de un píxel y sus píxeles adyacentes, y reubica píxeles negros en el orden de la densidad para minimizar la diferencia entre las imágenes digitalizadas y reproducidas. Realizando la difusión de errores en otros píxeles, los datos de densidad de los píxeles adyacentes pueden ser binarizados. Esta función modera los patrones moiré de las imágenes con puntos semitonos tales como periódicos, y reproduce sus gradaciones de escala de grises.

#### **E**

#### <span id="page-77-2"></span>**Eliminación de ruido**

Una función que mejora la calidad de una imagen eliminando el ruido que aparece como puntos negros en un área blanca (o viceversa).

#### <span id="page-77-3"></span>**Energy Star**

ENERGY STAR es un estándar internacional para los equipos electrónicos eficientes en el ahorro de energía, el cual fue establecido en 1992 por la Agencia de Protección Ambiental de los EE.UU. (EPA). Este programa estándar está siendo adoptado por varios países en el mundo.

#### <span id="page-77-4"></span>**Entorno operativo**

Condiciones ambientales (p.ej., temperatura, humedad) requeridas para operar o almacenar el escáner.

#### <span id="page-77-5"></span>**Errores del dispositivo**

Un que requiere ser solucionado por un técnico de mantenimiento.

#### <span id="page-77-6"></span>**Errores temporales**

Un error que puede ser solucionado por el operador.

#### <span id="page-77-7"></span>**Escala de grises**

Un método que expresa la gradación (densidad) del negro al blanco en 256 niveles. Apropiado para digitalizar imágenes tales como fotografías.

#### <span id="page-77-8"></span>**Extracción de bordes**

Una función para trazar los bordes entre las áreas negras y blancos y extraerlas como contornos.

#### [Portada](#page-0-0)

[Contenido](#page-6-0)

[Índice](#page-83-0)

#### [Introducción](#page-3-0)

[Visión general](#page-10-0)  [del escáner](#page-10-0)

[Cómo digitalizar](#page-19-0)  [los documentos](#page-19-1)

Ajustar las [configuraciones](#page-22-0)  [de digitalización](#page-22-1)

[Varios tipos de](#page-28-0)  [digitalización](#page-28-1)

[Cuidado diario](#page-34-0)

[Solución de](#page-38-1) [problemas](#page-38-0)

#### **F**

#### <span id="page-78-0"></span>**FCC**

Acrónimo para "Comisión Federal de las Comunicaciones" es una agencia estatal independiente de Estados Unidos que se encarga de la regulación de telecomunicaciones interestatales e internacionales vía radio, televisión, redes inalámbricas, satélite y cable. Según el apartado 15 de las normas de FCC mencionadas en esta guía, este equipo está diseñado para prevenir interferencias perjudiciales en las comunicaciones de radio de receptores de radio y otros dispositivos que irradian energía de radiofrecuencia, y suministra la certificación de los receptores de radio. También le suministra la certificación de transmisores de baja energía y la operación de transmisores certificados sin una licencia.

#### <span id="page-78-1"></span>**Filtrado de color**

Una función cual elimina un color especificado de una imagen digitalizada.

#### <span id="page-78-2"></span>**Filtro**

Se refiere a los siguientes tipos de procesamiento en una imagen digitalizada.

Endosador digital:

Agrega cadenas de caracteres alfanuméricos al dato de imagen digitalizada.

Relleno de borde de página:

Rellena los márgenes de la imagen digitalizada con el color especificado.

#### **G**

#### <span id="page-78-3"></span>**Gamma**

Una unidad que indica los cambios en el brillo de la imagen. Es expresada como una función de entrada de energía eléctrica a dispositivos (p.ej., escáneres, monitores) y el brillo de la imagen. Si la medida de gamma es 1 o mayor, el brillo de la imagen se incrementa y viceversa. Normalmente, la medida de gamma es configurada a 1 cuando se reproduce el mismo brillo que el original.

#### <span id="page-78-4"></span>**Interfaz**

**I**

La conexión que permite la comunicación entre el ordenador y el escáner.

#### [Portada](#page-0-0)

[Contenido](#page-6-0)

[Índice](#page-83-0)

#### [Introducción](#page-3-0)

[Visión general](#page-10-0)  [del escáner](#page-10-0)

[Cómo digitalizar](#page-19-0)  [los documentos](#page-19-1)

Ajustar las [configuraciones](#page-22-0)  [de digitalización](#page-22-1)

[Varios tipos de](#page-28-0)  [digitalización](#page-28-1)

[Cuidado diario](#page-34-0)

[Solución de](#page-38-1) [problemas](#page-38-0)

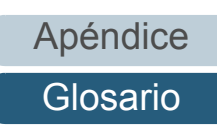

#### Glosario

#### <span id="page-79-0"></span>**Interpolar**

Proceso por el cual un grupo de puntos es arreglado para reproducir la densidad de escala de grises. La densidad de escala de grises es reproducido configurando los presentes patrones de puntos. Este métodos ofrece la ventaja de reducir con menos memoria en comparación con los multiniveles de color gris.

#### <span id="page-79-1"></span>**Inversión**

Método de digitalización en la cual la parte negra y blanca de la imagen son invertidas.

#### <span id="page-79-2"></span>**ISIS**

ISIS (siglas en inglés de Image Scanner Interface Specification) es un estándar de API (Interfaz de programación de aplicaciones) para dispositivos de imagen (tales como escáneres, cameras digitales) que fue desarrollado por Captiva, una división de EMC Corporation (el anterior Pixel Translations) en 1990. A fin de usar dispositivos compatibles con este estándar, es necesario instalar un controlador que soporte estándar ISIS.

### **L**

#### <span id="page-79-3"></span>**Línea blanca de referencia**

Es la parte blanca que el escáner usa como una referencia del color blanco para ajustar de acuerdo a ella el brillo de todas las demás áreas.

#### **O**

#### <span id="page-79-4"></span>**OCR (Reconocimiento óptico de caracteres)**

Un dispositivo o una tecnología que reconoce el texto en documentos y los convierte en dato de texto que pueden ser editados. Los caracteres son reconocidos por las diferencias de luz reflejada en los documentos.

#### **P**

#### <span id="page-79-5"></span>**Panel del operador**

Un panel que consiste de un monitor y un LED. Es usado para realizar las operaciones del escáner tales como seleccionar funciones y cambiar configuraciones.

#### <span id="page-79-6"></span>**Patrones de moiré**

Patrones repetidos no deseados que resultan debido a las incorrectas configuraciones de ángulos.

#### <span id="page-79-7"></span>**Píxel**

Los puntos que componen una imagen digitalizada.

## [Portada](#page-0-0)

[Contenido](#page-6-0)

[Índice](#page-83-0)

#### [Introducción](#page-3-0)

[Visión general](#page-10-0)  [del escáner](#page-10-0)

[Cómo digitalizar](#page-19-0)  [los documentos](#page-19-1)

Ajustar las [configuraciones](#page-22-0)  [de digitalización](#page-22-1)

[Varios tipos de](#page-28-0)  [digitalización](#page-28-1)

[Cuidado diario](#page-34-0)

[Solución de](#page-38-1) [problemas](#page-38-0)

**Configuraciones** [operativas](#page-55-1)

[Apéndice](#page-68-0)

[Glosario](#page-75-0)

#### <span id="page-80-0"></span>**ppp (puntos por pulgadas)**

Una medida de resolución que es usada en escáneres e impresoras. Cuanto más alto sea el valor de ppp, mejor será la resolución.

#### <span id="page-80-1"></span>**Procesamiento de bordes**

Función que disminuye la densidad de brillo de colores (a excepción del color blanco) alrededor de las áreas negras. Aumentar el valor de esta función elimina el ruido de la imagen y produce también imágenes "suavizadas".

#### <span id="page-80-2"></span>**Procesamiento de imagen**

Se refiere al procesamiento y reproducción de la imagen digitalizada a través de los parámetros de digitalización especificados.

### **R**

#### <span id="page-80-3"></span>**Resolución**

Una medida que indica la calidad (minuciosidad) de una imagen. La resolución se describe por el número de píxeles que hay dentro de una pulgada. Dado que la imagen es una colección de pequeños puntos (píxeles), si hay dos imágenes iguales que contienen diferentes cantidades de píxeles, la imagen con más píxeles puede mostrar mejor los detalles. Por lo tanto, cuanto mayor sea la resolución mejor será la calidad de la imagen.

**S**

#### <span id="page-80-4"></span>**Semitonos**

Reproduce la densidad de color en binario negro y blanco usando patrones de puntos. Este método es efectivo para la digitalización de imágenes tales como fotografías en binario blanco y negro.

#### <span id="page-80-5"></span>**Sensor de imagen CCD (dispositivo de carga acoplada)**

Es un sensor que percibe la luz reflejada del documento y la convierte en formato digital. La tecnología CCD está basada en la obtención de imágenes alta calidad en escáneres, cámaras y otros dispositivos.

#### <span id="page-80-6"></span>**Suavizado**

Se refiere a la eliminación de irregularidades de las líneas diagonales y curvas, y es un método de procesamiento común usado en las aplicaciones de OCR.

#### [Portada](#page-0-0)

[Contenido](#page-6-0)

[Índice](#page-83-0)

#### [Introducción](#page-3-0)

[Visión general](#page-10-0)  [del escáner](#page-10-0)

[Cómo digitalizar](#page-19-0)  [los documentos](#page-19-1)

Ajustar las [configuraciones](#page-22-0)  [de digitalización](#page-22-1)

[Varios tipos de](#page-28-0)  [digitalización](#page-28-1)

[Cuidado diario](#page-34-0)

[Solución de](#page-38-1) [problemas](#page-38-0)

**Configuraciones** [operativas](#page-55-1)

[Apéndice](#page-68-0)

[Glosario](#page-75-0)

#### **T**

#### <span id="page-81-0"></span>**Tamaño A4**

Un tamaño de papel estándar cual es de 210 × 297 mm (8,27 × 11,7 pda.).

#### <span id="page-81-1"></span>**Tamaño A5**

Un tamaño de papel estándar cual es de 148 × 210 mm (5,83 × 8,27 pda.).

#### <span id="page-81-2"></span>**Tamaño A6**

Un tamaño de papel estándar cual es de 105 × 148 mm (4,13 × 5,83 pda.).

#### <span id="page-81-3"></span>**Tamaño A7**

Un tamaño de papel estándar cual es de 74 × 105 mm (2,91 × 4,13 pda.).

#### <span id="page-81-4"></span>**Tamaño A8**

Un tamaño de papel estándar cual es de 52 × 74 mm (2,05 × 2,91 pda.).

#### <span id="page-81-5"></span>**Tamaño Carta**

Un tamaño de papel estándar usado en los Estados Unidos y otros países (8,5 × 11 pda.).

#### <span id="page-81-6"></span>**TÜV**

Una institución que controla productos para la conformidad con varios estándares relacionados a temas de seguridad, usabilidad y medio ambiente.

#### <span id="page-81-7"></span>**TWAIN**

TWAIN (siglas en inglés de Technology Without Any Interesting Name) es un estándar de API (Interfaz para programas de aplicación) para dispositivos de imagen (p.ej., escáneres, cámaras digitales) desarrollado por TWAIN Working Group. A fin de usar dispositivos compatibles con este estándar, es necesario instalar un controlador que soporta el estándar TWAIN.

### **U**

#### <span id="page-81-8"></span>**Umbral**

Valor que es usado para determinar si cierto color es blanco o negro. El valor del umbral debe ser configurado de acuerdo a las imágenes digitalizadas con gradaciones de escala de grises. Cada píxel es convertido en blanco o negro de acuerdo al valor especificado.

### [Portada](#page-0-0)

[Contenido](#page-6-0)

[Índice](#page-83-0)

#### [Introducción](#page-3-0)

[Visión general](#page-10-0)  [del escáner](#page-10-0)

[Cómo digitalizar](#page-19-0)  [los documentos](#page-19-1)

Ajustar las [configuraciones](#page-22-0)  [de digitalización](#page-22-1)

[Varios tipos de](#page-28-0)  [digitalización](#page-28-1)

[Cuidado diario](#page-34-0)

[Solución de](#page-38-1) [problemas](#page-38-0)

#### <span id="page-82-0"></span>**USB**

USB (Bus universal en serie) es un estándar para interfaces usados para conectar dispositivos tales como teclados y escáneres. Hasta 127 dispositivos pueden ser conectados por esta interfaz. Puede ser conectado y desconectado sin tener la necesidad de apagar los dispositivos.

Para el USB 2.0, la velocidad de transmisión de datos es de 1,5 Mbps en baja velocidad, 12 Mbps en toda velocidad y una máxima de 480 Mbps en modo alta velocidad.

Para el USB 1.1, la velocidad de transmisión de datos es de 1,5 Mbps en baja velocidad y 12 Mbps en modo toda velocidad.

[Portada](#page-0-0)

[Contenido](#page-6-0)

[Índice](#page-83-0)

[Introducción](#page-3-0)

[Visión general](#page-10-0)  [del escáner](#page-10-0)

[Cómo digitalizar](#page-19-0)  [los documentos](#page-19-1)

Ajustar las [configuraciones](#page-22-0)  [de digitalización](#page-22-1)

[Varios tipos de](#page-28-0)  [digitalización](#page-28-1)

[Cuidado diario](#page-34-0)

[Solución de](#page-38-1) [problemas](#page-38-0)

**Configuraciones** [operativas](#page-55-1)

## <span id="page-83-2"></span><span id="page-83-1"></span><span id="page-83-0"></span> Índice **Índice**

### **A**

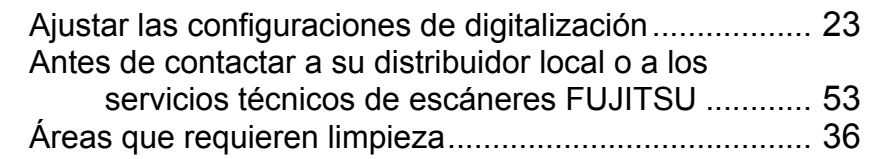

#### **B**

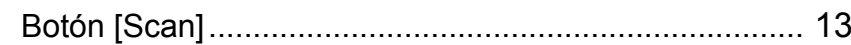

### **C**

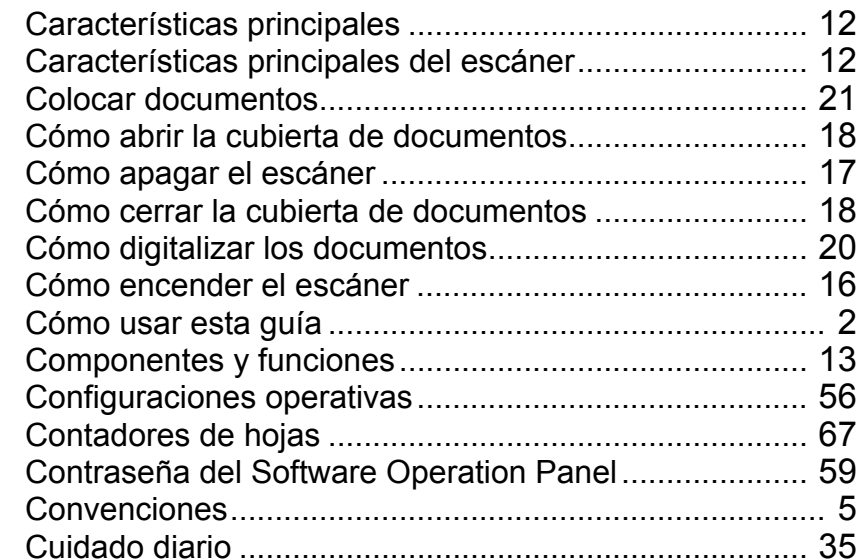

#### **D**

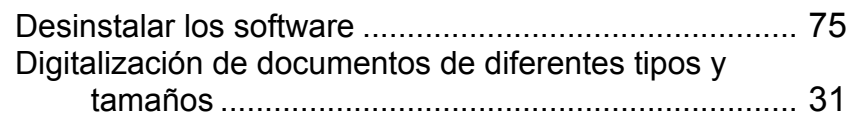

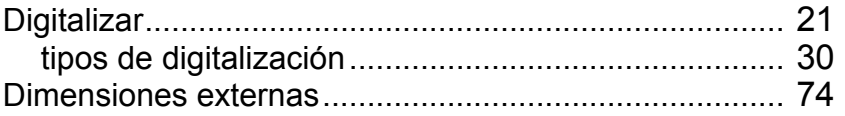

#### **E**

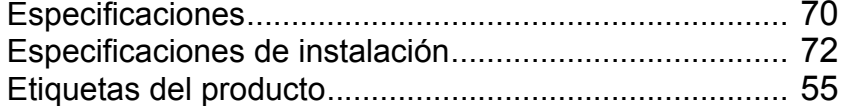

#### **I**

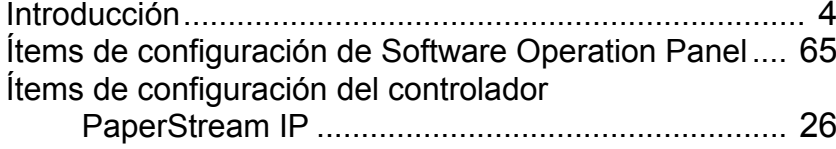

#### **L**

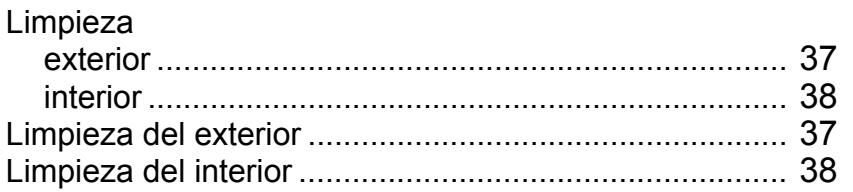

#### **M**

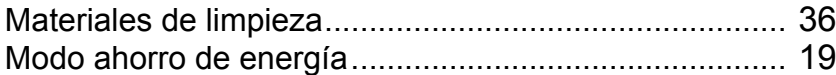

#### **P**

Personalizar las configuraciones del escáner ................ [33](#page-32-0)

#### [Portada](#page-0-0)

[Contenido](#page-6-0)

[Índice](#page-83-2)

#### [Introducción](#page-3-0)

[Visión general](#page-10-0)  [del escáner](#page-10-0)

[Cómo digitalizar](#page-19-0)  [los documentos](#page-19-1)

Ajustar las [configuraciones](#page-22-0)  [de digitalización](#page-22-1)

[Varios tipos de](#page-28-0)  [digitalización](#page-28-1)

[Cuidado diario](#page-34-0)

[Solución de](#page-38-1) [problemas](#page-38-0)

**Configuraciones** [operativas](#page-55-1)

#### Índice

### **S**

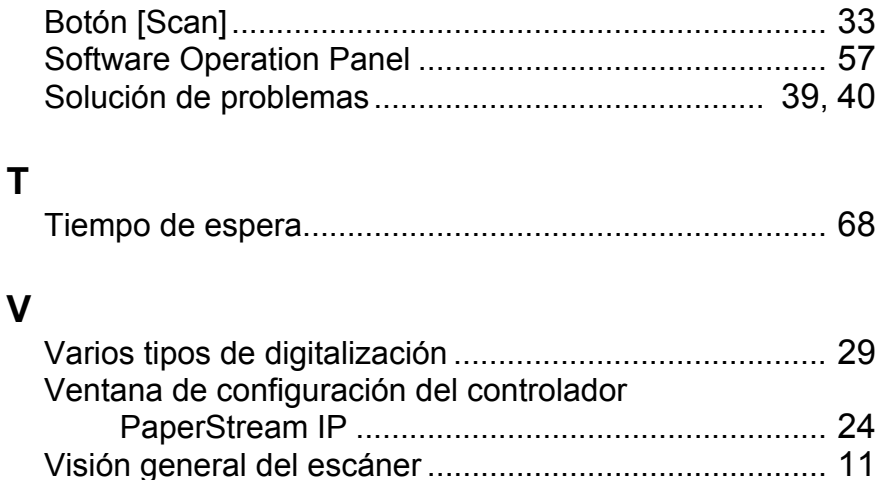

[Contenido](#page-6-0)

[Índice](#page-83-0)

[Introducción](#page-3-0)

[Visión general](#page-10-0)  [del escáner](#page-10-0)

[Cómo digitalizar](#page-19-0)  [los documentos](#page-19-1)

Ajustar las [configuraciones](#page-22-0)  [de digitalización](#page-22-1)

[Varios tipos de](#page-28-0)  [digitalización](#page-28-1)

[Cuidado diario](#page-34-0)

[Solución de](#page-38-1)  [problemas](#page-38-0)

**Configuraciones** [operativas](#page-55-1)

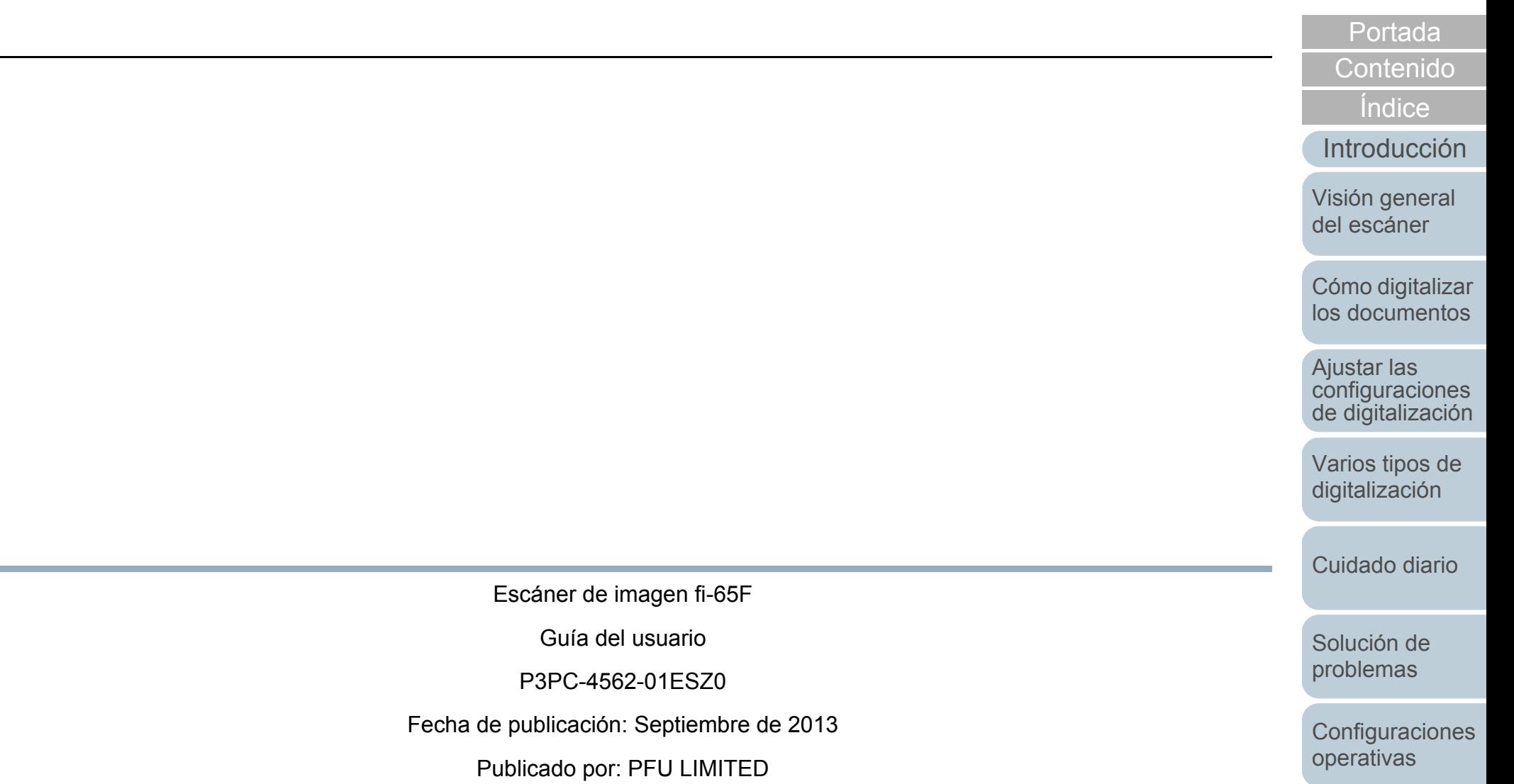

 $\bullet\,$  Los contenidos de esta guía pueden estar sujetos a cambios sin previo aviso.

**Contract** 

- PFU LIMITED no asume responsabilidad alguna por daños incidentales o consecuentes surgidos por el uso de este producto, ni acepta reclamaciones por medio de terceros.
- Queda prohibida, bajo la ley de los derechos de autor (copyright), la reproducción no autorizada en parte o en todo de esta guía y las copias de las aplicaciones del escáner.